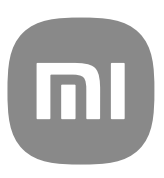

# Генеричко упатство за корисници за MIUI верзија 13

# **Contents**

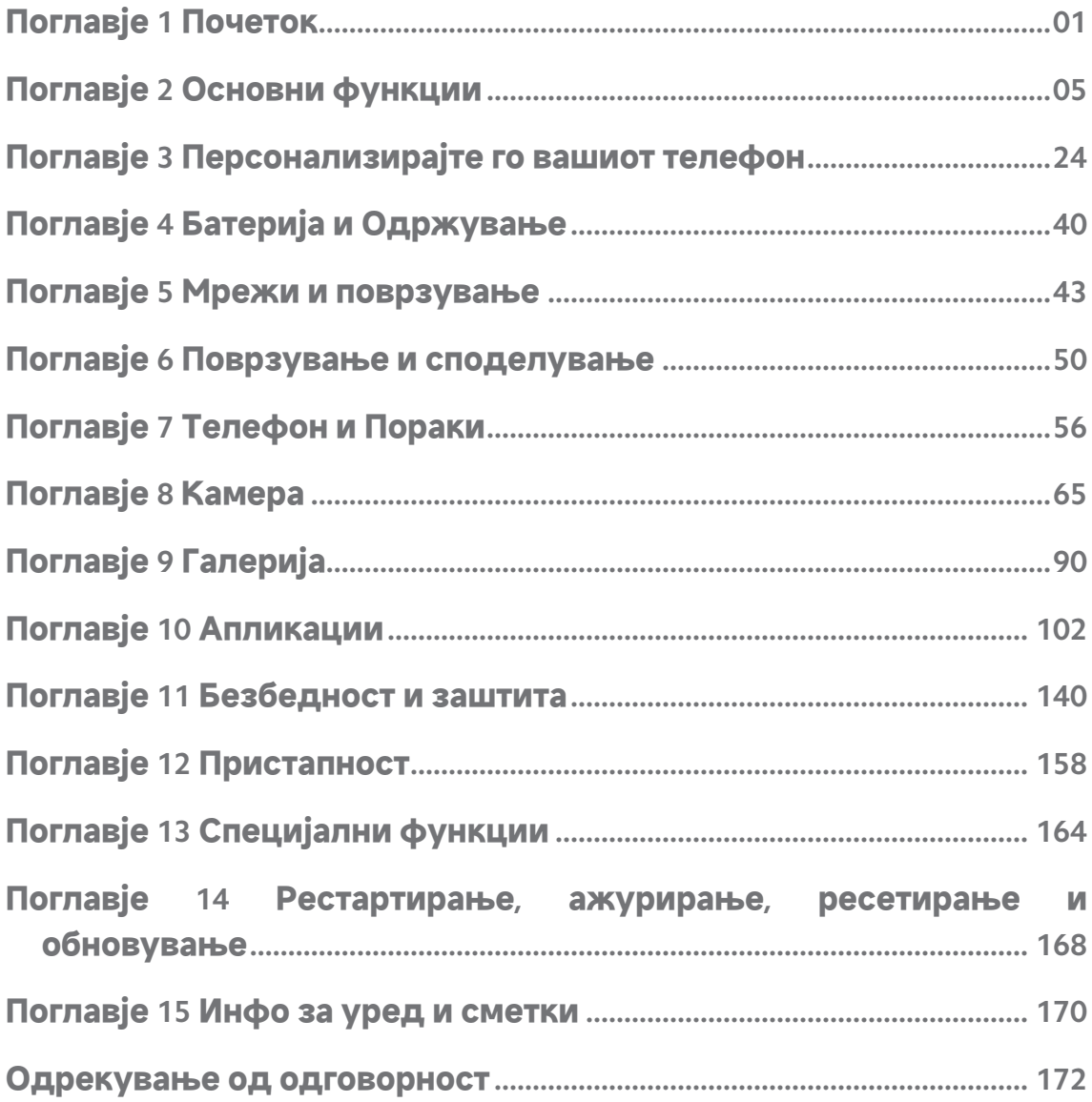

## <span id="page-2-0"></span>**Поглавје 1 Почеток**

## **За упатството за корисници**

Ви благодариме што ги избравте Xiaomi и Redmi телефони, прочитајте го внимателно упатството за корисници пред да започнете. Ова е Телефон генеричко упатство за корисници за MIUI Global 13 верзија. Доколку не сте сигурни со која верзија на софтвер работи вашиот уред, може да пристапите до **Поставки** > **Инфо за телефонот** за да ги видите информациите за MIUI верзијата.

За повеќе карактеристики на MIUI, видете [global.miui.com](http://global.miui.com) за повеќе информации.

# 8 7  $\bullet$ ÷ 6 5 痂 4 2 3

## **Телефон преглед**

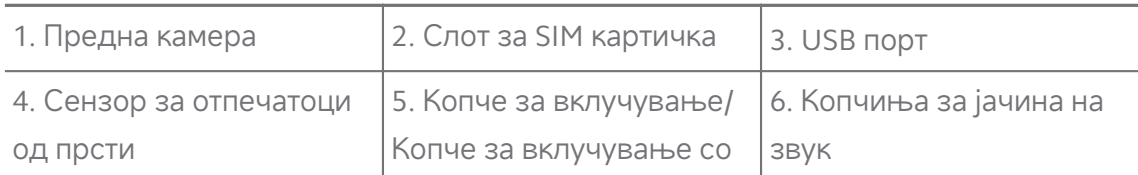

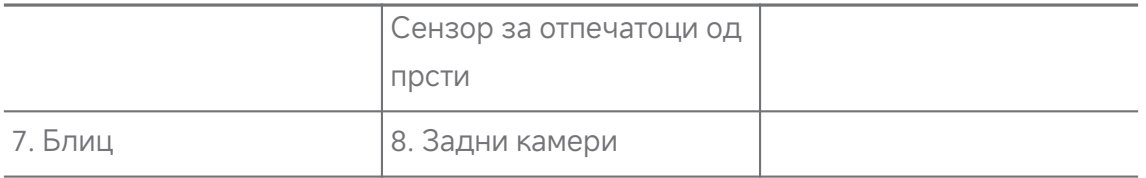

#### **! Note**

Илустрацијата е само за референца. Сензорот за отпечатоци од прсти може да се наоѓа на **Копче за вклучување** или на долниот дел од екранот.

## **Вметнување на SIM картичка**

- 1. Извлечете го Слот за SIM картичка со алатката за вадење.
- 2. Ставете ја SIM картичката на отворот.
- 3. Вратете го слотот во телефонот.

#### **! Note**

- Ако вметнете две SIM картички, може да поставите една како примарна SIM за мобилни податоци, а другата како примарна SIM за повикување или може да поставите пренасочување на повици помеѓу двете SIM картички. Видете [Поставување](#page-45-0) на SIM картичка за повици и [Поставување](#page-45-0) на SIM картичка за [податоци](#page-45-0) за повеќе информации.
- Кај различни модели, слотот за SIM картичката може да се наоѓа на страната или на долниот дел на телефон и изгледот на слотот може да се разликува.
- Некои модели може да поддржуваат вметнување на SD картичка на Слот за SIM картичка.

На пример:

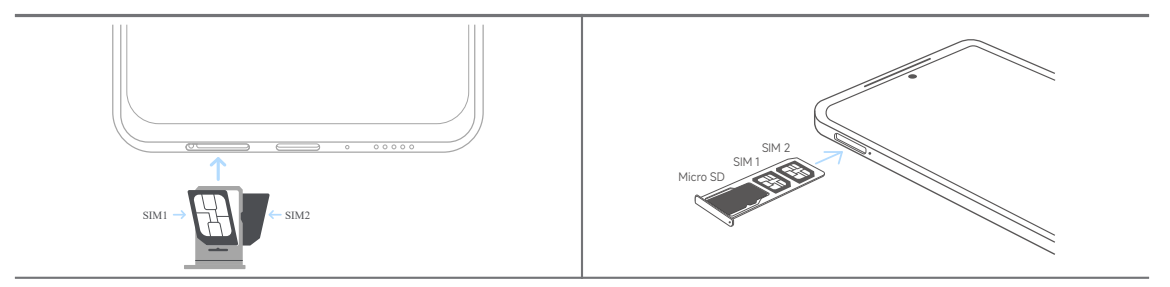

## **Вклучување на телефонот**

1. Притиснете и задржете на **Копче за вклучување** додека вашиот телефон не завибрира.

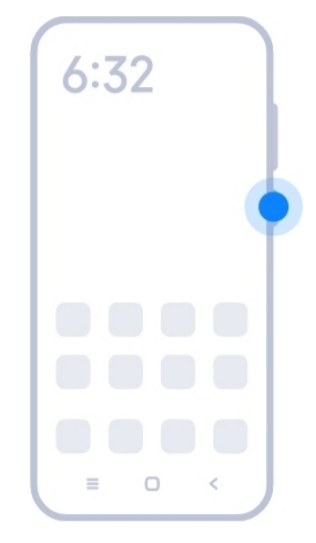

2. Завршете со волшебникот за поставување.

#### **! Note**

Кога ќе го вклучите за прв пат вашиот телефон, волшебникот за поставување ќе ви помогне да го персонализирате вашиот телефон, да се поврзете на мобилна или Wi-Fi мрежа, да изберете да копирате апликации и податоци, да се најавите со сметка на Google или Mi сметка, да поставите заклучување на екран, да поставите Google Помошник, и други основни поставки.

## **Завршете со волшебникот за поставување**

Ако не го завршите волшебникот за поставување кога ќе го вклучите вашиот телефон за прв пат, тој се прикажува на панелот за известувања откако ќе го стартувате вашиот телефон. Повлечете надолу на панелот за известувања, потоа допрете го известувањето за комплетирање на поставувањето на вашиот телефон и следете ги упатствата на екранот за да го завршите волшебникот за поставување.

На пример, може да видите известување за **Поставување на Android** на панелот за известувања.

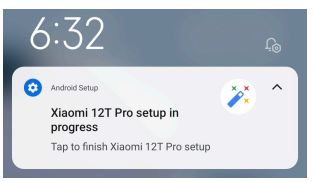

#### **Поврзување со Wi-Fi**

- 1. Одете во <sup>@</sup>Поставки > <sup>•</sup> Wi-Fi.
- 2. Допрете на за да овозможите **Wi-Fi**.
- 3. Изберете достапна мрежа за поврзување.

#### <span id="page-5-0"></span>**! Note**

Треба да внесете лозинка за шифрирана Wi-Fi мрежа.

#### **Tip**

Може да ја повлечете надолу Статусна лента во горниот десен агол на вашиот телефон, потоа допрете на <sup>••</sup> **Wi-Fi** во Контролен центар за да се поврзете со истата Wi-Fi мрежа наредниот пат.

#### **Додавање на сметки**

#### **Најавување на вашата Google сметка**

Google сметката ви овозможува да пристапите до меморијата на Google Cloud и апликациите инсталирани од вашата сметка и целосно користење на функциите на Android.

- 1. Одете во **Поставки** > **Сметки и синхронизација**.
- 2. Допрете на **Додај сметка**.
- 3. Изберете **Google**.
- 4. Најавете се со вашата Google сметка.
	- **! Note**

Ако немате сметка, може да допрете на **Креирај сметка** за да креирате. Видете [Google](#page-172-0) за повеќе информации.

#### **Најавување на вашата Mi сметка**

Mi сметката ви овозможува да пристапите до ексклузивна Mi содржина и целосно да ги користите Mi апликациите.

- 1. Одете во **Поставки** > **Mi сметка**.
- 2. Најавете се со вашата Mi сметка.

#### **! Note**

Mi сметката ќе се креира автоматски кога ќе користите телефонски број за прв пат. Може да креирате Mi сметка и со адреса на е-пошта.

#### **Копирање на вашите податоци**

Кога ќе го вклучите вашиот телефон за прв пат, следете ги упатствата во волшебникот за поставување на екранот, за да ги копирате вашите податоци преку кабел.

## <span id="page-6-0"></span>**Вклучување и исклучување на екранот**

Може да притиснете на **Копче за вклучување** за да го вклучите или исклучите екранот.

Вашиот телефон автоматски го исклучува екранот за да заштеди енергија, да ја заштити вашата приватност и да заспие кога не го користите. Вашиот телефон може да се заклучи или отклучи во зависност од поставките за заклучување на екранот.

## **Поглавје 2 Основни функции**

## **Гестови и кратенки**

Може да научите гестови и кратенки за да комуницирате со вашиот телефон.

## **! Note**

Функцијата може да се разликува во зависност од уредот.

#### **Основни движења**

Можете да ги користите едноставните движења за да го контролирате вашиот телефон и апликации.

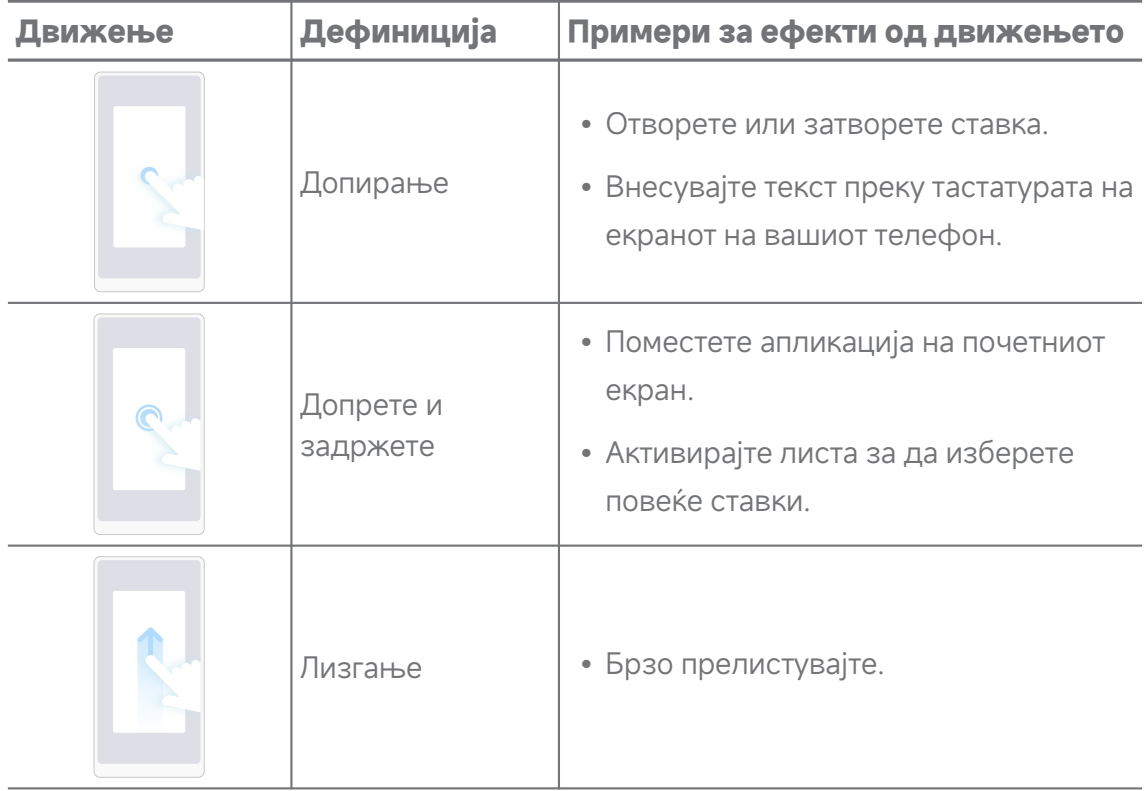

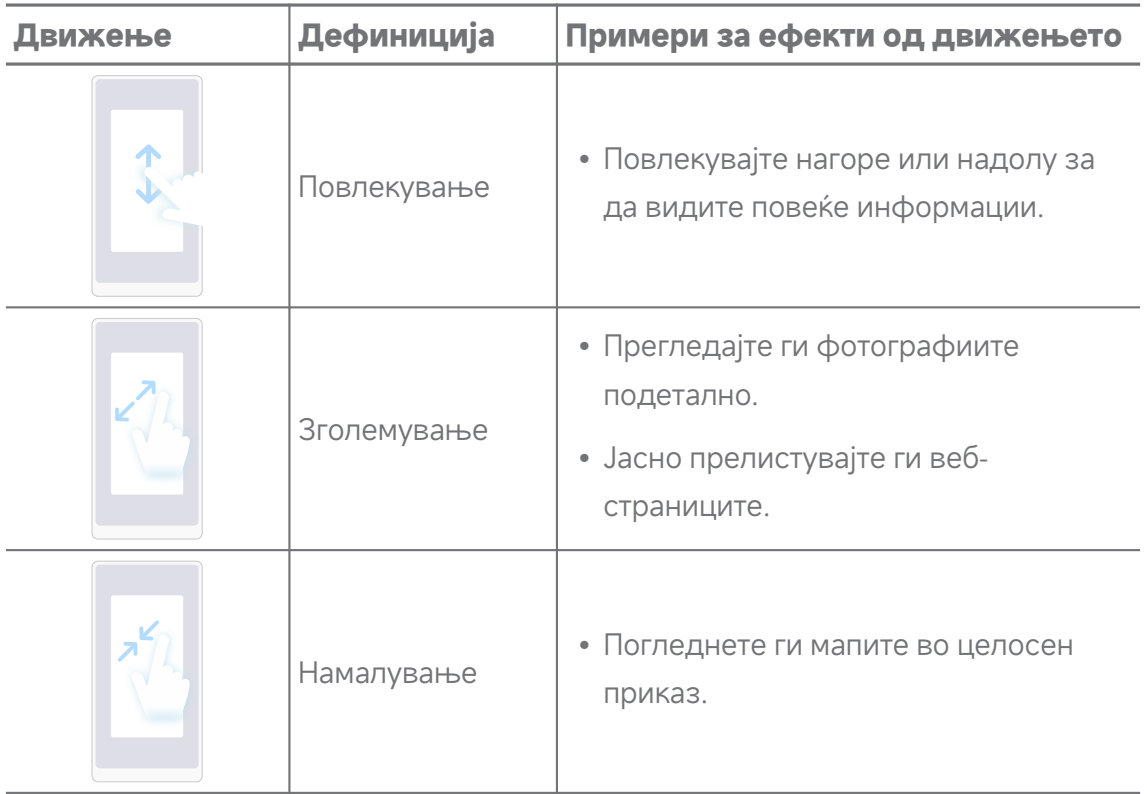

## **Кратенки за копчиња**

Може да превземете дејства со физичките копчиња за да ги користите основните функции или да активирате други функции.

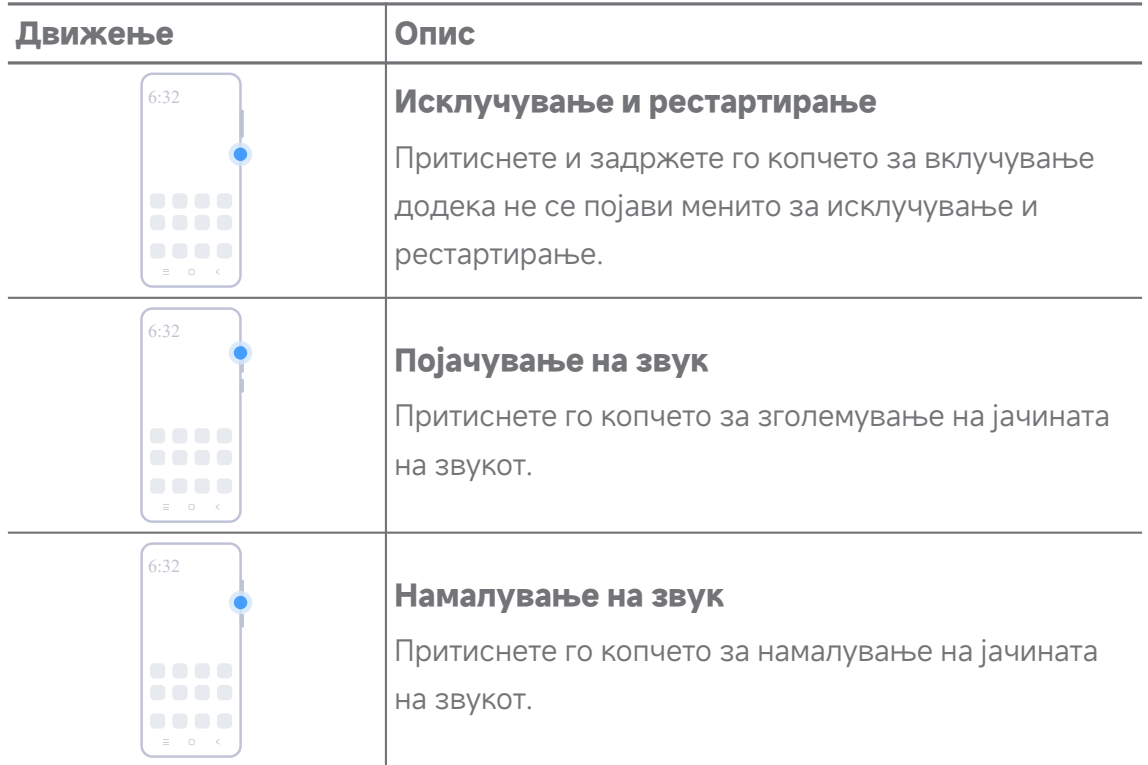

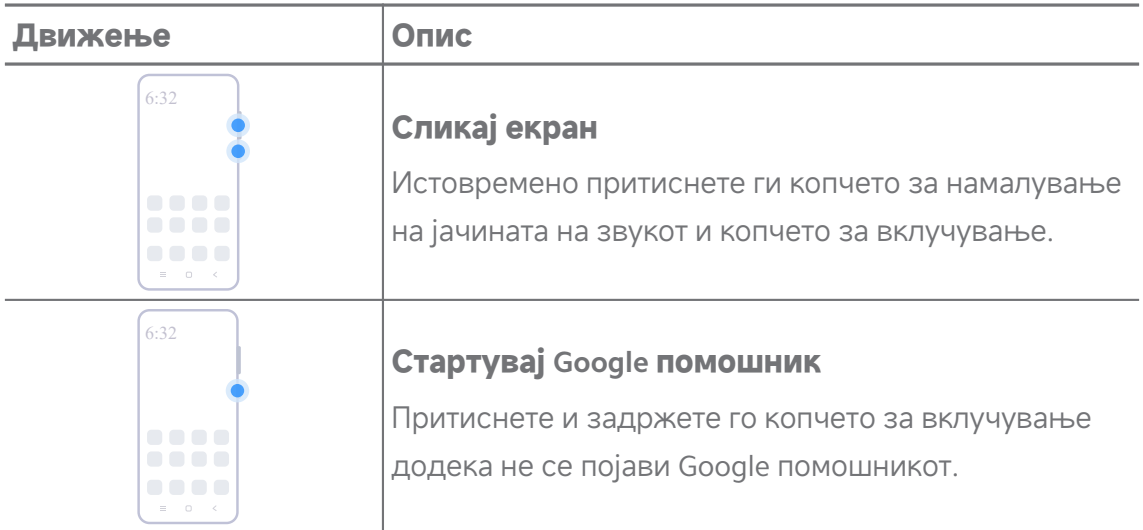

#### **! Note**

**Покрени Google помошник** можеби не е достапно за вашите модели.

#### **Сликање на екран**

Може да користите движења за да направите слика од екранот и делумна слика од екранот.

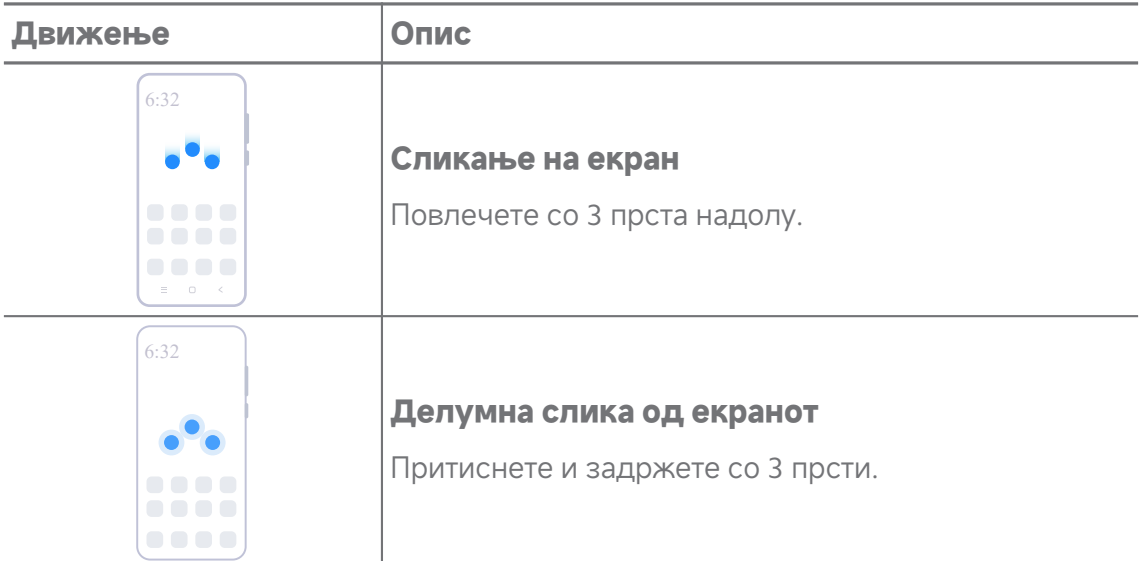

#### **! Note**

Пред да може да користите движења, треба да ја вклучите кратенката. Видете [Вклучување](#page-20-0) на кратенка за Сликај екран и [Вклучување](#page-21-0) на кратенка за Делумна слика од [екран](#page-21-0) за повеќе информации.

## <span id="page-9-0"></span>**Почетен екран**

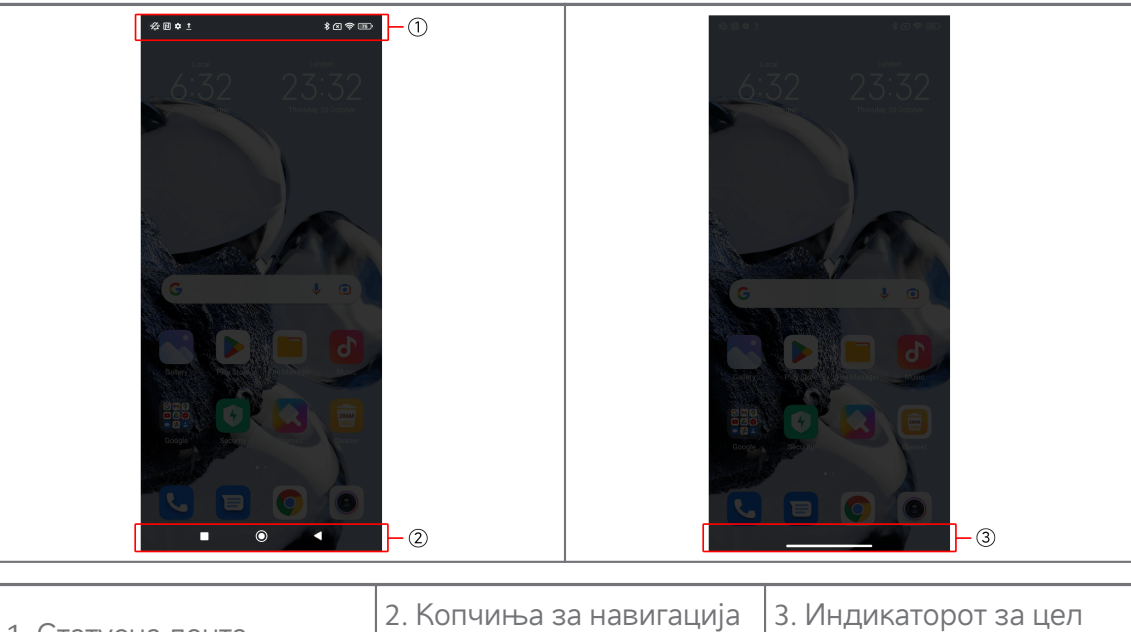

1. Статусна лента

низ системот

екран

#### **Копчиња за навигација низ системот**

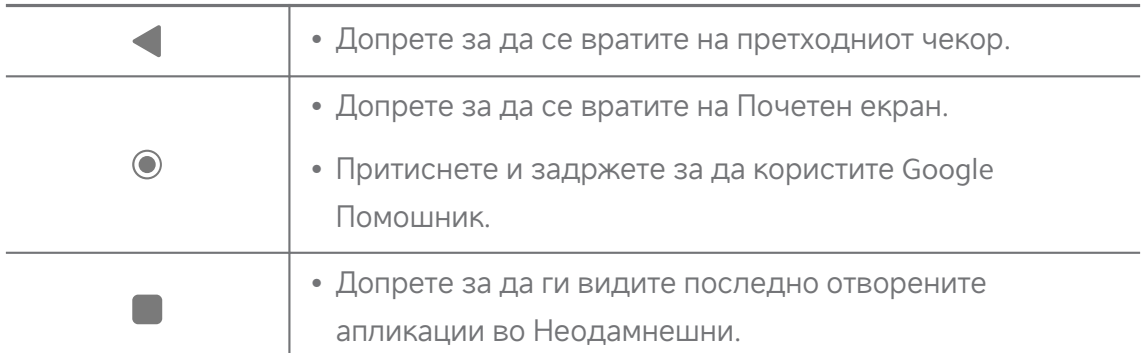

#### **! Note**

Видете [Поставување](#page-33-0) на копчиња за навигација низ системот за повеќе информации.

### **Гестови на цел екран**

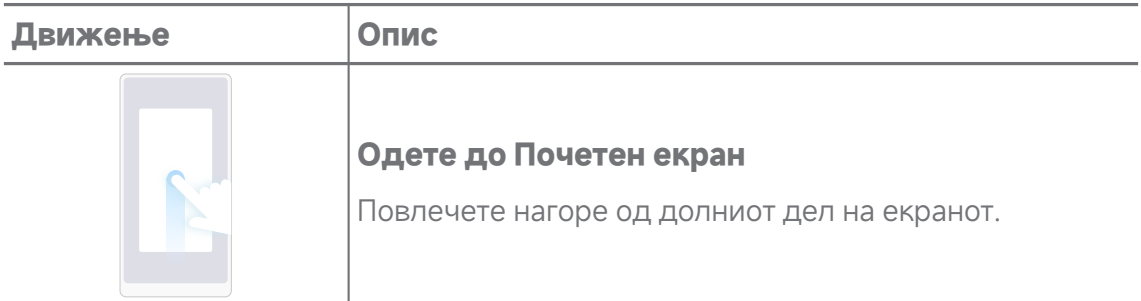

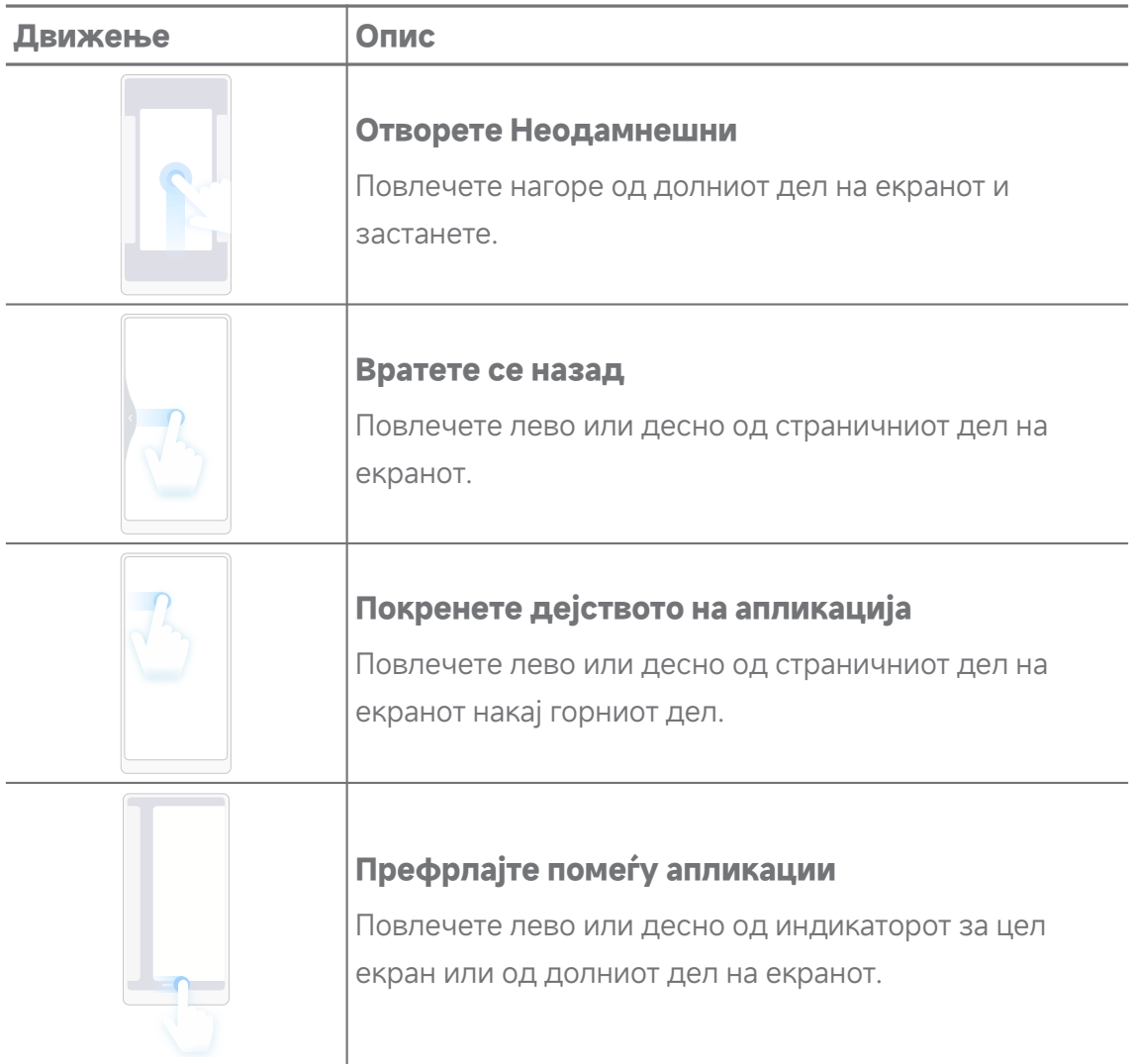

#### **! Note**

Може да ги користите горенаведените движења само кога ќе го изберете режимот Гестови на цел екран. Видете [Поставување](#page-34-0) на гестови на цел екран за повеќе информации.

## **Икони за известувања и икони за статус**

Иконите за известувања и иконите за статус ве информираат за најновите настани, како што се вести или пораки од апликации и состојбите на вашиот телефон, како што се јачината на мрежата или состојбата на батеријата.

#### **Икони за известување и икони за статус**

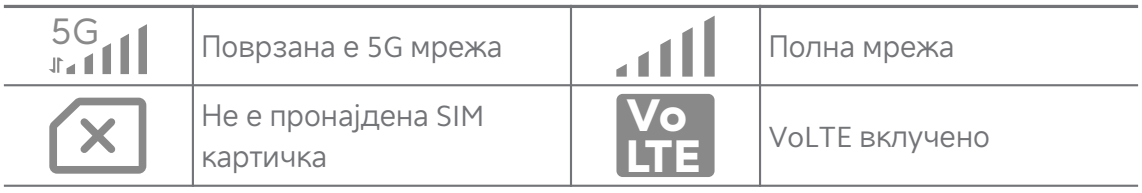

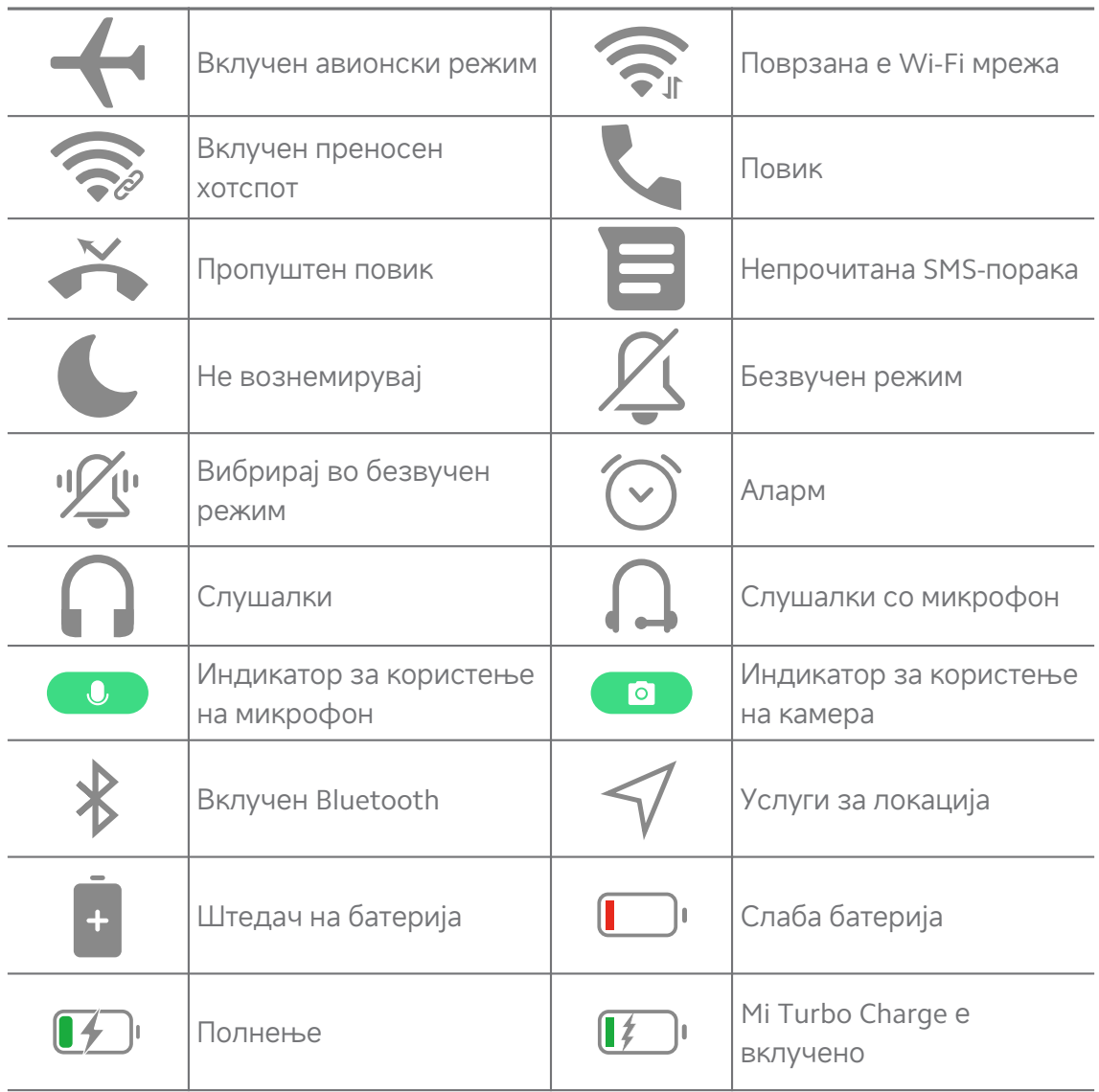

#### **! Note**

- Иконата за статусот на мрежата може да се разликува во зависност од вашиот регион и мрежен оператор.
- Бидејќи функциите се разликуваат помеѓу различни модели, некои икони за известување и икони за статус може да не се достапни за вашите модели.

#### **Преглед на известувања**

- 1. Повлечете надолу од горниот лев дел на вашиот телефон за да го отворите панелот со известувања.
- 2. Допрете на известување за да ги видите деталите.

#### **Бришење на известувањата**

1. Повлечете надолу од горниот лев дел на вашиот телефон за да го отворите панелот со известувања.

2. Повлечете надесно на потсетникот со известување за да го избришете известувањето.

**Q**. Tip

Може да допрете на  $\Im$  на дното на панелот за известувања за да ги избришете сите известувања.

## **Контролен центар**

Може брзо да пристапите до кратенките за функциите преку Контролен центар.

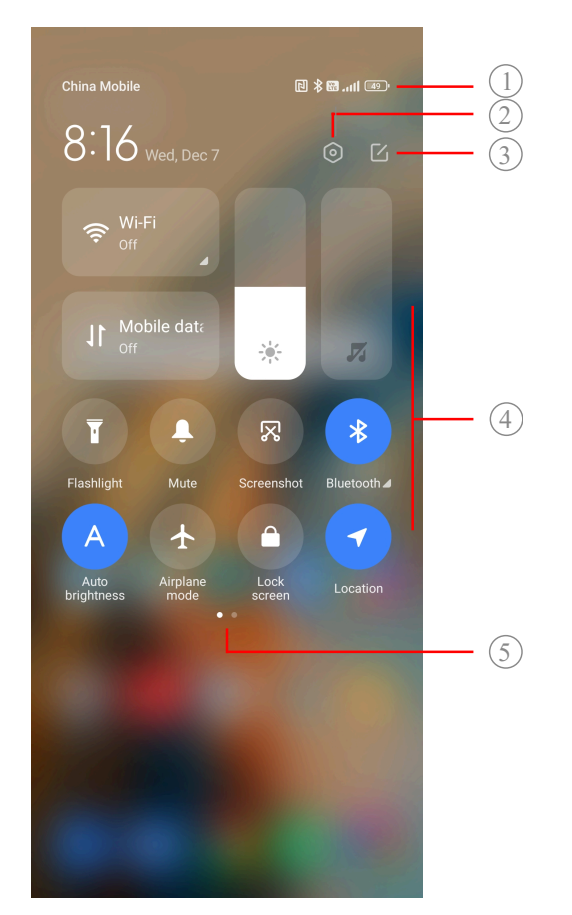

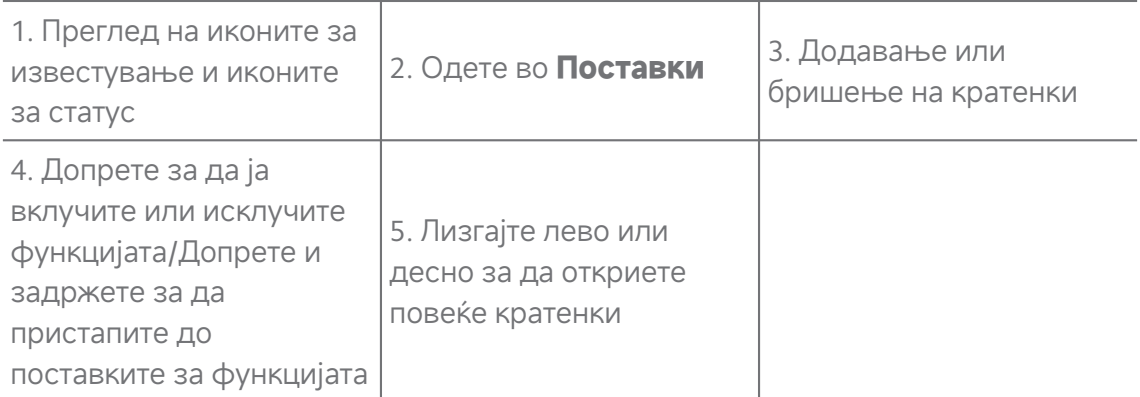

## **Кратенки во Контролен центар**

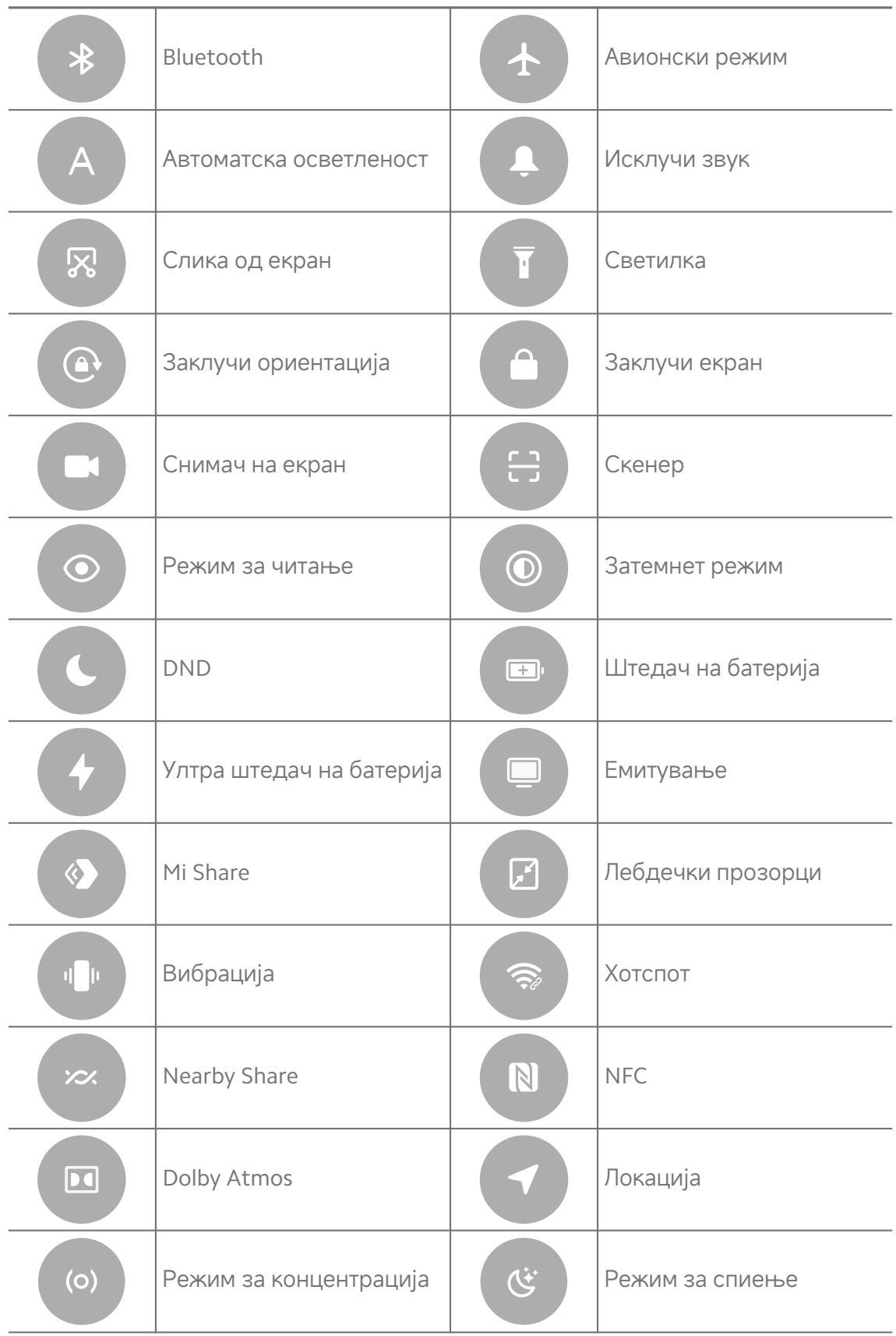

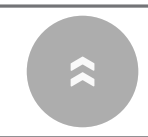

Режим на високи перформанси

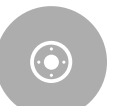

Mi Remote

#### **! Note**

Кратенките можеби не се достапни за некои модели.

#### **Отворање на Контролен центар**

Кога користите **Нова верзија** од Контролен центар, повлечете ја надолу Статусна лента од десната страна за да отворите Контролен центар. Кога користите **Стара верзија** од Контролен центар, повлечете ја надолу Статусна лента за да отворите Контролен центар. Видете [Избор](#page-37-0) на стил за [контролен](#page-37-0) центар за повеќе информации.

## **Прозорци за Неодамнешни**

**Неодамнешни** прозорците ви овозможуваат да ги прегледате последно отвараните апликации и да се префрлате помеѓу апликации.

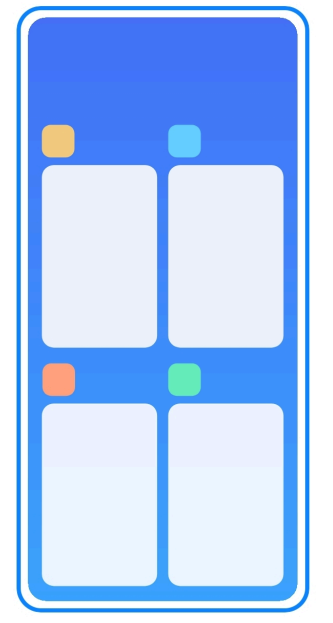

#### **Отворање на последно отворани апликации во Неодамнешни**

- 1. Отворете ги **Неодамнешни** прозорците.
	- Повлечете нагоре од долниот дел на екранот во режим на цел екран.
	- Допрете на Вкога користите копчиња за навигација низ системот.
- 2. Допрете на прозорец за апликација.

#### **Отстранување на последно отворани апликации во Неодамнешни**

- 1. Отворете ги **Неодамнешни** прозорците.
	- Повлечете нагоре од долниот дел на екранот во режим на цел екран.
	- Допрете на  $\blacksquare$  кога користите копчиња за навигација низ системот.
- 2. Повлечете го прозорецот за апликацијата лево или десно.

#### **! Note**

Допрете на  $\langle \cdot \rangle$ за да ги избришете сите последно отворани апликации.

## **Виџети**

**Виџети** ви овозможува брз пристап до функциите на апликациите, како што се функцијата за чистење, информации за часовникот или информации за времето.

#### **Додавање виџет на Почетен екран**

- 1. Влезете во режимот за уредување на екранот.
	- Допрете на Почетен екран.
	- Допрете и задржете на празен простор на Почетен екран.
- 2. Допрете на **Виџети** за да ги видите сите виџети.
- 3. Изберете виџет и допрете го за да го додадете на Почетен екран.
- 4. Допрете на  $\heartsuit$  во горниот лев агол на вашиот телефон или зумирајте ја страница.

#### **Tip**

Ако нема доволно простор, може да го повлечете виџетот на друг Почетен екран.

#### **Поместување виџет на Почетен екран**

- 1. Допрете и задржете на виџет додека не се прикаже скокачкиот прозорец.
- 2. Преместете го виџетот на друго место на Почетен екран.

#### **Отстранување на виџет од почетниот екран**

- 1. Допрете и задржете на виџет додека не се прикаже скокачкиот прозорец.
- 2. Допрете на **Отстрани**.

#### **Заклучување и отклучување на екранот**

Може да го заклучите и отклучите екранот без лозинка. На овој начин може лесно да го вклучувате и исклучувате екранот. Може да додадете и заклучување на екран и други типови заклучување за да го обезбедите вашиот телефон.

#### **Заклучување на екранот со Копче за вклучување**

Притиснете го **Копче за вклучување**.

#### **Заклучување на екранот со виџети**

Кога не ви одговара да го притискате Копче за вклучување, допрете ја иконата за заклучување на Почетен екран за брзо заклучување на екранот.

- 1. Влезете во режимот за уредување на екранот.
	- Допрете на Почетен екран.
	- Допрете и задржете на празен простор на Почетен екран.
- 2. Допрете на **Вицети** за да ги видите сите вицети.
- 3. Допрете на **Заклучи** од брзите функции.
- 4. Допрете на  $\odot$  во горниот лев агол на вашиот телефон или зумирајте ја страница.
- 5. Допрете на **Заклучи** за да го заклучите екранот.

#### **Отклучување на екранот со шема, PIN или лозинка**

Доколку не сте запознаени или сакате шема, PIN или лозинка, може да видите [Заклучување](#page-141-0) на екран за повеќе информации.

- 1. Притиснете на **Копче за вклучување** за да го разбудите вашиот телефон.
- 2. Повлечете нагоре од долниот дел на екранот.
- 3. Нацртајте ја шемата или внесете PIN или лозинка за да го отклучите екранот.

#### **Отклучување на екранот со отпечаток од прст**

Може да допрете и да задржите на сензорот за отпечатоци на долниот дел од екранот или на страната на телефонот во зависност од вашиот модел.

#### **! Note**

- Поставете заклучување на екранот пред да додадете отпечаток од прст. Доколку немате податоци за отпечатоци од прст, видете [Отклучување](#page-142-0) со отпечаток од [прст](#page-142-0) за повеќе информации.
- Само прстот што сте го регистрирале со податоци за отпечаток од прст може да го отклучи екранот.
- Местоположбата на сензорите за отпечатоци може да се разликува кај различни модели.

#### **Отклучување на екранот со податоци за лице**

Доколку ви одговара, може да користите отклучување со лице за да го отклучите вашиот телефон со идентификација на лице.

Додајте лозинка за заклучување на екранот пред да ги додадете податоците за лице. Видете [Отклучување](#page-143-0) со лице за повеќе информации.

- 1. Притиснете на Копче за вклучување за да го разбудите вашиот телефон.
- 2. Гледајте во екранот додека иконата за заклучување не се промени од  $\odot$  BO  $\odot$
- 3. Повлечете нагоре од долниот дел на екранот.
	- **! Note**

Екранот нека биде вклучен кога гледате во него.

#### **Прилагодување на јачина на звук**

Притиснете на **Копче за појачување на звук** или **Копче за**

**намалување на звук** за да ја прилагодите јачината на звукот.

#### **Tip**

Исто така, може да повлечете надолу од Статусна лента за да ја прилагодите јачината на звукот на Контролен центар.

### <span id="page-18-0"></span>**Преземање апликации**

#### **Преземање апликации од Google Play Store**

Google Play Store апликацијата е инсталирана на Почетен екран. Може да преземате апликации на телефон.

- 1. Отворете ја **Play Store** апликацијата.
- 2. Изберете ја апликацијата која сакате да ја преземете.
- 3. Допрете на **Инсталирај** за да ја преземете и инсталирате апликацијата.

#### **! Note**

Треба да бидете најавени со вашата Google сметка. Видете [Најавување](#page-5-0) на вашата [Google](#page-5-0) сметка за повеќе информации.

Иконата за апликацијата автоматски ќе се прикаже на Почетен екран кога ќе се преземе.

#### **Преземање апликации од други ресурси**

Кога вашиот телефон дозволува преземање на апликации од други ресурси, следете ги упатствата од ресурсите. Доколку вашиот телефон не дозволува преземање на апликации од други ресурси, видете Дозвола за инсталирање непознати апликации за повеќе информации.

#### **! Caution**

Преземањето на апликации од непознати или неверодостојни ресурси може да го оштети вашиот телефон.

#### **Дозвола за инсталирање непознати апликации**

Оваа функција му овозможува на телефонот да презема и инсталира апликации од други апликации.

#### 1. Одете во **Поставки** > **Заштита на приватност** > **Посебни дозволи**.

- 2. Допрете на **Инсталирај непознати апликации** за да ги видите сите апликации.
- 3. Изберете ја апликацијата од која сакате да преземате апликации.
- 4. Допрете на за да овозможите **Дозволи од овој ресурс**.

### **! Caution**

Вашиот телефон и лични податоци се поранливи на напади поради непознати апликации.

#### **Апликации и папки со апликации**

Преземените апликации и претходно инсталираните апликации се прикажани на Почетен екран. Можете да управувате со апликациите и да ги додавате во персонализирани папки со апликации.

#### **Отворање на апликација од Почетен екран**

Допрете на икона на Почетен екран.

#### **Поместување на апликација на почетниот екран**

- 1. Допрете и задржете ја иконата за апликацијата додека не се прикаже скокачкиот прозорец.
- 2. Преместете ја апликацијата на друго место на Почетен екран.

#### **Отстранување на апликација од Почетен екран**

- 1. Допрете и задржете ја иконата за апликацијата додека не се прикаже скокачкиот прозорец.
- 2. Изберете **Отстрани** во скокачкиот прозорец.

#### **Креирање папки со апликации на Почетен екран**

1. Допрете и задржете икона за апликација додека не се појави прозорецот, а потоа повлечете ја иконата за да покриете друга икона за апликација на Почетен екран.

Системот автоматски ќе прикаже папка со двете апликации.

2. Пуштете ја иконата за апликацијата во папката.

#### **Преместување на апликации во папки**

- 1. Допрете и задржете икона на апликација додека не се појави прозорецот, а потоа повлечете ја иконата во папка со апликации.
- 2. Пуштете ја иконата за апликацијата.

#### **Преименување на папка со апликации**

- 1. Допрете на папка со апликации за да ја отворите.
- 2. Допрете на името на папката и внесете го новиот текст.
- 3. Допрете на екранот или на  $\bullet$  за да го потврдите новото име.

## <span id="page-20-0"></span>**Слики од екран и снимање на екран Сликање на екран на три начини**

Може да направите слика од екранот на следните три начини:

- Притиснете истовремено на **Копче за намалување на звук** и **Копче за вклучување** за да направите слика од екранот. Видете Вклучување на кратенка за Сликај екран за повеќе информации.
- Лизгајте со три прста надолу за да направите слика од екранот. Видете Вклучување на кратенка за Сликај екран за повеќе информации.
- Поминете надолу од Статусна лента за да отворите Контролен центар и допрете на **Слика од екран** за да направите слика од екранот.

#### **Вклучување на кратенка за Сликај екран**

Кога ќе ја овозможите функцијата, може да лизгате со 3 прста надолу на екранот или истовремено да притиснете на **Копче за намалување на звук** и **Копче за вклучување** за да направите слика од екранот.

- 1. Одете во **Поставки** > **Дополнителни нагодувања** > **Кратенки за гестови** > **Сликај екран**.
- 2. Изберете да се вклучи кратенка за Сликај екран.
	- Допрете на **33 да овозможите Повлечете со 3 прста надолу**.
	- Допрете на  $\odot$  за да овозможите **Намали глас + вклучи**.

#### **Делумна слика од екранот**

Може да ја прилагодите покриеноста и да изберете форма кога правите делумна слика од екранот.

Пред да можете да ја користите функцијата, треба да ја вклучите кратенката. Видете [Вклучување](#page-21-0) на кратенка за Делумна слика од екран за повеќе информации.

- 1. Притиснете и задржете со три прста на екранот.
- 2. Изберете форма во горниот десен агол на вашиот телефон.
- 3. Движете со еден прст за да ја означите покриеноста.

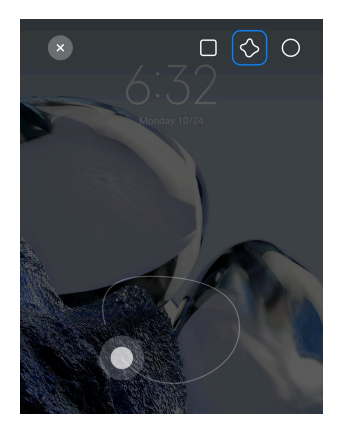

#### <span id="page-21-0"></span>4. Допрете на **Зачувај**.

#### **Вклучување на кратенка за Делумна слика од екран**

Кога ќе ја овозможите функцијата, притиснете и задржете со 3 прста на екранот за да направите делумна слика од екранот.

- 1. Одете во **Поставки** > **Дополнителни нагодувања** > **Кратенки за гестови** > **Делумна слика од екран**
- 2. Допрете на за да овозможите **Притиснете и задржете со 3 прсти**.

#### **Сликање на екранот со влечење**

Кога сакате да направите слика од екранот со поголема содржина, може да направите слика од екранот со влечење за да ја зачувате содржината во една долга слика од екранот.

- 1. Сликајте го екранот. Видете [Сликање](#page-20-0) на екран на три начини за повеќе информации.
- 2. Допрете на **Повлекување** на екранот во горниот десен агол.
- 3. Влечете нагоре за да одредите каде да заврши сликата од екранот или почекајте страницата автоматски да се спушти.
- 4. Допрете на **ГОТОВО**.
- 5. Допрете на  $\vee$  за да ја зачувате сликата од екранот.

#### **! Note**

Ако сакате да ја видите и зачувате сликата од екранот, треба да му дадете дозволи на **Уредник за галерија** за одредени папки.

#### **Снимање на екран**

Може да ја користите функцијата за да снимате состанок или перформансите на вашата игра.

- 1. Повлечете надолу од Статусна лента за да отворите Контролен центар.
- 2. Допрете на **Снимач на екран**.
- 3. Допрете на  $\odot$  за да започнете со снимање.
- 4. Допрете на  $\odot$  за да го прекинете снимањето.

**Tip** 

Може да вклучите **DND** од Контролен центар за да спречите неочекувани известувања.

#### **Поставки за снимање на екран**

- 1. Одете во **Поставки** > **Дополнителни нагодувања** > **Снимач на екран**.
- 2. Изберете **Снимач на екран**.
	- Допрете на **Резолуција** за да изберете видео резолуција.
	- Допрете на **Видео квалитет** за да изберете видео квалитет. Повисок квалитет значи поголема датотека.
	- Допрете на **Ориентација** за да изберете ориентација на снимените видеа.
	- Допрете на **Извор на звук** за да изберете системски звуци, микрофон или исклучување на звук.
	- Допрете на **За да овозможите Фиксна брзина на слики** за подобрување на квалитетот при репродукција на социјалните медиуми.
	- Допрете на **Брзина на слики** за да изберете брзина на слики. Повисоката брзина на слики го намалува заматувањето при движење.
	- Допрете на за да овозможите **Прекин на снимање при заклучен екран**.
	- Допрете на **За да овозможите Прикажи гестови за допир**.
	- Допрете на **За да овозможите Прикажи кликови на копчиња**.

## **Префрлување датотеки Префрлување датотеки преку ShareMe апликацијата**

Може да ја користите **ShareMe** апликацијата за префрлување на датотеки без интернет конекција.

Пред телефоните да започнат да префрлаат датотеки, треба да инсталирате **ShareMe** и на двата телефони. Видете [Преземање](#page-18-0) [апликации](#page-18-0) за повеќе информации.

- 1. Отворете <sup>∞</sup> ShareMe и на двата телефони одделно.
- 2. Допрете на **Прими** на телефонот Б за да примате датотеки.

Телефонот Б прикажува QR-код додека не воспостави конекција со телефонот А.

- 3. Допрете на **Испрати** на телефонот А за да изберете ставки за испраќање.
- 4. Допрете на **ИСПРАТИ** на телефонот А за да се поврзете со телефонот Б.
- 5. Изберете да префрлате датотеки.
	- Користете го телефонот А за да го скенирате QR-кодот од телефонот Б за да се поврзете.
	- Почекајте телефонот А да го најде телефонот Б, а потоа допрете на името за телефонот Б за да се поврзете.

Телефонот А автоматски ќе ги префрли избраните датотеки на телефонот Б откако ќе се воспостави врската.

**! Note**

Може да допрете на **Сподели повеќе датотеки** за да споделите повеќе датотеки помеѓу телефонот А и телефонот Б.

#### **Префрлување датотеки преку компјутер**

- 1. Поврзете ги телефонот А и телефонот Б одделно со компјутер преку достапен кабел.
- 2. Изберете да користите USB за **Пренос на датотеки/Android Auto** во скокачките прозорци на двата телефони.

3. Изберете ги датотеките на телефонот А, а потоа копирајте и залепете ги или повлечете и пуштете ги датотеките во папките на телефонот Б преку компјутерот.

#### **! Note**

Кога копирате датотеки од телефонот А на телефонот Б, проверете дали имињата на папките се исти и на двата телефони.

## **Полнење**

Може да го полните телефон со адаптер за напојување и USB кабел. Некои модели поддржуваат и безжично полнење.

#### **Полнење на телефон**

Кога батеријата е при крај, треба да го наполните телефон.

- 1. Поврзете го USB кабелот со телефон.
- 2. Приклучете го кабелот во адаптерот.
- 3. Поврзете го адаптерот во штекер.
- 4. Исклучете го полначот кога телефон е целосно наполнет.

#### **! Caution**

Проверете дали се достапни полначот и USB кабелот. За да избегнете сериозни оштетувања и експлозии, не користете неодобрени уреди за полнење на телефон.

#### **Безжично полнење**

Може да го полните вашиот телефон со безжичен полнач.

Поради безбедност при полнењето, кликнете на [https://www.mi.com/](https://www.mi.com/global/) [global/](https://www.mi.com/global/) за да купите безжичен полнач и USB кабел.

- 1. Приклучете го адаптерот за напојување на безжичниот полнач во штекер, а USB кабелот во безжичниот полнач.
- 2. Поставете го вашиот телефон на средината од безжичниот полнач со екранот на вашиот телефон свртен нагоре.

#### **! Note**

• Безжично полнење не е достапно за некои модели на телефон. Исто така, функционалноста за поддршка може да варира во зависност од вашиот уред.

<span id="page-25-0"></span>• Брзината на полнење може да варира во зависност од употребата на уредот, условите за полнење и други фактори.

#### **Tip**

Некои модели на телефон поддржуваат и обратно безжично полнење. Одете во [Вклучување](#page-43-0) на обратно безжично полнење за да проверите дали вашиот уред ја поддржува функцијата.

Откако безжичниот полнач ќе се поврзе со вашиот телефон, на екранот на вашиот телефон се прикажува статусот на полнење.

## **Поглавје 3 Персонализирајте го вашиот телефон**

#### **Позадини и теми**

**Позадина** и **Теми** ви овозможуваат да го персонализирате вашиот телефон. Може да ги користите за да ги промените позадините, стилот на фонтот и другите стилови.

#### **Промена на позадина**

Може да ја промените позадината на вашиот Почетен екран и Заклучен екран.

- 1. Отворете ги поставките за **Позадини**.
	- Отворете **Теми** , потоа допрете на **Позадини**.
	- Одете во **Поставки** > **Позадина**.
- 2. Изберете нова позадина, како што е слика во живо.
- 3. Допрете на **Примени**.
- 4. Изберете **Постави како заклучен екран** , **Постави како почетен екран** , или **Постави ги и двете**.
	- Допрете на **Постави како заклучен екран** за да ја примените позаднината на заклучен екран.
	- Допрете на **Постави како почетен екран** за да ја примените позаднината на почетен екран.
	- Допрете на **Постави ги и двете** за да ја примените позаднината и на заклучен екран и на почетен екран.

#### **Промена на тема**

Може да ги промените позадината и часовникот на почетниот екран и заклучениот екран, да поставите сенка за известувања, телефонот, пораките и други прикази и да ги менувате иконите на почетниот екран.

- 1. Отворете **Теми**.
- 2. Допрете на **Теми** за да изберете тема.
- 3. Допрете на избраната тема за да ги видите деталите.
- 4. Преземете ја темата.
	- Допрете на **БЕСПЛАТНО** за да преземете бесплатна тема.
	- Допрете на **ПРЕМИУМ** за да преземете теми за кои е потребно премиум членство.
- 5. Допрете на **ПРИМЕНИ**.

#### **! Note**

Може да изберете да ја примените темата на Заклучен екран, Почетен екран, системот, или икони.

## **Звук и вибрации**

#### **Прилагодување на јачина на звук**

Може да ја прилагодите јачината на звукот за медиумите, тонот на ѕвонење и алармот кога сте во тивка средина.

- 1. Одете во **Поставки** > **Звук и вибрации**.
- 2. Влечете ги лизгачите за да ја прилагодите јачината на звукот за **Медиуми** , **Тон на ѕвонење** , **Аларм** посебно.

#### **Промена на мелодиите за известувања, тон на ѕвонење и аларм**

Може да ги приспособите мелодиите за известувања, тон на ѕвонење и аларм. Може да поставите претходно зачувани малодии или да додадете мелодија од локални датотеки или онлајн мелодии.

- 1. Одете во **Поставки** > **Звук и вибрации**.
- 2. Допрете на **Известувања** , **Тон на ѕвонење** , или **Аларм** за да влезете во страницата **Тон на ѕвонење**.
- 3. Допрете на мелодија за да ја преслушате и изберете ја.

#### **Tip**

Може да допрете на **Повеќе** за мелодија за известувања или **Сите мелодии за ѕвонење** за тон на ѕвонење и звук на аларм за да ги поставите вашите мелодии од локални датотеки или онлајн мелодии.

#### **Прилагодување на звукот за медиуми во повеќе апликации**

Може да го приспособите звукот за поединечни апликации додека повеќе апликации репродуцираат аудио истовремено.

- 1. Одете во **Поставки** > **Звук и вибрации** > **Помошник за звук**.
- 2. Допрете на за да овозможите **Прилагоди ги звуците за медиуми во повеќе апликации**.

#### **Вклучување на Безвучен режим**

Функцијата му овозможува на телефон да не произведува звук за повиците и известувањата.

- 1. Одете во **Поставки** > **Звук и вибрации**.
- 2. Допрете на за да овозможите **Безвучен режим**.

#### **Tip**

Исто така, може да повлечете надолу од горниот десен агол на телефон за да овозможите **Исклучи звук** во контролниот центар.

#### **Вклучување на Не вознемирувај**

Со вклучен режим, нема потсетници за дојдовни повици и известувања.

- 1. Одете во **Поставки** > **Звук и вибрации**.
- 2. Допрете на за да овозможите **НЕ ВОЗНЕМИРУВАЈ**.

#### **Вклучување на Повратни информации за допир**

Може да добивате одговор на гестови и системски контроли.

- 1. Одете во **Поставки** > **Звук и вибрации**.
- 2. Допрете на  $\bullet$  за да овозможите Повратни информации за допир.

#### **! Note**

Може да го повлечете лизгачот подолу за да го прилагодите нивото на повратни информации за допир.

## **Приказ**

#### **Избирање на Светол режим или Затемнет режим**

Светлосниот режим го прилагодува вашиот телефон за да може да се вклопи во средини со силна светлина. Затемнетиот режим применува шема на темни бои за вашиот телефон за прилагодување во средини со слаба светлина.

- 1. Одете во **Поставки** > **Приказ**.
- 2. Изберете **Светол режим** или **Затемнет режим** за примена во системот.

#### **Закажете затемнет режим**

Може да закажете затемнет режим за да се вклучи ноќе.

- 1. Одете во **Поставки** > **Приказ** > **Закажете затемнет режим**.
- 2. Допрете на за да овозможите **Закажете затемнет режим**.
- 3. Допрете на **Од зајдисонце до изгрејсонце** или **По личен избор**.
	- Допрете на **Од зајдисонце до изгрејсонце**. Затемнетиот режим се применува на вашиот телефон на зајдисонце и се исклучува на изгрејсонце.
	- Допрете на **По личен избор**. Може да го вклучите и исклучите затемнетиот режим во закажаното време.

#### **Вклучување на Автоматска осветленост**

Вашиот телефон автоматски ја прилагодува осветленоста во различни светлосни услови.

- 1. Одете во **Поставки** > **Приказ** > **Ниво на осветленост**.
- 2. Допрете на за да овозможите **Автоматска осветленост**.

#### **! Note**

Осветленоста на екранот е оптимизирана според околинската светлина. Мали прилагодувања може да направите и рачно.

#### <sup>∶</sup>ें Tip

Исто така, може да повлечете надолу од горниот десен агол на телефон за да овозможите **Автоматска осветленост** на Контролен центар.

#### **Рачно прилагодување на нивото на осветленост на екранот**

Може да го прилагодите нивото на осветленост за да го затемните или осветлите вашиот телефон.

- 1. Одете во **Поставки** > **Приказ** > **Ниво на осветленост**.
- 2. Повлечете го лизгачот од **Светлина на екранот** за рачно да ја прилагодите осветленоста на екранот.

**Tip** 

Исто така, може да повлечете надолу од горниот десен агол на вашиот телефон за да го употребите лизгачот за ниво на осветленост на Контролен центар.

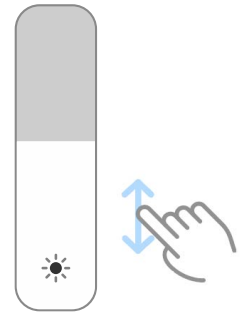

#### **Избирање на шема на бои**

Може да ја прилагодите бојата на екранот.

- 1. Одете во **Поставки** > **Приказ** > **Шема на бои**.
- 2. Изберете шема на бои од **Живописно** , **Заситено** , **Оригинална боја** , или **Напредни нагодувања** за повеќе шеми на бои.

#### **Вклучување на Адаптивни бои**

Адаптивните бои ги прилагодуваат боите на амбиенталната светлина.

- 1. Одете во **Поставки** > **Приказ** > **Шема на бои**.
- 2. Допрете на за да овозможите **Адаптивни бои**.

#### **! Note**

Може да ја прилагодите бојата на температурата во **БОЈА НА ТЕМПЕРАТУРА**.

#### **Избирање на стапка на освежување**

Може да ја промените стапката на освежување за да добиете играчко искуство со високи перформанси.

- 1. Одете во **Поставки** > **Приказ** > **Стапка на освежување**.
- 2. Изберете **Стандардно** или **По личен избор**.
- Допрете на **Стандардно** за да ја приспособите динамично стапката на освежување врз основа на сценарија за да се избалансираат перформансите со потрошувачката на енергија.
- Допрете на **По личен избор** за да изберете стапка на освежување.

#### **! Note**

Повисоката стапка на освежување го подобрува искуството при гледање, но троши повеќе енергија.

#### **Промена на фонт**

Може да го промените фонтот и стилот на вашиот телефон.

- 1. Одете во **Поставки** > **Приказ** > **Фонт**.
- 2. Изберете фонт од **Фонтови**.
- 3. Преземете и применете го фонтот.

#### **Промена на големина на текст**

Може да ја промените големината на текстот за да одговара на вашите очи.

- 1. Одете во **Поставки** > **Приказ** > **Големина на текст**.
- 2. Влечете го лизгачот од **xxs** до **XXL** за да ја промените големината на текстот.

#### **Вклучување на Автоматско ротирање на екран**

Вашиот телефон автоматски го ротира екранот помеѓу положбата портрет и пејзаж кога го ротирате вашиот телефон.

- 1. Одете во **Поставки** > **Приказ**.
- 2. Допрете на за да овозможите **Автоматско ротирање на екран**.

#### **Tip**

Доколку сакате да ја заклучите ориентацијата на екранот, може да го исклучите **Автоматско ротирање на екран** или да повлечете надолу од горниот десен агол на телефон за да овозможите **Заклучи ориентација** во Контролен центар.

#### **Секогаш вклучен екран и заклучен екран**

#### **Вклучување на Секогаш вклучен екран**

Секогаш вклучениот екран овозможува ставки, како што се потпис, аналогно, калеидоскоп, дигитално или позадина да се прикажуваат кога екранот е заклучен.

- 1. Одете во **Поставки** > **Секогаш вклучен екран и заклучен екран** > **Секогаш вклучен екран**.
- 2. Допрете на за да овозможите **Секогаш вклучен екран**.

#### **Време за Прикажи ставки**

Може да поставите кога да се прикажуваат ставки од Секогаш вклучен екран.

Треба прво да овозможите Секогаш вклучен екран. Видете Вклучување на Секогаш вклучен екран за повеќе информации.

- 1. Одете во **Поставки** > **Секогаш вклучен екран и заклучен екран** > **Секогаш вклучен екран** > **Прикажи ставки**.
- 2. Изберете **За 10 секунди по допирот** , **Секогаш** , или **Закажано**.

**Tip** 

Може да допрете на за да овозможите **Исклучи кога е вклучен штедач на батерија** за намалување на потрошувачката на енергија.

#### **Приспособување на секогаш вклучен екран**

Може да ги приспособите темите и боите за прикажаните ставки или да го примените екранот **Потпис** , **Аналогно** , **Калеидоскоп** ,

**Дигитално** , или **Изберете позадина** на секогаш вклучениот екран.

- 1. Одете во **Поставки** > **Секогаш вклучен екран и заклучен екран** > **Секогаш вклучен екран**.
- 2. Допрете на соодветните ставки како што се **Потпис** , **Аналогно** , или **Калеидоскоп** за да ги приспособите темите и боите за прикажаните ставки.
- 3. Допрете на **Примени** за да ги примените приспособените прикажани ставки.

#### **Поставување на време за спиење**

Поставете време за спиење за автоматско заклучување на екранот.

- 1. Одете во **Поставки** > **Секогаш вклучен екран и заклучен екран** > **Спиење**.
- 2. Изберете интервал за неактивност.

#### **Подигни за активација**

Кога ќе го подигнете вашиот телефон, екранот ќе се разбуди.

- 1. Одете во **Поставки** > **Секогаш вклучен екран и заклучен екран**.
- 2. Допрете на за да овозможите **Подигни за активација**.

#### **Допрете двапати за да го вклучите или исклучите екранот кога уредот е заклучен**

Може да допрете двапати за да го исклучите екранот само кога се применети претходно инсталирани теми.

- 1. Одете во **Поставки** > **Секогаш вклучен екран и заклучен екран**.
- 2. Допрете на за да овозможите **Допрете двапати за да го вклучите или исклучите екранот кога уредот е заклучен**.

#### **Поставување формат на часовникот на заклучен екран**

- 1. Одете во **Поставки** > **Секогаш вклучен екран и заклучен екран** > **Формат на часовникот на заклучен екран**.
- 2. Изберете распоред за Заклучен екран.
	- **! Note**
		- Не може да го промените форматот кога **Двоен часовник** е вклучено.
		- Не може да го промените распоредот на Заклучен екран за теми од трета страна.

#### **Прикажи анимација на полнење откако е отклучен уредот**

Анимацијата за полнење ќе продолжи да се прикажува откако вашиот телефон ќе се отклучи, освен за репродукција на видео и други слични сцени на цел екран.

## 1. Одете во **Поставки** > **Секогаш вклучен екран и заклучен екран**.

<span id="page-33-0"></span>2. Допрете на за да овозможите **Прикажи анимација на полнење откако е отклучен уредот**.

## **Почетен екран**

#### **Поставување на екранот за апликации на почетниот екран**

Може да изберете да не се прикажуваат апликации или да се прикажат користените апликации во фиоката за апликации.

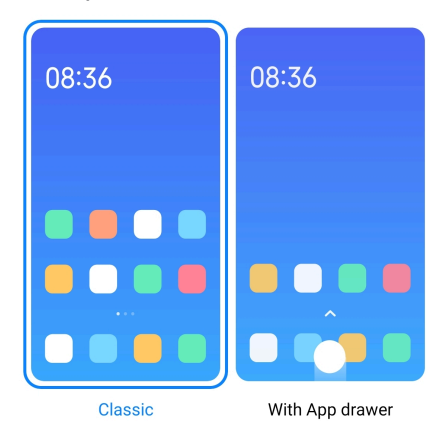

- 1. Одете во **Поставки** > **Почетен екран**.
- 2. Допрете на **Почетен екран** за да го изберете приказот на апликациите на почетниот екран.
	- Допрете на **Класично** за да не се прикажуваат апликации.
	- Допрете на **Со фиока за апликации** за прикажување на користените апликации во фиоката кога ќе поминете нагоре на почетниот екран.

#### **Поставување на брзина на анимација**

Може да ја изберете брзината на одговор на анимацијата.

- 1. Одете во **Поставки** > **Почетен екран**.
- 2. Допрете на **Брзина на анимација** за да изберете **Релаксирано** , **Балансирано** , или **Брзо**.

#### **Поставување на копчиња за навигација низ системот**

Може да комуницирате со вашиот телефон преку системски копчиња за навигација.

- 1. Одете во **Поставки** > **Почетен екран**.
- 2. Допрете на **Навигација низ системот** за да изберете копчиња за навигација низ системот.

<span id="page-34-0"></span>3. Изберете **Копчиња** за да користите копчиња за навигација низ системот. Видете Копчиња за [навигација](#page-9-0) низ системот за повеќе информации.

#### **Поставување на гестови на цел екран**

Можете да комуницирате со вашиот телефон преку гестови на цел екран за брза навигација, мултитаскинг и пристап до функциите.

- 1. Одете во **Поставки** > **Почетен екран**.
- 2. Допрете на **Навигација низ системот** за да изберете копчиња за навигација низ системот.
- 3. Изберете **Движења** за да користите гестови на цел екран. Видете [Гестови](#page-9-0) на цел екран за повеќе информации.

**! Note**

- Може да допрете на  $\bullet$  за да овозможите Сокриј го индикаторот за цел **екран** кога користите гестови на цел екран.
- Може да допрете на **Ф** за да овозможите **Информации за движења**.

#### **Прилагодување на големина на икони**

- 1. Одете во **Поставки** > **Почетен екран** > **Големина на икони**.
- 2. Повлечете го лизгачот за да ја прилагодите големината на иконите.

#### **Поставување на распоред на почетен екран**

Може да изберете да се прикажуваат броевите на иконата за апликацијата на една страница од почетниот екран.

- 1. Одете во **Поставки** > **Почетен екран**.
- 2. Допрете на **Распоред на почетен екран** за да изберете распоред на почетниот екран 4x6 или 5x6.

#### **Вклучување на Анимации на глобални икони**

Функцијата му овозможува на телефон прикажување на анимации на апликации од трети страни.

- 1. Одете во **Поставки** > **Почетен екран**.
- 2. Допрете на за да овозможите **Анимации на глобални икони**.

#### **Распоредување на ставки во Неодамнешни**

Може да го поставите распоредот за Неодамнешни на екранот.

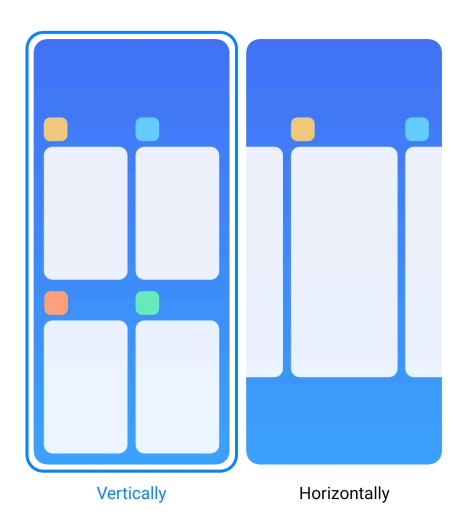

- 1. Одете во **Поставки** > **Почетен екран**.
- 2. Допрете на **Распореди ставки во Неодамнешни** за да изберете **Вертикално** или **Хоризонтално**.

#### **Прикажување на мемориски статус**

Откако ќе ја овозможите функцијата, кога ќе ги отворите неодамна затворените апликации во **Неодамнешни**, може да го проверите статусот на меморијата во горниот десен агол на вашиот телефон.

- 1. Одете во **Поставки** > **Почетен екран**.
- 2. Допрете на **Почетен екран** во **ДОПОЛНИТЕЛНИ НАГОДУВАЊА**.
- 3. Допрете на за да овозможите **Прикажи мемориски статус**.

## **Известувања и контролен центар Вклучување на Известувања на заклучен екран**

Дозволете известувањата од апликациите да се прикажуваат на Заклучен екран.

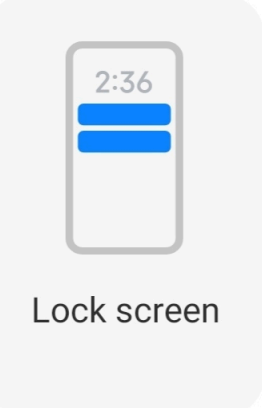

1. Одете во **Поставки** > **Известувања и контролен центар**.
- 2. Допрете на **Заклучување на екран** во **ИЗВЕСТУВАЊА**.
- 3. Допрете на покрај апликација за да вклучите Известувања на заклучен екран.

**Tip** 

Може да допрете на **Формат** за да изберете **Прикажи ја содржината и известувањето** или **Не прикажувај известувања на заклучен екран**.

#### **Вклучување на Лебдечки известувања**

Дозволете известувањата од апликациите да се прикажуваат како лебдечки известувања.

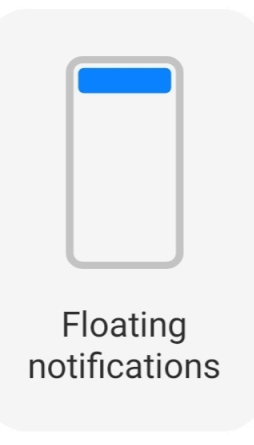

- 1. Одете во **Поставки** > **Известувања и контролен центар**.
- 2. Допрете на **Лебдечки известувања** во **ИЗВЕСТУВАЊА**.
- 3. Допрете на покрај апликација за да вклучите Лебдечки известувања.

#### **Сокривање на лебдечки известувања**

Може да повлечете нагоре на лебдечкото известување за привремено да ги сокриете претстојните.

- 1. Одете во **Поставки** > **Известувања и контролен центар**.
- 2. Допрете на **Лебдечки известувања** во **ИЗВЕСТУВАЊА**.
- 3. Допрете на покрај апликација за да вклучите Лебдечки известувања.
- 4. Допрете на **Сокриј привремено** за да поставите време на криење за лебдечките известувања.

### **Вклучување на Ознаки за известувања**

Дозволете прикажување на броеви за известувањата на ознаките. Ознаката за известување е црвен круг со број во него. Бројот покажува колку известувања добивате.

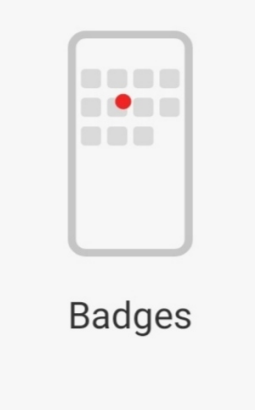

- 1. Одете во **Поставки** > **Известувања и контролен центар**.
- 2. Допрете на **Ознаки** во **ИЗВЕСТУВАЊА**.
- 3. Допрете на покрај апликација за да ги вклучите ознаките за известувања.

### **Избор на стил за контролен центар**

Можете да изберете да ја користите старата верзија или новата верзија на Контролен центар.

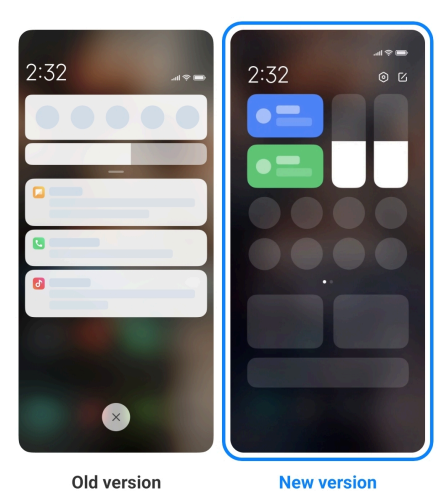

- 1. Одете во **Поставки** > **Известувања и контролен центар** > **Стил за контролен центар**.
- 2. Изберете стил за Контролен центар.
- Допрете на **Стара верзија**. Може да ја повлечете надолу статусната лента за да ги прегледате кратенките и известувањата
- Допрете на **Нова верзија**. Може да ја повлечете статусната лента од левата страна за да ги видите известувањата и да ја повлечете статусната лента на десната страна за да отворите Контролен центар.

#### **Ставки прикажани на закл. екран откако ќе повлечете надолу**

Можете да поминете надолу на панелот за известувања на Заклучен екран. Ако ја користите новата верзија на Контролен центар, може да повлечете надолу во Контролен центар на десниот дел од Заклучен екран и да поставите Smart home.

- 1. Одете во **Поставки** > **Известувања и контролен центар** > **Ставки прикажани на закл. екран откако ќе повлечете надолу**.
- 2. Допрете на за да овозможите **Затемнување на известувања**.

#### **! Note**

Ако ја користите новата верзија на Контролен центар, може да допрете на

за да овозможите **Контролен центар** и допрете на **3** за да овозможите **Smart home**.

#### **Прикажување на икони за известување**

Прикажување на иконите за известувања на Статусна лента.

- 1. Одете во **Поставки** > **Известувања и контролен центар** > **Статусна лента**.
- 2. Допрете на за да овозможите **Прикажи икони за известување**.

#### **Избор на индикатор за батерија**

- 1. Одете во **Поставки** > **Известувања и контролен центар** > **Статусна лента** > **Индикатор за батерија**.
- 2. Изберете еден стил на индикатор за батерија што ќе го користите.

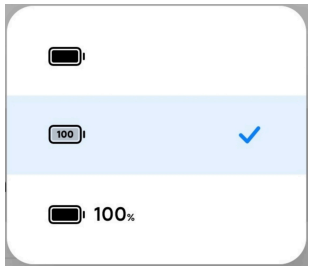

### **Датум и време Промена на датум и време**

Датумот и времето се поставуваат автоматски преку мрежата врз основа на вашата локација. Датумот и времето може да ги прилагодите и рачно.

- 1. Одете во **Поставки** > **Дополнителни нагодувања** > **Датум и време**.
- 2. Допрете на за да исклучите **Постави време автоматски**.
- 3. Допрете на **Датум** или **Време** за да ги промените датумот и времето.
- 4. Допрете на **OK**.

### **! Note**

Имињата на UI елементите за функцијата може да се разликуваат кај некои модели. Името на UI елементот може да биде **Постави време автоматски** или **Користи го времето од мрежата** во зависност од вашиот уред.

#### **Постави време автоматски**

Вашиот телефон го прилагодува времето автоматски преку мрежата.

- 1. Одете во **Поставки** > **Дополнителни нагодувања** > **Датум и време**.
- 2. Допрете на за да овозможите **Постави време автоматски** или **Користи го времето од мрежата** во зависност од вашиот модел.

#### **Постави временска зона автоматски**

Користете го времето приложено од мрежата.

- 1. Одете во **Поставки** > **Дополнителни нагодувања** > **Датум и време**.
- 2. Допрете на за да овозможите **Постави временска зона автоматски** или **Користи ја временската зона од мрежата** во зависност од вашиот модел.

Ако ја исклучите функцијата, може да изберете временска зона според вашиот регион.

### **Користење на локација за поставување временска зона**

Автоматската временска зона е исклучена и може да ја користите вашата локација за да ја поставите временската зона.

- 1. Одете во **Поставки** > **Дополнителни нагодувања** > **Датум и време**.
- 2. Допрете на за да овозможите **Користи локација за поставување временска зона**.

**! Note**

Функцијата можеби не е достапна за некои модели.

#### **Избирање на формат за време**

- 1. Одете во **Поставки** > **Дополнителни нагодувања** > **Датум и време** > **Формат за време**.
- 2. Изберете **12-часа 1:00 PM** , **24-часа 13:00** , или **Автоматски (базиран на системски јазик)**.

### **Вклучување на Двоен часовник**

Вашиот телефон покажува двоен часовник кога моменталното време е различно од она на вториот часовник.

- 1. Одете во **Поставки** > **Дополнителни нагодувања** > **Датум и време**.
- 2. Допрете на за да овозможите **Двоен часовник**.

### **! Note**

- Може да допрете на **Втор часовник** за да го изберете регионот или временската зона на вториот часовник.
- Двоен часовник се прикажува на Заклучен екран, Почетен екран, и исклучен екран.

### **Јазици и региони**

Може да ги менувате јазиците и регионите кога патувате или сте во движење.

### <span id="page-41-0"></span>**Поставување на јазик**

- 1. Одете во **Поставки** > **Дополнителни нагодувања** > **Јазик и внесување** > **Јазици**.
- 2. Изберете и поставете го јазикот од листата со јазици.

### **Поставување на регион**

- 1. Одете во **Поставки** > **Дополнителни нагодувања** > **Регион**.
- 2. Изберете и поставете го регионот од листата со региони.

# **Поглавје 4 Батерија и Одржување**

Вашиот телефон ви овозможува да го проверите здравјето на батеријата и да управувате со користењето и одржувањето на батеријата. Може да отидете до поставките за батеријата на два начина:

- Одете во <sup>@</sup>Поставки > **Батерија**.
- Одете во **Безбедност** > **Батерија**.

### **! Note**

Функциите за батеријата можеби не се достапни за вашите модели.

# **Преглед на капацитетот на батеријата**

Функцијата ви овозможува да го проверите преостанатото време на користење и капацитетот на батеријата.

- 1. Одете во поставките за батеријата. Видете Одете во поставките за батеријата за повеќе информации.
- 2. Отворете ја **Штедач на батерија** страницата.
- 3. Можете да го видите капацитетот на батеријата.

<sup>-</sup>Q́∙Tip

Кога вашиот телефон се полни, можете да го видите преостанатото време за целосно полнење и капацитетот на досега наполнетата батерија.

# **Вклучување на Штедач на батерија**

Користете го режимот Штедач на батерија за заштеда на енергија. Може да ја намали активноста на апликациите во позадина, да ја прекине синхронизацијата и да ги минимизира системските анимации.

- 1. Одете во поставките за батеријата. Видете Одете во [поставките](#page-41-0) за [батеријата](#page-41-0) за повеќе информации.
- 2. Отворете ја **Штедач на батерија** страницата.
- 3. Допрете на **Штедење на батерија** на лизгачот.

Може да изберете помеѓу **Балансирано** или **Перформанси** режим. **Балансирано** режимот се препорачува за нормална употреба. **Перформанси** режимот ги зголемува перформансите на телефонот, но троши повеќе енергија.

### *<u>D'</u>* Tip

Исто така, може да повлечете надолу од горниот десен агол на телефонот за да овозможите **Штедач на батерија** во Контролен центар.

## **Вклучување на Ултра штедач на батерија**

Користете Ултра штедач на батерија за да заштедите енергија кога батеријата на телефонот е слаба. Ги ограничува повеќето функции што трошат енергија. Само повиците, пораките и мрежното поврзување не се засегнати.

- 1. Одете во поставките за батеријата. Видете Одете во [поставките](#page-41-0) за [батеријата](#page-41-0) за повеќе информации.
- 2. Отворете ја **Штедач на батерија** страницата.
- 3. Допрете на за да овозможите **Ултра штедач на батерија**.

#### **Tip**

Исто така, може да повлечете надолу од горниот десен агол на телефонот за да овозможите **Ултра штедач на батерија** во Контролен центар.

### **Решавање на проблемите со користење на батеријата**

Кога ќе внесете поставки за батеријата, телефон автоматски ги скенира проблемите со користењето на батеријата. Можете да изберете да ги проверите и решите проблемите со користењето на батеријата.

- 1. Одете во поставките за батеријата. Видете Одете во [поставките](#page-41-0) за [батеријата](#page-41-0) за повеќе информации.
- 2. Отворете ја **Штедач на батерија** страницата.

### 3. Допрете на **Поправи 1 проблем со користењето на батеријата**.

Вашиот телефон почнува да ги поправа проблемите.

### **! Note**

Можеби немате проблеми со користењето на батеријата за да ги поправите или оптимизирате во реални ситуации. Предлозите се однесуваат на проблеми со користење на батеријата или оптимизација на батеријата.

# **Преглед на детална потрошувачка на енергија**

Може да го проверите користење на батеријата и процентот на потрошувачка на енергија за апликациите.

- 1. Одете во поставките за батеријата. Видете Одете во [поставките](#page-41-0) за [батеријата](#page-41-0) за повеќе информации.
- 2. Отворете ја **Штедач на батерија** страницата.
- 3. Допрете на линискиот графикон и детално погледнете ја потрошувачката на енергија подолу.

# **Преглед на температурата на батеријата**

Може да ја проверите температурата на батеријата во тековното време и колку време сте полнеле денес.

- 1. Одете во поставките за батеријата. Видете Одете во [поставките](#page-41-0) за [батеријата](#page-41-0) за повеќе информации.
- 2. Допрете на **Батерија** или поминете на лево за да отидете до страницата за **Батерија**.
- 3. Може ја видите температурата и времето на полнење.

### **Вклучување на обратно безжично полнење**

Во итни околности, може да полните други уреди што поддржуваат безжично полнење.

- 1. Одете во поставките за батеријата. Видете Одете во [поставките](#page-41-0) за [батеријата](#page-41-0) за повеќе информации.
- 2. Допрете на **Батерија** или поминете на лево за да отидете до страницата за **Батерија**.
- 3. Допрете на **Обратно безжично полнење**.
- 4. Допрете на за да овозможите **Обратно безжично полнење**.

### **Tip**

Може да го повлечете лизгачот на **Лимит за полнење** за да го ограничите капацитетот на батеријата. Кога батеријата ќе го достигне лимитот за полнење, телефонот го прекинува обратното безжично полнење.

#### **! Note**

Функцијата можеби не е достапна за вашите модели.

Сега може да оставате други телефони или уреди со Qi безжично полнење на центарот од задната страна на вашиот телефон.

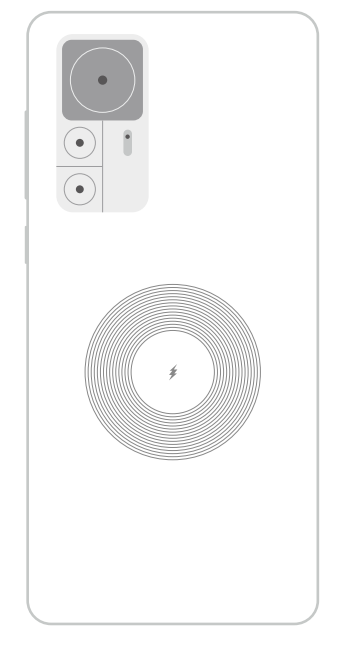

# **Поглавје 5 Мрежи и поврзување**

### **Сим картички и мобилни мрежи Поврзување со мобилни податоци**

На телефонот му треба SIM картичка за да се поврзе на мобилната мрежа. Можете да сурфате на интернет со достапни SIM картички.

- 1. Одете во **Поставки** > **Сим картички и мобилни мрежи**.
- 2. Допрете на за да овозможите **Мобилни податоци**.

### **Tip**

Може да ја повлечете надолу Статусна лента и да допрете на **Мобилни податоци** за да овозможите мобилни податоци на **Контролен центар**.

### **Исклучување на SIM картичка**

Нема да можете да примате повици или да ја користите мобилната мрежа преку SIM картичката.

- 1. Одете во **Поставки** > **Сим картички и мобилни мрежи**.
- 2. Допрете на телефонски број за да поставите SIM картичка.
- 3. Допрете на **О** за да исклучите **Вклучи**.

#### **! Note**

Може да исклучите една SIM картичка, само кога во телефонот се вметнати две SIM картички.

#### **Поставување на SIM картичка за податоци**

Изберете која SIM картичка да се користи за мобилни податоци.

- 1. Одете во **Поставки** > **Сим картички и мобилни мрежи**.
- 2. Допрете го бројот на SIM картичката во **SIM за податоци**.

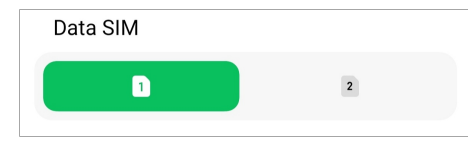

#### **Поставување на SIM картичка за повици**

Изберете која SIM картичка да се користи за повици.

- 1. Одете во **Поставки** > **Сим картички и мобилни мрежи**.
- 2. Допрете го бројот на SIM картичката во **Стандардно за повици**.

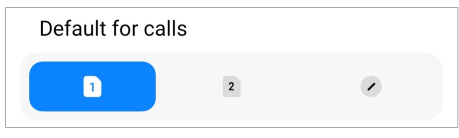

**Уредување на име и број на SIM картичка**

- 1. Одете во **Поставки** > **Сим картички и мобилни мрежи**.
- 2. Допрете на телефонски број за да поставите SIM картичка.
- 3. Допрете на **Уреди име на SIM картичка** или **Уреди број на SIM картичка** за да го промените името или бројот.
- 4. Допрете на **OK**.

#### **Управување со напредни нагодувања**

1. Одете во **Поставки** > **Сим картички и мобилни мрежи** > **Напредни нагодувања**.

- 2. Управувајте со напредните нагодувања.
	- **Користи мобилни податоци за време на VoLTE повици од втора SIM**: За време на VoLTE повици, телефонот се поврзува со мобилна податочна мрежа од секундарната SIM картичка. Но, функцијата може да ја поставите кога ќе вметнете две SIM картички.
	- **Роаминг на податоци**: Кога сте во роаминг, може да се поврзете со податочни услуги.

### **Користење на eSIM картичка**

eSIM картичката е виртуелна SIM картичка која не зафаќа простор на слотот за SIM картички. Функцијата на eSIM картичката е слична со онаа на физичката SIM картичка. Може да остварувате повици, да испраќате пораки и да користите мобилни податоци.

### **! Note**

- eSIM картичка може да не е достапна на некои модели на телефони.
- eSIM картичка е достапна само во некои земји и региони.
- eSIM картичката може да се разликува во зависност од вашиот оператор.

### **Аплицирање за eSIM картичка**

Треба да го контактирате вашиот оператор за да аплицирате за eSIM картичка.

Операторот може да побара од вас информации за вградената SIM картичка, ID (EID), кога аплицирате за eSIM картичка. Одете во **Поставки** > **Сим картички и мобилни мрежи** за да овозможите  $\blacksquare$  **Користење на** eSIM, а потоа одете во **Управувај со** eSIM >  $\lozenge$  >

**Прикажи EID на уред** за да ги погледнете информациите.

### **! Note**

Може да аплицирате за повеќе eSIM картички, но некои модели на телефони поддржуваат само една eSIM картичка истовремено.

### **Додавање на eSIM картичка преку волшебникот**

1. Стартувајте ја апликацијата **Волшебник за поставување** кога ќе го отворите телефонот за прв пат.

Откако ќе го поставите регионот што поддржува eSIM картички во волшебникот, телефонот автоматски ги проверува SIM и eSIM картичките.

- 2. Допрете на **Активирај eSIM** откако телефонот ќе открие SIM картички.
- 3. Поврзете се на Wi-Fi мрежа за да ги проверите eSIM картичките.
- 4. Допрете на **Додај мобилен план** за да додадете мобилен план.
	- Скенирајте го QR-кодот приложен од вашиот оператор.
	- Скенирајте ја сликата од **Галерија** . Доколку не ви одговара со вашата камера, можете како слика да го зачувате QR-кодот приложен од операторот. Потоа допрете на **Галерија** за да изберете слика за скенирање.
	- Допрете на **Додај рачно** под скенерот за да го искористите кодот за активирање приложен од вашиот оператор.
- 5. Следете ги упатствата на екранот за да додадете и активирате eSIM картичка.

#### **! Note**

Доколку се откријат две SIM картички, ќе се прескокне процесот на активирање на eSIM картичката во волшебникот. Може да поставите подоцна во **Поставки**. Видете Додавање на eSIM картичка од поставките за повеќе информации.

#### **Додавање на eSIM картичка од поставките**

- 1. Одете во **Поставки** > **Сим картички и мобилни мрежи**.
- 2. Допрете на за да овозможите **Користење на eSIM** и допрете на **OK**.
- 3. Допрете на **Управувај со eSIM**.
- 4. Допрете на **Додај мобилен план** за да додадете мобилен план. Видете Избор за додавање на мобилен план за повеќе информации.
- 5. Следете ги упатствата на екранот за да додадете и активирате eSIM картичка.

- Допрете на **Откриј мобилни планови** за да најдете мобилни планови.
- Картичките eSIM и SIM 2 не може да се користат истовремено. Доколку вметнете две SIM-картички или SIM 2 на вашиот телефон, eSIM-картичката не може да се активира. За да користите eSIM картичка, треба да ја исклучите SIM 2 и да се префрлите на eSIM картичка.

#### **Вклучување на Користење на eSIM**

Вклучете ја функцијата ако сакате повторно да ја користите eSIM картичката. Ако сакате да ја користите SIM 2, исклучете **Користење на eSIM**.

- 1. Одете во **Поставки** > **Сим картички и мобилни мрежи**.
- 2. Допрете на за да овозможите **Користење на eSIM** и допрете на **OK**.

#### **Исклучување, преименување или бришење на eSIM картичка**

- 1. Одете во **Поставки** > **Сим картички и мобилни мрежи**.
- 2. Допрете на за да овозможите **Користење на eSIM** и допрете на **OK**.
- 3. Допрете на **Управувај со eSIM**.
- 4. Изберете да исклучите, преимените или избришете eSIM картичка.
	- **Оневозможи мобилен план**: Доколку сакате да користите други eSIM картички, може да ја исклучите тековната eSIM картичка.
	- **Промени надимок**: Може да и дадете ново име на eSIM картичката.
	- **Избриши мобилен план**: Ако ја избришете eSIM картичката, трајно ќе го избришете вашиот XIAOMI ПРОФИЛ од телефонот. eSIM картичката нема да се обнови и да се прикаже во eSIM списокот.

#### **! Note**

- **Избриши eSIM картичка** не ги откажува плановите за мобилни податоци купени од оператор.
- Исклучете ја eSIM картичката пред да ја избришете.

### **Ресетирање на eSIM**

Ако ги ресетирате eSIM картичките, сите ваши мобилни планови трајно ќе се отстранат од уредот.

- 1. Одете во **Поставки** > **Сим картички и мобилни мрежи**.
- 2. Допрете на за да овозможите **Користење на eSIM** и допрете на **OK**.
- 3. Одете во **Управувај со eSIM** > > **Ресетирај eSIM**.
- 4. Допрете на **Ресетирај**.

### **! Note**

Ресетирањето на eSIM картичките не ги откажува плановите за податоци купени од операторот.

### **Wi-Fi**

Одете во **Поставки** > **Wi-Fi** за да се поврзете на Wi-Fi мрежа. Видете [Поврзување](#page-4-0) со Wi-Fi за повеќе информации.

#### **! Note**

Достапните мрежи ќе се прикажат кога ќе вклучите **Wi-Fi**.

#### **Исклучување на Wi-Fi мрежа**

Ако сакате да се префрлите на нова мрежа, може да се исклучите од поврзаната Wi-Fi мрежа.

- **1. Одете во <sup>@</sup>Поставки > <sup>•</sup> Wi-Fi.**
- 2. Допрете на  $\odot$  за да ги видите деталите за поврзаната Wi-Fi мрежа.
- 3. Допрете на **Заборави мрежа**.
- 4. Допрете на **OK**.

Вашиот уред ќе престане да се поврзува на мрежата автоматски. Можеби ќе треба да ја внесете лозинката повторно кога ќе се поврзете на мрежата.

#### **Поврзување со скриена Wi-Fi мрежа**

Скриените мрежи не ги емитуваат нивните имиња. Доколку сакате да се поврзете со таква мрежа, треба рачно да ги внесете информациите.

Прашајте го мрежниот администратор за името и лозинката пред да започнете.

- 1. Одете во <sup>@</sup>Поставки > <sup>•</sup> Wi-Fi.
- 2. Допрете на **3** за да овозможите Wi-Fi.
- 3. Допрете на **Додај мрежа** на дното од Wi-Fi листата.
- 4. Внесете ги информациите за Wi-Fi мрежата.
	- **Име на мрежа**: Внесете го името на мрежата.
	- **Безбедност**: Изберете безбедносна опција од списокот и доколку е потребно, внесете ја лозинката.
	- **Приватност**: Изберете адреса за контрола на пристап до медиуми (MAC адреса).
	- **Скриена мрежа**: Изберете дали мрежата е скриена.
- 5. Допрете на  $\checkmark$ .

#### **Избирање на Wi-Fi помошник**

Wi-Fi помошникот помага да се оптимизира врската и да се забрза мрежата.

- 1. Одете во **Поставки** > **Wi-Fi** > **Wi-Fi помошник**.
- 2. Изберете Wi-Fi помошник.
	- Допрете на **30 за да овозможите Останете поврзани**. Функцијата му овозможува на уредот да се поврзе со други достапни Wi-Fi мрежи или да користи мобилни податоци кога вашата тековна Wi-Fi мрежа не може да се поврзе на интернет.
	- Допрете на  $\bullet$  за да овозможите **Режим за интернет сообраќај** за распоредување на конекцијата помеѓу апликациите и преземањата во позадина.

#### **! Note**

Оваа функција е овозможена во **Балансирано** како стандардна. Исто така може да изберете **Брзо поврзување** за да им дадете приоритет на апликациите што ги користите додека во исто време ја намалувате брзината на преземање во позадина.

- Допрете на **Зголемување на брзината на Dual band Wi-Fi** за да ја зголемите Wi-Fi брзината со поврзување на помошни мрежи.
- Допрете на **За да овозможите Користи мобилни податоци за зголемување на брзината**. Оваа функција му овозможува на уредот да користи мобилни податоци за да ја зголеми брзината на конекцијата. Користењето на функцијата може да создаде дополнителни давачки кон операторот.

Функциите можеби не се достапни за некои модели. Може да се разликуваат и патеките до функциите на различните модели.

#### **Управување со напредни нагодувања**

- 1. Одете во **Поставки** > **Wi-Fi** > **Дополнителни нагодувања**.
- 2. Управувајте со напредните нагодувања.
	- **Управувај со зачуваните мрежи**: Избришете ги зачуваните мрежи.
	- **Инсталирај сертификати**: Инсталирајте Wi-Fi сертификати од локални датотеки.
	- **Wi-Fi Direct**: Wi-Fi Direct му овозможува на телефон поврзување на други Wi-Fi Direct уреди каде било и во кое било време, дури и кога нема пристап до Wi-Fi мрежа во близина.

# **Поглавје 6 Поврзување и споделување**

### **Bluetooth**

Може да го поврзете вашиот телефон со слушалки, звучници и други уреди со Bluetooth функции. Исто така може да користите Bluetooth за споделување на податоци помеѓу вашиот телефон и други уреди.

### **Поврзување на Bluetooth уред**

Може да се поврзувате со компатибилни Bluetooth уреди. На пример, може да поврзувате телефони, безжични Bluetooth слушалки и уреди за носење.

Следните чекори го прикажуваат поврзувањето помеѓу Xiaomi или Redmi телефони како пример.

1. Одете во **Поставки** > **Bluetooth**.

- 2. Допрете на за да овозможите **Bluetooth** на двата уреди. Достапните уреди ќе се прикажат кога ќе вклучите **Bluetooth**.
- 3. Допрете на името од телефон Б во телефон A.
- 4. Допрете на **Спари** во скокачките прозорци на двата уреди.

- Во скокачките прозорци, исто така може да изберете да го блокирате Bluetooth уредот доколку не сакате да се поврзете.
- И двата уреди треба да бидат со вклучен **Bluetooth** и на ефективно растојание. телефон пребарува уреди автоматски, а потоа може да ги прегледате имињата на достапните уреди.

#### **Tip**

Исто така, може да повлечете надолу од горниот десен агол на телефон за да овозможите **Bluetooth** на Контролен центар.

#### **Одповрзување на Bluetooth уред**

- 1. Одете во **Поставки** > **Bluetooth**.
- 2. Допрете на **33 да овозможите Bluetooth**.

Зачуваните Bluetooth имиња се појавуваат под **Bluetooth верзија**.

- 3. Допрете на  $\odot$  за да ги видите деталите за спарениот Bluetooth уред.
- 4. Допрете на **Откажи**.

#### **Преименување на уред**

Кога ќе вклучите Bluetooth, другите уреди во близина ќе може да го видат името.

- 1. Одете во **Поставки** > **Bluetooth** > **Име на уред**.
- 2. Внесете го името на уредот.
- 3. Допрете на  $\checkmark$ .

#### **Управување со напредни нагодувања**

- 1. Одете во **Поставки** > **Bluetooth** > **Дополнителни нагодувања**.
- 2. Управувајте со напредните нагодувања.
- **Спари компатибилни уреди**: Може брзо да се поврзете со слушалки, звучници и други компатибилни уреди.
- **Bluetooth листа на блокирани**: Погледнете ги блокираните Bluetooth уреди.
- **Прикажи Bluetooth уреди без имиња**: Имињата на Bluetooth уредите не се прикажуваат, се прикажуваат само MAC адресите.

### **Преносен хотспот Вклучување на Преносен хотспот**

Вклучете Преносен хотспот и вашиот телефон може да обезбеди интернет пристап на други уреди.

- 1. Одете во **Поставки** > **Поврзување и споделување** > **Преносен хотспот**.
- 2. Допрете на за да овозможите **Преносен хотспот**.

**Tip** 

- Допрете на **Сподели QR код** за да споделите Wi-Fi мрежа.
- Може да повлечете надолу од горниот десен агол на телефон за да овозможите **Хотспот** во Контролен центар.

### **Автоматско исклучување на хотспот**

Функцијата помага да се заштедат мобилни податоци.

- 1. Одете во **Поставки** > **Поврзување и споделување** > **Преносен хотспот**.
- 2. Допрете на за да овозможите **Автоматски исклучи хотспот**.

#### **Поставување на преносен хотспот**

Може да ги промените името и лозинката за пристап на преносниот хотспот за да ја заштитите вашата приватност или користењето податоци.

- 1. Одете во **Поставки** > **Поврзување и споделување** > **Преносен хотспот**.
- 2. Допрете на **Постави преносен хотспот** за да го промените името или лозинката на преносниот хотспот.
- $3.$  Допрете на  $\checkmark$ .

### **Поврзување и споделување**

#### **Вклучување на Mi Share**

Mi Share ви овозможува да испраќате ставки безжично до други уреди во близина.

- 1. Одете во **Поставки** > **Поврзување и споделување** > **Mi Share**.
- 2. Допрете на за да овозможите **Mi Share**.

### **! Note**

Ако споделувате ставки со други телефони, проверете дали и на двата телефона е вклучено **Mi Share**. Може да ја проверите листата на поддржани уреди на официјалната веб-страница на која било избрана марка.

**Tip** 

Исто така, може да повлечете надолу од горниот десен агол на телефонот за да овозможите **Mi Share** во Контролен центар.

#### **Автоматско вклучување на Mi Share**

**Mi Share** се вклучува автоматски кога повторно ќе се вклучи Bluetooth или Wi-Fi.

- 1. Одете во **Поставки** > **Поврзување и споделување** > **Mi Share**.
- 2. Допрете на за да овозможите **Автоматски вклучи Mi Share**.

### **Вклучување на Емитување**

Може да вклучите **Емитување** за да проектирате ставки од екранот на вашиот телефон на поголем надворешен монитор.

### **! Note**

Треба да исклучите **Преносен хотспот** пред да вклучите **Емитување**.

- 1. Одете во **Поставки** > **Поврзување и споделување** > **Емитување**.
- 2. Допрете на за да овозможите **Емитување**.
- 3. Изберете достапен уред за да започнете со емитување.

**Tip** 

- Одете во **Поставки** > **Поврзување и споделување** > **Емитување** > **Помош** за да добиете информации за емитување.
- Исто така, може да повлечете надолу од горниот десен агол на телефон, потоа допрете на за да овозможите **Емитување** во Контролен центар.

### **Додавање на VPN**

Виртуелна приватна мрежа (VPN) ви овозможува да испраќате и примате податоци преку споделени или јавни мрежи. VPN ја шифрира врската помеѓу уредот и интернетот и може да ја зголеми функционалноста, безбедноста и управувањето со приватната мрежа.

### **! Note**

Треба да поставите заклучување на екранот за да ги зачувате поставките за VPN. Видете [Заклучување](#page-141-0) на екран за повеќе информации.

- 1. Одете во **Поставки** > **Поврзување и споделување** > **VPN**.
- 2. Допрете на **Додај VPN** на дното од екранот.
- 3. Внесете ги соодветните информации како на пр **Име** , **Тип** , **Адреса на сервер** , **IPSec идентификатор** , **IPSec CA сертификат** , **IPSec сертификат на сервер** , **Корисничко име** , и **Лозинка** на VPN мрежата.
- 4. Допрете на  $\checkmark$  за да ја зачувате VPN мрежата.

### **Вклучување на VPN**

Треба да поставите заклучување на екранот за да ги зачувате поставките за **VPN**. Видете [Заклучување](#page-141-0) на екран за повеќе информации.

### 1. Одете во **Поставки** > **Поврзување и споделување** > **VPN**.

- 2. Допрете на **3** за да овозможите VPN.
- 3. Изберете VPN за поврзување.

### **! Note**

Ако успешно се поврзете на **VPN** , може да видите дека иконата за **VPN** се прикажува на горниот десен агол на телефон.

#### **Вклучување на Авионски режим**

- 1. Одете во **Поставки** > **Поврзување и споделување**.
- 2. Допрете на за да овозможите **Авионски режим**.

### ∙े*Tip*

Исто така, може да повлечете надолу од горниот десен агол на телефон за да овозможите **Авионски режим** на **Контролен центар**.

#### **Вклучување на NFC**

Near Field Communication ( **NFC**) е технологија за безжично поврзување со краток домет. Поддржува размена на податоци или мобилно плаќање кога телефонот допира други компатибилни уреди или се наоѓа на неколку сантиметри од нив.

- 1. Одете во **Поставки** > **Поврзување и споделување**.
- 2. Допрете на **3** за да овозможите **NFC**.

### **! Note**

- NFC можеби не е достапно за вашите модели.
- Функцијата може да се разликува во зависност од вашиот оператор.

### **Tip**

Исто така, може да повлечете надолу од горниот десен агол на телефонот за да овозможите **NFC** во **Контролен центар**.

### **Плаќање со NFC**

Може да ја користите апликацијата за плаќање NFC преку допирање на вашиот уред со компатибилен читач на кредитни картички.

Треба да инсталирате апликација за плаќање на вашиот уред, да додадете кредитна картичка и прво да ја овозможите услугата за плаќање.

- 1. Одете во **Поставки** > **Поврзување и споделување**.
- 2. Допрете на **3** за да овозможите **NFC**.
- 3. Допрете на **Позиција на елементот за безбедност** за да изберете **HCE паричник**.

4. Одете во **Бесконтактни плаќања** > **Стандардно плаќање** за да изберете стандардна апликација за плаќање каде што е овозможена услугата за плаќање.

### **! Note**

**HCE паричник**: **HCE** или **Host Card Emulation**, е технологија што се користи за имитација на кредитна или дебитна картичка на телефонот. На телефоните Xiaomi или Redmi работи само мобилното плаќање со опцијата **HCE**.

# **Поглавје 7 Телефон и Пораки**

# **Телефон**

Апликацијата Телефон ви помага да се поврзете со семејството и пријателите. Можете да остварувате повици и да ги зачувате контактите.

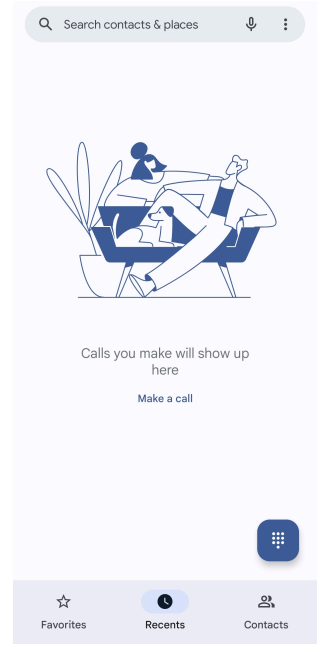

### **Повикување Повикување преку тастатура за бирање**

- 1. Допрете на **Телефон**.
- 2. Допрете на за да отворите **Тастатура за бирање**.
- 3. Внесете го телефонскиот број.
- 4. Допрете на Сада да се јавите.

### **Направете повик од Омилени**

1. Одете во **Телефон** > **Омилени**.

2. Изберете омилен контакт за да упатите повик.

#### **Повикување од Неодамнешни**

- 1. Одете во **Телефон** > **Неодамнешни**.
- 2. Изберете контакт и допрете на за да се јавите.

#### **Повикување од Листа со контакти**

- 1. Одете во **Телефон** > **Контакти**.
- 2. Изберете контакт.
- 3. Допрете на контакт за да ги видите деталите.
- 4. Допрете на  $\mathcal{L}_{\mathbf{q}}$  или на телефонскиот број за да се јавите.

#### **Видео повик**

Може да правите видео повици од **Тастатура за бирање** , или **Неодамнешни** и **Контакти** прозорците.

• На **Тастатура за бирање** , откако ќе го внесете телефонскиот број, може да допрете на **Видео повик** за да направите видео повик.

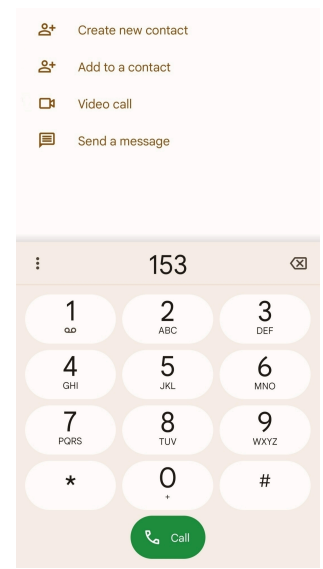

• На **Неодамнешни** картичката, може да го допрете телефонскиот број на неодамнешен контакт, потоа допрете на **Видео повик** за да направите видео повик.

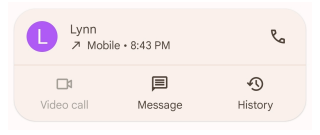

• На **Контакти** картичката, изберете контакт и допрете на **Видео повик** за да направите видео повик.

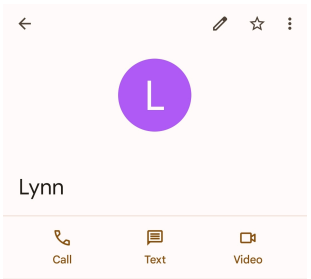

Не сите уреди поддржуваат видео повикување. Примачот има опција да го прифати видео повикот или да одговори на повикот како на обичен гласовен повик.

### **Одговарање на повик**

Лизнете го нагоре  $\odot$  за да одговорите на повик.

### **Ставање на повик на нечујно**

### Притиснете на **Копче за појачување на звук** или **Копче за**

**намалување на звук** кога телефонот ќе заѕвони.

#### **Одбивање на повик**

Повлечете го надолу <sup>©</sup> додека • не прикаже одбиен повик.

### **Управување со повик за време на повикување**

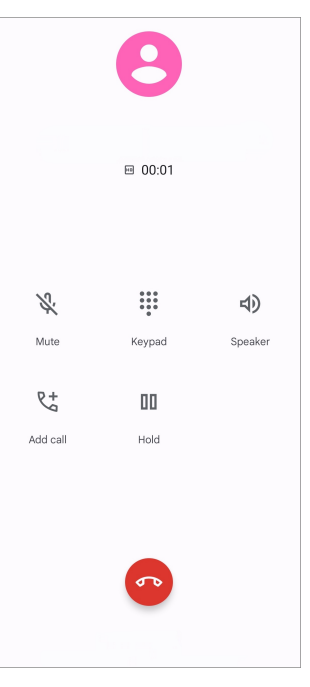

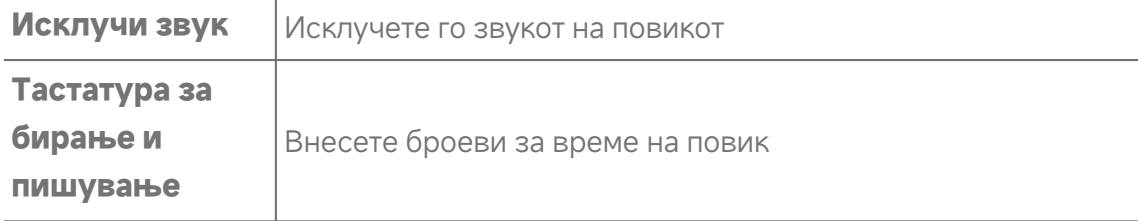

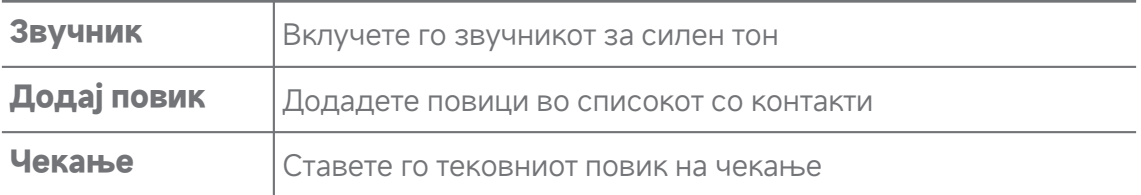

#### **Додавање контакт во Омилени**

- 1. Одете во **Телефон** > **Омилени**.
- 2. Допрете на **Додади омилено** и изберете контакт за во **Омилени**.

#### **Преглед на неодамнешни повици**

- 1. Одете во **Телефон** > **Неодамнешни**.
- 2. Повлечете нагоре за да ги видите неодамнешните повици.

#### **Креирање на контакт**

- 1. Одете во **Телефон** > **Контакти**.
- 2. Допрете на **Додади нов контакт**.
- 3. Изберете да го зачувате контактот на уредот, Google сметка или SIM картичките.
- 4. Внесете ги информациите како што се името, организацијата и телефонскиот број на контактот.
- 5. Допрете на **Зачувај**.

#### **Преглед на историја на повици**

Може да ги прегледате сите дојдовни, појдовни и пропуштени повици.

- 1. Допрете на **Телефон**.
- 2. Допрете на: во горниот десен агол на телефонот.
- 3. Допрете на **Историја на повици**.

#### **Управување со поставките за телефонски повици**

- 1. Допрете на **Телефон**.
- 2. Допрете на: во горниот десен агол на телефонот.
- 3. Допрете на **Поставки** за управувате со поставките за телефонски повици.
- **ID на повикувач и спам**: Може да ги поставите ID на повикувачот и ID на спам да идентификуваат деловни повици и да спречат сомнителни спам повици.
- **TTY режим**: Режимот TTY е кратенка што се однесува на сите типови машини за пишана комуникација. Режимот TTY им помага на луѓето со оштетен слух или со потешкотии во зборувањето.
- **Помош при бирање**: Помошното бирање предвидува и додава код на државата кога се јавувате во странство.
- **Блокирани броеви**: Не добивате повици или пораки од блокирани броеви.
- **Сметки за повикување**: Може да управувате со сметките за повикување, препраќањето повици, чекањето повици и поставките за дојдовни повици.
- **Опции за приказ**: Можете да го поставите приказот за контакти и теми на телефонот.
- **Места во близина** : Кога пребарувате од **Телефон**, на функцијата ѝ е потребна вашата локација за да пронајде блиски места што одговараат на вашето барање, дури и ако тие не се во вашите контакти.
- **Брзи одговори**: Може да поставите да се прикажуваат копчињата за завршување на повик и испраќање SMS.
- **Звук и вибрации**: Може да го промените тонот на ѕвонење за повици и да ја прилагодите јачината на звукот.
- **Говорна пошта**: Може да ги поставите известувањата и бројот на говорната пошта.
- **Прикажи ID на повикувач**: Името и бројот на повикувачот се читаат гласно за дојдовните повици.
- **Преврти за исклучување на тон**: Може да го поставите телефонот со лицето надолу на рамна површина за да го исклучите гласот за дојдовниот повик.

# **Пораки**

Може да користите **Пораки** за да испраќате и примате текстови, фотографии, видеа и аудио пораки. Исто така, може да споделувате GIF, налепници, локации, контакти и датотеки, со други.

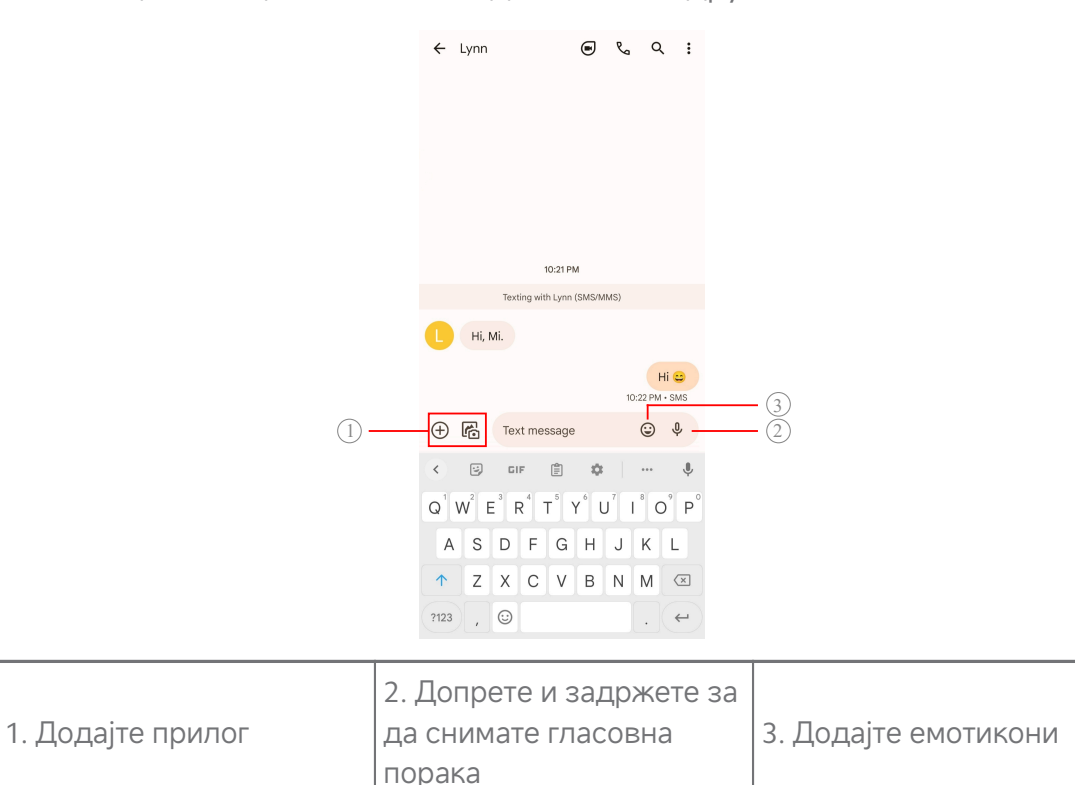

### **Испраќање порака**

Може да испратите текстуална порака до контакт, за да започнете разговор.

- 1. Отворете **Пораки**.
- 2. Допрете на **Започнете разговор** за да започнете разговор.
- 3. Изберете контакт за да му испратите порака.

### **! Note**

Кога имате вметнати две SIM картички, може да изберете една SIM картичка за испраќање на пораката.

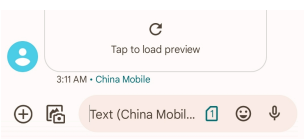

### **Испраќање MMS пораки до група**

Услугата за мултимедијални пораки (MMS) ви овозможува да испратите порака со мултимедијална содржина до група контакти. Содржината вклучува слики, аудио, телефонски контакти и видеа.

- 1. Отворете **Пораки**.
- 2. Допрете на **Започнете разговор** за да започнете разговор.
- 3. Допрете на **Креирај група** и додадете еден или повеќе контакти во новата MMS група.
- 4. Допрете на **Наредно** во горниот десен агол на телефонот.
- 5. Внесете име за групата, па допрете на **Наредно** за да ја креирате групата.
- 6. Допрете на полето за текст за да напишете текст во MMS пораката или допрете на иконите за прилог за да додадете мултимедијална содржина.
- 7. Допрете на  $\triangleright$ .

#### **Прегледување на порака**

- 1. Отворете **Пораки**.
- 2. Изберете порака.
- 3. Допрете на пораката за да го прегледате вашиот разговор.

#### **Одговарање на порака**

Кога ќе примите порака од некого, може да испратите порака за да одговорите. Пораките се прикажани во еден разговор.

- 1. Отворете **Пораки**.
- 2. Допрете порака во списокот на која сакате да одговорите.
- 3. Допрете го полето за текст за да напишате порака.
- 4. Допрете на  $\triangleright$  за да ја испратите пораката.

#### **Закачување на разговор**

Може да закачите разговор на врвот од списокот со пораки. Функцијата помага за удобен разговор со личноста.

1. Отворете **Пораки**.

- 2. Допрете и задржете на разговор.
- 3. Допрете на  $\mathsf{P}$ .

### **Архивирање на разговор**

Може да ги архивирате разговорите во папката за архивирање.

- 1. Отворете **Пораки**.
- 2. Допрете и задржете на разговор.
- 3. Допрете на  $\overline{\mathbf{E}}$ .

### **Tip**

Може да поминете на разговорот лево или десно за да го архивирате разговорот.

### **Додавање на контакт од порака**

Кога ќе добиете порака од личност што ја познавате, можете да го додадете испраќачот во списокот со контакти.

- 1. Отворете **Пораки**.
- 2. Допрете и задржете на разговор.
- 3. Допрете на: во горниот десен агол на телефонот.
- 4. Допрете на **Додај контакт**.

### **Паузирање на известувањата од испраќачи на пораки**

Нема да добивате известувања од испраќачи на пораки на панелот за известувања.

- 1. Отворете **Пораки**.
- 2. Допрете и задржете на разговор.
- 3. Допрете на: во горниот десен агол на телефонот.
- 4. Допрете на **Паузирај известувања**.
- 5. Допрете на **О** за да исклучите **Прикажи известувања**.

#### **Блокирање на спам или разговор**

Може да блокирате несакани и непотребни пораки и да ги филтрирате пораките од непознати испраќачи.

1. Отворете **Пораки**.

- 2. Допрете и задржете на разговор.
- 3. Допрете на: во горниот десен агол на телефонот.
- 4. Допрете на **Блокирај**.
- 5. Допрете на **OK**.
	- **! Note**

Спам пораката или разговорот се преместува во **Спам и блокирани**.

### **Спарување на уред**

- 1. Отворете **Пораки**.
- 2. Допрете на: во горниот десен агол на телефонот.
- 3. Допрете на **Спарување на уреди**.
- 4. Допрете на **Скенер за QR-кодови**.
- 5. Скенирајте го QR-кодот прикажан на [messages.google.com/web.](https://messages.google.com/web)

### **Избирање на тема**

Може да го прилагодите изгледот во различна средина. На пример, темната тема е погодна за ноќе.

- 1. Отворете **Пораки**.
- 2. Допрете на: во горниот десен агол на телефонот.
- 3. Допрете на **Изберете тема**.
- 4. Изберете **Светла** , **Темна** , или **Стандардна за системот** тема.
- 5. Допрете на **OK**.

#### **Прегледување на архивиран разговор**

- 1. Отворете **Пораки**.
- 2. Допрете на: во горниот десен агол на телефонот.
- 3. Допрете на **Архивирано**.
- 4. Допрете на разговор за да ги видите деталите.

### **Прегледување на спам или блокиран разговор**

- 1. Отворете **Пораки**.
- 2. Допрете на: во горниот десен агол на телефонот.
- 3. Допрете на **Спам и блокирани**.
- 4. Допрете на спам или блокиран разговор за да ги прегледате деталите.

Може да допрете на **Одблокирај** за да го одблокирате разговорот.

### **Управување со поставките за пораки**

- 1. Отворете **Пораки**.
- 2. Допрете на: во горниот десен агол на телефонот.
- 3. Допрете на **Поставки** за да управувате со поставките за пораки.
	- **Известувања**: Може да изберете да се прикажуваат индикаторите за известувања или да дозволите звук кога примате пораки.
	- **Слушајте звуци за појдовни пораки** : Кога испраќате SMS или MMS порака преку апликацијата **Пораки**, се огласува сигнал како потврда.
	- **Автоматски прегледи**: Функцијата работи преку податоците за вашите пораки и ги одржува вашите пораки приватни.
	- **Заштита од спам**: Функцијата може да спречи спам пораки за да ги заштити вашите податоци.

# **Поглавје 8 Камера**

# **Преглед на камера**

Може да добиете целосен приказ на распоредот на елементите на Камера.

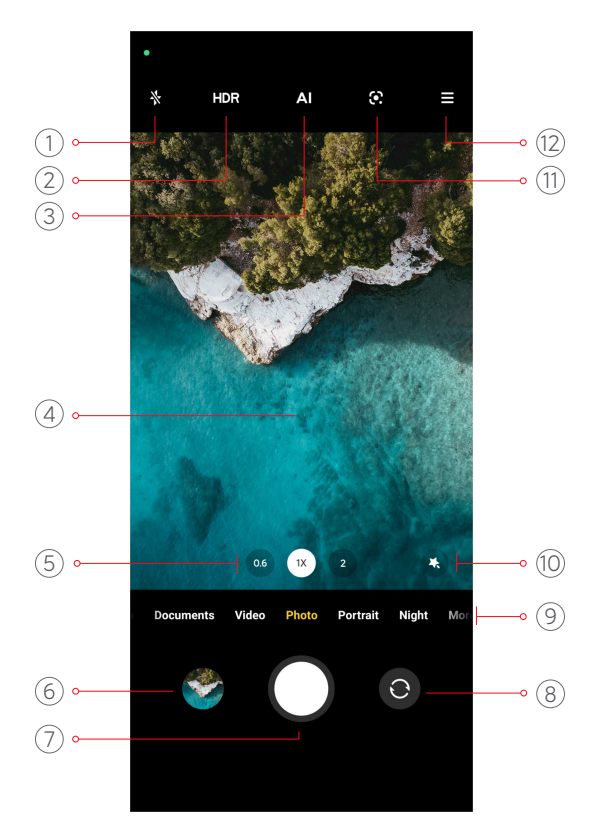

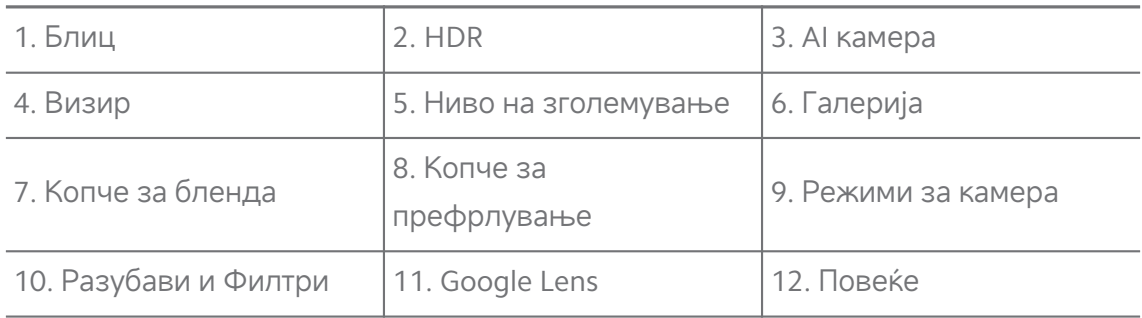

Некои функции можеби не се достапни за вашите модели. Распоредот и местоположбата на иконите за Камера може да се разликува во зависност од вашите модели.

## **Отворање на Камера**

Може да отворите **Камера** преку следните методи:

- Допрете на <sup>•</sup> Камера од Почетен екран.
- Допрете и задржете на <sup>о</sup> и поминете на лево за да отворите **Камера** кога екранот е заклучен.

### **∙ं** Tip

Нема да може да прегледувате ставки од вашата **Галерија** ако отворите **Камера** преку **Заклучи екран** без да ја потврдите лозинката.

### **Фотографирање**

Стандардниот режим на камерата е **Фотографија**, може да поминете на лево или на десно за да изберете други режими за фотографирање.

- 1. Отворете <sup>•</sup> Камера.
- 2. Прилагодете ги основните функции на камерата врз основа на вашите потреби. Видете Основни [функции](#page-69-0) за повеќе информации.
- 3. Допрете на  $\bigcirc$  за да направите фотографија.

### **Префрлување помеѓу режими на камера**

**Фотографија** режимот е првиот режим за камера кога ќе отворите **Камера**. Може да повлечете лево или десно на екранот за камерата за да изберете од следните режими на камера:

- **Видео**: Снимање на видео. Видете [Снимање](#page-75-0) видеа за повеќе информации.
- **Документи**: Фотографирање за документ. Видете [Сликање](#page-76-0) [фотографии](#page-76-0) во режимот Документи за повеќе информации.
- **Pro**: Правете професионални фотографии и видеа. Видете Pro [режим](#page-77-0) за повеќе информации.
- **Портрет** : Применете **Филмски** , **Разубави** , или **Филтри** ефекти на вашите фотографии. Видете [Фотографирање](#page-79-0) во режимот Портрет за повеќе информации.
- **Ноќ**: Правете фотографии или видеа во средина со слаба осветленост. Видете [Фотографирање](#page-80-0) во ноќен режим за повеќе информации.
- **Панорама**: Направете панорамски пејзаж или други сцени. Видете [Фотографирање](#page-81-0) во панорамски режим за повеќе информации.
- **Кратко видео**: Снимајте видеа долги до 10 секунди и применувајте ефекти со филтри. Видете [Снимање](#page-82-0) видео во режимот Кратко видео за повеќе информации.
- <span id="page-69-0"></span>• **VLOG**: Користете различни сцени од видеоблогови. Видете [Снимање](#page-82-0) видео во [режимот](#page-82-0) VLOG за повеќе информации.
- **Успорено движење**: Снимајте видео со ефект на бавно движење. Видете Снимање видео во режимот Успорено [движење](#page-83-0) за повеќе информации.
- **Time-lapse**: Снимајте видеа и направете ги видеата да бидат со поголема брзина. Видете Снимање видео во режимот [Time-Lapse](#page-83-0) за повеќе информации.
- **Долга изложеност**: Правете фотографии со долга изложеност. Видете [Фотографирање](#page-84-0) во режим за долга изложеност за повеќе информации.
- **Клонирање**: Применете клонирачки ефекти на вашите фотографии или видеа. Видете Режим за [клонирање](#page-85-0) за повеќе информации.

Режимите за камерата може да се разликуваат кај различни модели.

### **Основни функции**

Може да ги користите основните функции за прилагодување на осветленоста и изложеноста на фотографијата или да зумирате или одзумирате за да ја приспособите вашата снимка.

#### **Поставување на фокус**

- 1. Отворете <sup>•</sup> Камера.
- 2. Допрете на екранот за да се прикаже прстенот за фокусирање и поставката за изложеност.
- 3. Допрете на областа на која сакате да го ставите фокусот.

#### **Прилагодување на изложеност**

Кога фотографирате во преекспонирана или средина со слаба осветленост, прилагодете ја изложеноста за да ја прилагодите осветленоста на вашата фотографија.

- 1. Отворете <sup>•</sup> Камера.
- 2. Допрете на екранот за да се прикаже прстенот за фокусирање и поставката за изложеност.

3. Повлечете кај \* нагоре или надолу до прстенот за фокусирање за да ја прилагодите изложеноста.

#### **Зумирање или одзумирање**

- 1. Отворете **Камера**.
- 2. Штипнете го екранот за да зумирате или одзумирате на визирот.

### **Tip**

На некои модели, можете исто така да ги менувате нивоата на зумирање како што се 0,6X, 1X и 2X за да зумирате или одзумирате. За попрецизно зумирање, штипнете го екранот на ниво на зумирање 2X и потоа може да го повлечете лизгачот лево или десно за да зумирате или одзумирате.

### **Вклучување на блиц**

Кога фотографирате во средина со слабо светло, вклучете го блицот за да ги направите вашите фотографии појасни.

- 1. Отворете <sup>•</sup> Камера.
- 2. Допрете на  $\mathbb{X}$ .
- 3. Изберете тип на блиц.
	- Допрете на  $\frac{\Lambda}{\Lambda}$  за да вклучите автоматски блиц.
	- Допрете на  $\lozenge$  за да го вклучите блицот откако ќе допрете на  $\bigcirc$ .
	- Допрете на  $\frac{\wedge}{\diamond}$  за блицот да се вклучува секогаш.

#### **Скенирање QR кодови**

- 1. Отворете **Камера**.
- 2. Насочете ја камерата кон QR-кодот, па допрете на известувањето што се појавува.

#### **! Note**

Ако сакате да овозможите **Скенирање QR кодови**, видете [Вклучување](#page-86-0) на Паметни [предлози](#page-86-0) за повеќе информации.

# **Корисни функции**

Може да ги употребите корисните функции како што се **Решетка** и **Tiltshift** за да го подобрите кадарот или **Тајмер** и **Гласовна бленда** за сликање групни фотографии.

### **! Note**

Некои функции можеби не се достапни за вашите модели.

#### **Прилагодување на сооднос:**

- 1. Отворете **Камера**.
- 2. Допрете на Вво горниот десен агол.
- 3. Изберете сооднос како на пр. **1:1** , **3:4** , **09:16** , или **Целоснo**.

#### **Поставување тајмер**

Може да поставите тајмер со одбројување за време на сликање.

- 1. Отворете <sup>•</sup> Камера.
- 2. Допрете на Вво горниот десен агол.
- 3. Изберете **3S** , **5S** , или **10S**.
- 4. Допрете на  $\bigcirc$  за да го вклучите тајмерот.

#### **Додавање на филмска рамка**

Филмската рамка го менува соодносот на вашата слика со филмски сооднос и додава филмски ефект на вашата фотографија.

- 1. Отворете **Камера**.
- 2. Допрете на Вво горниот десен агол.
- 3. Допрете на **Филмски кадар**.

#### **Вклучување на Гласовна бленда**

**Гласовна бленда** ви овозможува гласовно да ја контролирате блендата кога фотографирате.

- 1. Отворете <sup>•</sup> Камера.
- 2. Допрете на ≡во горниот десен агол.
- 3. Допрете на **Гласовна бленда**.

Сега може да кажете "Птичка!" за да фотографирате.
### **Прикажување на решетка**

Може да ги користите прикажаните линии за да ја исправите или составите вашата фотографија.

- 1. Отворете **Камера**.
- 2. Допрете на Вво горниот десен агол.
- 3. Допрете на **Решетка** за прикажување на линиите.

## **Tip**

Може да допрете на За да изберете од различните типови на линии.

### **Вклучување на Макро**

**Макро** ви овозможува да фотографирате или снимате видео од некој објект на блиско растојание.

- 1. Отворете <sup>•</sup> Камера.
- 2. Допрете на  $\equiv$  во горниот десен агол.
- 3. Допрете на <sup>•</sup> Макро.

### **Вклучување на Tilt-shift**

Може да користите **Tilt-shift** за да изјасните одредена област, а да ги замаглите другите области на вашата фотографија.

- 1. Отворете <sup>•</sup> Камера.
- 2. Допрете на Вво горниот десен агол.
- 3. Допрете на **Tilt-shift** за да овозможите **Tilt-shift**.

#### **! Note**

- Допрете на  $\textcircled{\tiny{\textcircled{\tiny{}}}}$ за кружен tilt-shift или $\textcircled{\tiny{\textcircled{\tiny{}}}}$ за линеарен tilt-shift.
- Може да преместувате врз областа што сакате да ја замаглите или изјасните.

#### **Вклучување на Временско сериско сликање**

Може да користите **Временско сериско сликање** за да направите серија фотографии за поставениот временски интервал.

Може да користите **Временско сериско сликање** во **Pro** и **Фотографија** режимите.

1. Отворете <sup>•</sup> Камера.

- 2. Допрете на Вво горниот десен агол.
- 3. Допрете на **Временско сериско сликање** за да овозможите **Временско сериско сликање**.
- 4. Допрете на за прикажување на лизгачите за **Број на слики** и **Интервал**.
- 5. Внесете го бројот и интервалот.

### **Исклучување на автоматско HDR**

Висок динамичен опсег (HDR) ви дава поддршка кога фотографирате во ситуации со висок контраст. HDR внесува повеќе детали за нагласување и сенка на фотографиите.

- 1. Отворете <sup>•</sup> Камера.
- 2. Допрете на HDR.
- 3. Допрете на  $\mathbb{R}$ .
	- <sup>-</sup>Q́∙ Tip

Камерата овозможува автоматско HDR како стандардна поставка. Може да допрете на HDR за HDR да биде секогаш вклучено.

#### **Вклучување на AI камера**

Камерата со вештачка интелигенција ги идентификува предметите и сцените и соодветно ги оптимизира поставките на камерата. Може да идентификува различни сцени, како сино небо, снежно време, изгрејсонце и зајдисонце, зеленило и документ.

- 1. Отворете <sup>•</sup> Камера.
- 2. Допрете на  $\triangle$  за да ја вклучите AI камерата.

Кога фотографирате, камерата со вештачка интелигенција ги прикажува идентификуваните икони.

На пример, камерата го идентификува растението како цвеќе, а потоа применува соодветни ефекти.

<span id="page-74-0"></span>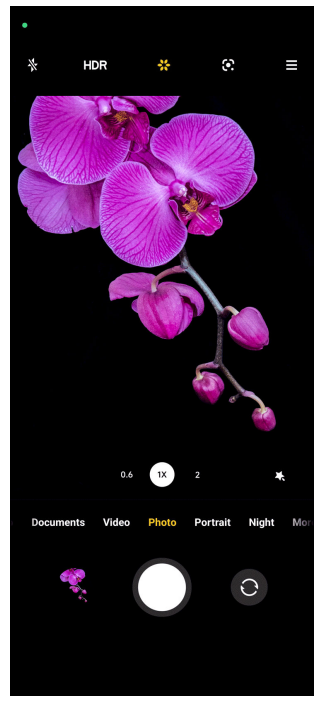

## **Додавање на филмски филтер**

Филтерот од филмови создава филмско чувство на вашето видео.

Можете да додадете **Филмски филтри** во **Pro** режим кога снимате видео.

- 1. Отворете **Камера**.
- 2. Изберете **Видео** режим.
- 3. Допрете на ...
- 4. Изберете филмски филтер.

#### **Вклучување на Стабилизирај видео**

Може да користите **Стабилизирај видео** за да го подобрите видеото.

Може да користите **Стабилизирај видео** во **Видео** режим.

- 1. Отворете <sup>•</sup> Камера.
- 2. Изберете **Видео** режим.
- 3. Допрете на <sup>...</sup>

#### **Додавање на ефекти за разубавување и филтри**

**Разубави** помага да се разубави посакуваниот дел од телото. **Филтри** помагаат да се примени филтер ефект.

Може да додадете **Разубави** и **Филтри** ефекти во **Фотографија** и **Портрет** режимите и да додадете **Разубави** и **Боке** ефекти кога снимате видео.

- 1. Отворете **Камера**.
- 2. Допрете на за да додадете **Разубави** и **Филтри** ефекти.
	- Допрете на **Разубави** и влечете го лизгачот за да го прилагодите ефектот на разубавување.
	- Допрете на **Филтри** и изберете филтер ефект.

#### **Прилагодување на видео резолуција и брзина на слики**

- 1. Отворете <sup>•</sup> Камера.
- 2. Изберете **Видео** режим.
- 3. Допрете на во горниот десен агол.
- 4. Изберете видео резолуција и брзина на слики.

#### **! Note**

Може да ги прилагодите видео резолуцијата и брзината на слики за **Pro** и за **Видео** режим кога снимате видео.

## **Правење на селфи**

Користете ја предната камера за да направите селфи во **Фотографија** или **Портрет** режимот или за снимање видео. Следните чекори го земаат режимот **Фотографија** како пример.

- 1. Отворете <sup>•</sup> Камера.
- 2. Допрете на  $\odot$  за да се префрлите на предната камера.
- 3. Допрете на  $\bigcirc$  за да направите селфи.

#### **Tip**

Може да допрете на  $\bullet$  за да додадете ефекти од **Разубави** и Филтри. Видете Додавање на ефекти за [разубавување](#page-74-0) и филтри за повеќе информации.

## **Снимање видеа**

Снимајте видеа за да ги доловите убавите сцени и важните моменти.

1. Отворете <sup>•</sup> Камера.

- 2. Изберете **Видео** режим.
- 3. Допрете на  $\bullet$  за почеток на снимањето.
- 4. Допрете на  $\odot$  за да го прекинете снимањето.

## **Tip**

Кога снимате видео, може да допрете на  $\blacksquare$  за да паузирате и на  $\blacksquare$  за да продолжите. Може да допрете на  $\bullet$  за да направите фотографија додека снимате.

## **Сликање фотографии во режимот Документи**

Може да направите фотографија за документ како што се хартија, PowerPoint и табла во режимот Документи. Може да го измени објективот и да ја прилагоди перспективата и да ве поддржи да фотографирате право. Режимот за документи исто така ви овозможува да додавате водени жигови за да ги заштитите вашите документи од неовластено копирање.

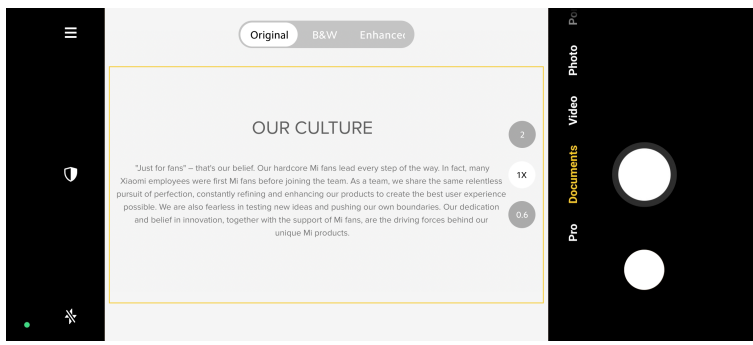

Кога ќе допрете на **Документи** за прв пат, опцијата не е присутна. Може да допрете на **Документи** повторно по преземањето.

- 1. Отворете <sup>•</sup> Камера.
- 2. Изберете **Документи** режим.
- 3. Насочете ја камерата кон предметот и почекајте камерата да ја идентификува областа за документот во жолтата рамка.
- 4. Допрете на  $\bigcirc$  за да направите фотографија.

#### **Tip**

• Може да допрете на  $\mathbb U$  за да го уредите текстот на водениот жиг.

<span id="page-77-0"></span>• Одете во **Галерија** за да ја прегледате и прилагодите областа за документот.

## **Pro режим**

Може да ги прилагодите балансот на белата боја, фокусот, брзината на блендата, ISO чувствителноста, потврдата на изложеноста, леќите и другите функции за да правите професионални фотографии и видеа.

## **Pro функции**

**Pro функции** ви овозможува да прилагодите различни параметри за да ги постигнете посакуваните ефекти. Може да правите креативни фотографии и видеа во ваш сопствен стил. Следните ставки се **Pro функции** и нивни карактеристики:

- Допрете на **WB** за да изберете ефекти за баланс на белата боја. Кога снимате во различни средини, може да ги примените соодветните WB ефекти како што се блескаво, дневна светлина и облачно.
- Допрете на **F** и влечете го лизгачот за да го прилагодите фокусот. Кога камерата е блиску до предмет, можете да го повлечете лизгачот на левата страна. Кога камерата е далеку од предмет, повлечете го лизгачот на десната страна.
- Допрете на **S** и влечете го лизгачот за да ја прилагодите брзината на блендата. Кога сликате неподвижна сцена или портрет, може да ја намалите брзината на блендата. Кога сликате предмет во движење, зголемете ја брзината на блендата.
- Допрете на **ISO** и влечете го лизгачот за да ја прилагодите ISO чувствителноста. Кога сликате во услови на слаба осветленост, може да ја зголемите ISO вредноста. Кога сликате во услови со силна светлина, намалете ја ISO вредноста.
- Допрете на **EV** и влечете го лизгачот за да ја прилагодите изложеноста. Кога сликате во услови на слаба осветленост, може да ја зголемите EV вредноста. Кога сликате во услови со силна светлина, може да ја намалите EV вредноста.
- Допрете на LENS за да изберете леќи. Допрете на  $\textcircled{\tiny{\textcircled{\tiny{S}}}}$  за ултра широки фотографии или **за широки фотографии**.
- Допрете на за да изберете **Режими за мерење**.

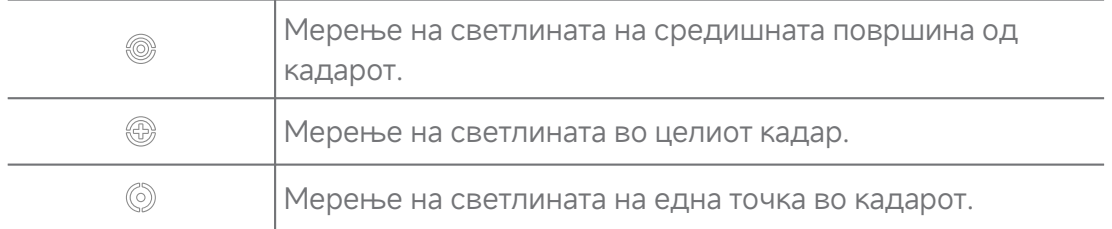

#### **Tip**

- Одете во <sup>•</sup> Камера >  $\equiv$  > Поставки за да овозможите **Потврда на изложеност**. Функцијата ги истакнува недоволно изложените области во сино и премногу изложените области во црвено и ви помага соодветно да ја прилагодите изложеноста.
- Одете во <sup>•</sup> Камера > **В** > <sup>•</sup> Поставки за да овозможите Максимален **фокус**. Функцијата става црвено нагласување во областа на фокусот и ви помага соодветно да го прилагодите фокусот.

#### **Фотографирање во режимот Pro**

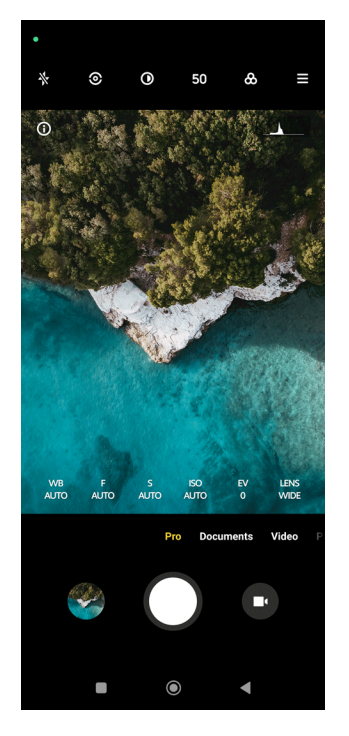

- 1. Отворете <sup>•</sup> Камера.
- 2. Изберете **Pro** режим.
- 3. Прилагодете ги Pro карактеристиките како што се **WB** , **F** , **S** , **ISO** , **EV** , **LENS** , и **Режими за мерење**. Видете Pro [функции](#page-77-0) за повеќе информации.
- 4. Допрете на  $\bigcirc$  за да направите фотографија.

#### **Снимање видео во режимот Pro**

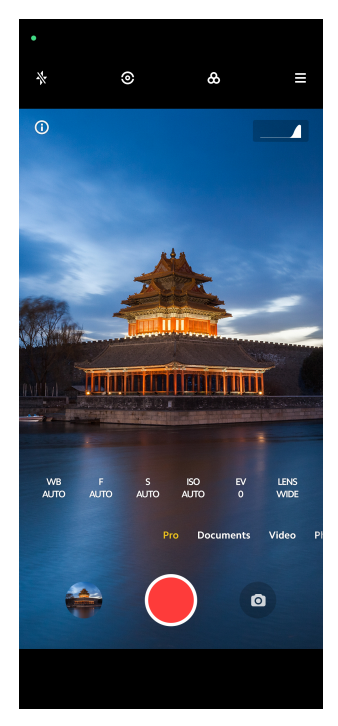

- 1. Отворете <sup>•</sup> Камера.
- 2. Изберете **Pro** режим.
- 3. Допрете на  $\bullet$  за да изберете да снимате видео.
- 4. Прилагодете ги Pro функциите. Видете Pro [функции](#page-77-0) за повеќе информации.
- 5. Допрете на  $\bullet$  за почеток на снимањето.
- 6. Допрете на  $\odot$  за да го прекинете снимањето.

#### **! Note**

Кога снимате видео, може да допрете на  $\blacksquare$  за да паузирате и на  $\lozenge$  за да продолжите. Може да допрете на  $\bullet$  за да направите фотографија додека снимате видео.

## **Фотографирање во режимот Портрет**

Може да користите **Портрет** за да примените **Филмски** , **Разубави** и **Филтри** ефекти. Може да ја вклучите оваа функција за додавање замаглена позадина на вашите фотографии.

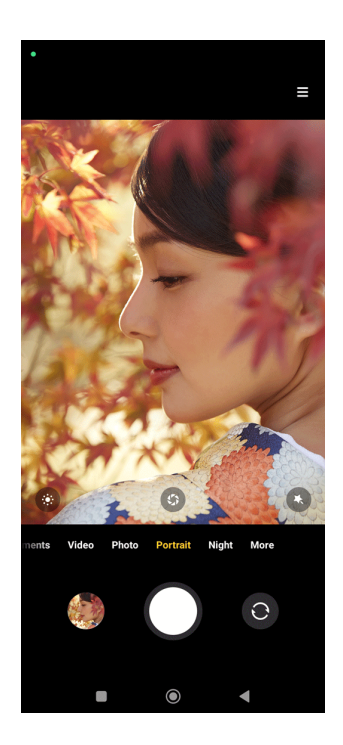

- 1. Отворете <sup>•</sup> Камера.
- 2. Изберете **Портрет** режим.
- 3. Изберете да додадете ефекти.
	- Допрете на  $\bullet$  за да додадете филмски ефект. Функцијата можеби не е достапна за некои модели.
	- Допрете на  $\bullet$  и влечете го лизгачот за да ја прилагодите замагленоста. Пониската вредност создава замаглена позадина зад портретот.
	- Допрете на  $\bullet$  за да го разубавите портретот и да додадете филтри.
- 4. Допрете на  $\bigcirc$  за да направите фотографија.

## **Tip**

Може да допрете на  $\odot$  за да фотографирате со предната камера.

## **Фотографирање во ноќен режим**

Ноќниот режим доловува повеќе детали и ги осветлува вашите фотографии во услови на слабо светло.

- 1. Отворете <sup>•</sup> Камера.
- 2. Изберете **Ноќ**.
- 3. Допрете на  $\circ$ .

**! Note**

Некои модели поддржуваат снимање видеа во режимот **Ноќ**.

## **Фотографирање во режим со ултра висока дефиниција**

Режимот со ултра висока дефиниција поддржува ултра висока резолуција на сликата и помага при пост-обработка.

Следното се заснова на **50MP** како пример.

- 1. Отворете <sup>•</sup> Камера.
- 2. Изберете **Повеќе** или **Pro** режим.
- 3. Допрете на иконата за ултра висока дефиниција како <sup>60</sup> или 50MP.
- 4. Допрете на  $\bigcirc$  за да направите фотографија.

#### **! Note**

Режимот со ултра висока дефиниција поддржува фотографирање во **50MP** , **64MP** , **108MP**, или други Ultra HD режими. Функцијата и параметрите може да се разликуваат во зависност од вашиот модел.

## **Фотографирање во панорамски режим**

Може да фотографирате широк пејзаж или големи групи во режимот Панорама.

- 1. Отворете <sup>•</sup> Камера.
- 2. Изберете **Повеќе**.
- 3. Допрете на **Панорама**.
- 4. Насочете ја камерата кон почетната сцена на панорамската фотографија.
- 5. Допрете на  $\bigcirc$  за да започнете со фотографирање.
- 6. Држете ја камерата рамна со стрелката и движете во насоката на стрелката кога фотографирате.
- 7. Допрете на  $\odot$  за да ја комплетирате панорамската фотографија.

## **! Note**

- Може да допрете на  $\heartsuit$  за промена на почетната сцена од хоризонтална во вертикална. Може да допрете на  $\sum$ за да го смените правецот на започнување од лево кон десно или од дното нагоре.
- Ако ја направите панорамската фотографија се до референтната линија, таа ќе заврши автоматски. Одете во **Галерија** за да ја прегледате и уредите фотографијата.

## **Снимање видео во режимот Кратко видео**

Може да применувате различни ефекти за да снимате кратко видео од 1 до 15 секунди.

Кога ќе допрете на **Кратко видео** за прв пат, опцијата не е присутна. Може да допрете на **Кратко видео** повторно по преземањето.

- 1. Отворете <sup>•</sup> Камера.
- 2. Изберете **Повеќе**.
- 3. Допрете на **Кратко видео**.
- 4. Изберете за поставки пред снимањето.
	- Допрете на  $\overline{\partial}$  за да додадете музика во позадина.
	- Допрете на  $\bullet$  за да додадете забрзан ефект.
	- Допрете на <sup>6</sup> за да изберете Разубави ефект, Филтри ефект, или **Калеидоскоп** ефект.
- 5. Допрете на  $\bullet$  за почеток на снимањето.
- 6. Допрете на  $\odot$  за да го прекинете снимањето.
- 7. Допрете на  $\odot$  за да го зачувате видеото.

## **Снимање видео во режимот VLOG**

Режимот VLOG нуди разновидни сцени за видео блогирање. Со претходно поставените параметри, музика во позадина и стилови на клипови, можете лесно да снимате шармантно видео за блог.

Кога ќе допрете на **VLOG** за прв пат, опцијата не е присутна. Може да допрете на **VLOG** повторно по преземањето.

- 1. Отворете <sup>•</sup> Камера.
- 2. Изберете **Повеќе**.
- 3. Допрете на **VLOG**.
- 4. Изберете VLOG режим.
- 5. Допрете на  $\odot$  за да го примените режимот.
- 6. Допрете на  $\bullet$  за почеток на снимањето.
- 7. Допрете на  $\bullet$  за преглед на видеото.
- 8. Допрете на  $\odot$  за да го зачувате видеото.

#### **Tip**

Кога ќе завршите со снимањето, може да допрете на  $\bullet$  за да го прегледате видеото.

### **! Note**

Овој вид на видеа може да ги снимате само во режим на пејзаж.

## **Снимање видео во режимот Успорено движење**

Може да снимате видео со успорено движење во режимот **Успорено движење**.

- 1. Отворете <sup>•</sup> Камера.
- 2. Изберете **Повеќе**.
- 3. Допрете на **Успорено движење**.
- 4. Допрете на  $\bullet$  за почеток на снимањето.
- 5. Допрете на за да го прекинете снимањето.

## **Снимање видео во режимот Time-Lapse**

Режимот Time-Lapse снима видео неколку минути или дури часови, а потоа ги кондензира видеата со поголема брзина. Може да ја доловите убавината на промените, како што се облаците кои се движат, изгрејсонцето и зајдисонцето и цвеќињата кои цветаат.

- 1. Отворете **Камера**.
- 2. Изберете **Повеќе**.
- 3. Допрете на <sup>•</sup> Time-lapse.
- 4. Изберете за поставки пред снимањето.
	- Допрете на <sup>•</sup> за да изберете **Брзина** и **Траење**.
	- Зумирајте или одзумирате ја фотографијата.
	- Допрете на  $\bullet$  за прилагодување на параметрите. Видете [Pro](#page-77-0) [функции](#page-77-0) за повеќе информации.
- 5. Допрете на  $\bullet$  за почеток на снимањето.
- 6. Допрете на  $\bullet$  за да го прекинете снимањето.
	- **Tip**

Може да користите статив за стабилност на камерата кога снимате.

## **Фотографирање во режим за долга изложеност**

Режимот за долга изложеност ја држи блендата отворена одреден временски период. Кога сликате водопад, преполна улица или подвижна светлина, долгата изложеност може да ја долови патеката на предметите.

Кога ќе допрете на **Долга изложеност** за прв пат, опцијата не е присутна. Може да допрете на **Долга изложеност** повторно по преземањето.

- 1. Отворете <sup>•</sup> Камера.
- 2. Изберете **Повеќе**.
- 3. Допрете на **Долга изложеност**.
- 4. Изберете соодветна сцена.
- 5. Допрете на  $\bigcirc$  за почеток на сликањето.
- 6. Допрете на  $\bigcirc$  за да го прекинете сликањето.

#### <sup>:</sup>ହି' Tip

Може да користите статив за стабилност на телефонот кога сликате за да добиете јасна фотографија.

## **Режим за клонирање**

Режимот за клонирање поддржува фотографирање или снимање видеа од иста личност во одредени интервали во една фотографија или видео. Може да изработите многу креативни фотографии и видеа.

Кога ќе допрете на **Клонирање** за прв пат, опцијата не е присутна. Може да допрете на **Клонирање** повторно по преземањето.

#### **Фотографирање во режим за клонирање**

- 1. Отворете <sup>•</sup> Камера.
- 2. Изберете **Повеќе**.
- 3. Допрете на **Клонирање**.
- 4. Допрете на **Фотографија** а потоа на  $\odot$ .
- 5. Насочете ја камерата кон предметот и почекајте камерата да го идентификува.
- 6. Допрете на  $\bigcirc$  за да направите фотографија.
- 7. Допрете на  $\odot$  за да ја зачувате фотографијата.

## **! Note**

Може да креирате до 4 клонови истовремено.

#### **Снимање видео во режимот Клонирање**

- 1. Отворете **Камера**.
- 2. Изберете **Повеќе**.
- 3. Допрете на **Клонирање**.
- 4. Допрете на **Видео** или Замрзни кадар, а потоа допрете на  $\odot$ .
- 5. Насочете ја камерата кон предметот и почекајте камерата да го идентификува.
- 6. Допрете на  $\bullet$  за почеток на снимањето.
- 7. Допрете на  $\odot$  за да го прекинете снимањето.
- 8. Допрете на  $\odot$  за да го зачувате видеото.

**! Note**

Може да креирате до 2 клонови истовремено.

## **Поставки за камера**

## Одете во > **Камера** > > **Поставки** за да отворите **Поставки за камера**.

### **Додавање на воден жиг**

Можете да ги заштитите вашите фотографии со водени жигови или да додадете други информации како време, локација или температура на фотографијата.

- 1. Отворете **Поставки за камера**.
- 2. Допрете на **Воден жиг**.
- 3. Изберете да додадете тип на воден жиг.
	- Допрете на **3** за да овозможите **Додај временски печат на фотографии**.
	- Допрете на **За да овозможите Воден жиг од уредот**.
	- Допрете на **Воден жиг по избор** за да го додадете вашиот воден жиг.

#### **! Note**

Треба да допрете на за да овозможите **Воден жиг од уредот** пред да го додадете избраниот воден жиг.

#### **Вклучување на Паметни предлози**

- 1. Отворете **Поставки за камера**.
- 2. Допрете на **Паметни предлози**.
- 3. Изберете паметни предлози. Оваа функција е овозможена како стандардна.
	- Допрете на **За да овозможите Скенер за документи**. Функцијата прикажува кратенка секогаш кога AI камерата ќе открие документ или слајд.

• Допрете на  $\bullet$  за да овозможите Скенирај QR кодови. Функцијата ѝ овозможува само на задната камера да скенира Qrкодови во режимот **Фотографија**.

#### **Вклучување на Извести за ориентација**

Камерата известува за ориентацијата кога телефонот е паралелно со земјата.

- 1. Отворете **Поставки за камера**.
- 2. Допрете на за да овозможите **Извести за ориентација**.

### **Вклучување на Снимање на движење**

Следењето на движење придонесува за намалување на заматувањето на фотографиите од деца, домашни миленици и други активни предмети.

- 1. Отворете **Поставки за камера**.
- 2. Допрете на за да овозможите **Снимање на движење**.

## **! Note**

Функцијата можеби не е достапна за некои модели.

### **Вклучување на Автоматски ноќен режим**

Автоматскиот ноќен режим може да открие услови на слаба осветленост и автоматски да го подобри квалитетот на сликата.

- 1. Отворете **Поставки за камера**.
- 2. Допрете на за да овозможите **Автоматски ноќен режим**. Оваа функција е овозможена како стандардна.

#### **Вклучување на HEIF формат**

Форматот на датотека со слики со висока ефикасност заштедува простор за складирање.

- 1. Отворете **Поставки за камера**.
- 2. Допрете на за да овозможите **HEIF формат**.

## **! Note**

Не може да фотографирате во живо и да отстранувате водени жигови во режимот HEIF.

#### **Поставување квалитет на слика**

1. Отворете **Поставки за камера**.

## 2. Допрете на **Квалитет на слика** за да изберете **Висок** , **Стандарден** , или **Низок**.

### **Поставување на копчиња за јачина на звук**

Може да ги приспособите кратенките на копчињата за јачина на звук.

- 1. Отворете **Поставки за камера**.
- 2. Допрете на **Функција на копчиња за јачина на звук** за да изберете **Бленда** , **Тајмер (2s)** , **Зумирај** , или **Волумен**.

### **Допрете за да направите фотографија**

Може да допрете на екранот за преглед за да фотографирате.

- 1. Отворете **Поставки за камера**.
- 2. Допрете на за да овозможите **Допрете за да фотографирате**.

#### **Приспособување на камера**

Можете да ги промените распоредот, бојата и звукот на камерата.

- 1. Отворете **Поставки за камера**.
- 2. Допрете на **Приспособете** да изберете приспособени типови.
	- Допрете на **Распоред на функции** за да ги преуредите иконите и на почетниот екран на камерата и на **Повеќе** екранот со функции.
	- Допрете на **Режими за камера** за да изберете **Прозорец**  $\blacksquare$ Повеќе" или Панел "Повеќе".

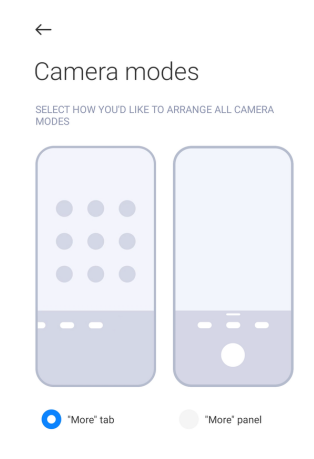

- Допрете на **Бои** за да изберете боја.
- Допрете на **Звук** за да изберете **Стандардно** , **Ретро** , **Филм** , или **Модерно**.

## **Зачувај информации за локација**

Информациите за локацијата се зачувуваат кога фотографирате. Одете во **Галерија** за да ги видите деталните информации за локацијата на фотографијата.

- 1. Отворете **Поставки за камера**.
- 2. Допрете на за да овозможите **Зачувај информации за локација**.

### **Вклучување на звук на бленда**

Камерата испушта звук кога ќе допрете на блендата.

- 1. Отворете **Поставки за камера**.
- 2. Допрете на за да овозможите **Звук на бленда**. Оваа функција е овозможена како стандардна.

## **Зачувај нагодувања**

Зачувај нагодувања може да го зачува претходно користениот режим наместо автоматски да се ресетира на стандардните параметри.

- 1. Отворете **Поставки за камера**.
- 2. Допрете на **Зачувај нагодувања** за да изберете да ги овозможите или оневозможите претходните поставки.
	- Допрете на за да овозможите **Режим за камера** . **Режим за камера** го зачувува претходно користениот режим заедно со изборот на предна или задна камера.
	- Допрете на **За да овозможите Разубави. Разубави** ги зачувува поставките за Разубави избрани за време на претходната сесија. Оваа функција е овозможена како стандардна.
	- Допрете на **Одее за да овозможите AI камера**. А**I камера** го зачувува статусот на AI камерата поставен за време на претходната сесија. Оваа функција е овозможена како стандардна.

#### **Поставување на Анти искривување**

Кога правите фотографија или видео од електронски екран, може да поставите анти искривување за да ги намалите пречките на фотографијата.

1. Отворете **Поставки за камера**.

<span id="page-90-0"></span>2. Допрете на **Анти искривување** за да изберете **Исклучено** , **50Hz** , **60Hz** , или **Автоматски**.

### **Автоматски старт**

Автоматскиот старт го скратува времето за одговор на камерата со тоа што дозволува автоматско стартување. Одете во **Автоматско стартување** за да управувате со дозволите за автоматско стартување.

### **Ресетирање на стандардни поставки**

- 1. Отворете **Поставки за камера**.
- 2. Допрете на **Врати на стандардни поставки**.
- 3. Допрете на **OK**.

### **Други поставки**

### **Предна камера како огледало**

- 1. Отворете **Камера**.
- 2. Допрете на  $\odot$  за да се префрлите на предната камера.
- 3. Одете во > **Поставки** за да отворите **Поставки за камера**.
- 4. Допрете на за да овозможите **Предна камера како огледало**.

#### **Поставки за камера во видео режим**

- 1. Отворете **Камера**.
- 2. Изберете **Видео** режим.
- 3. Одете во > **Поставки** за да отворите **Поставки за камера**.
- 4. Изберете камера.
	- Допрете на **Видео енкодер** за да изберете видео енкодер со висока компатибилност или високи перформанси.
	- Допрете на **За да овозможите Дозволи означување на видеа** . Може да допрете на **Ознака** додека снимате видео за да се вратите до означениот момент за време на репродукцијата.
	- Допрете на **За да овозможите Сликај со заклучен екран**. Додека снимате, телефонот го исклучува екранот по 3 минути неактивност за да заштеди енергија.

## **Поставки за камера во Pro режим**

1. Отворете <sup>•</sup> Камера.

- 2. Изберете **Pro** режим.
- 3. Допрете на  $\bullet$  за да изберете да снимате видео.
- 4. Одете во > **Поставки** за да отворите **Поставки за камера**.
- 5. Изберете камера. Видете [Поставки](#page-90-0) за камера во видео режим за повеќе информации при снимање на видео.
	- Допрете на за да овозможите **Стабилизација на слика**.
	- Допрете на **3** за да овозможите **Хистограм** . **Хистограм** овозможува камерата да прикажува повратни информации за изложеноста во реално време кога снимате.

# **Поглавје 9 Галерија**

## **Преглед на Галерија**

Отворете **Галерија** за да ги прегледате сите визуелни медиуми складирани на вашиот телефон. Може да прегледувате, уредувате и управувате со слики и видеа.

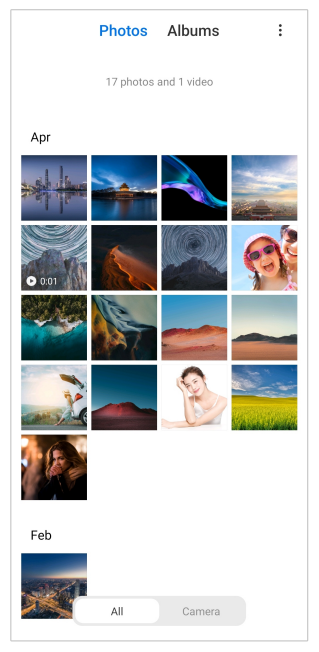

## **Фотографии**

Може да прегледувате фотографии и видеа организирани по денови, месеци или години.

## **Преглед на фотографии**

1. Одете во **Галерија** > **Фотографии**.

- 2. Допрете на фотографија за да ги видите деталите.
- 3. Повлечете лево или десно за преглед на други слики.

#### **Уредување на слики**

Може да ја исечете фотографијата во различен сооднос, да додавате филтри, цртежи, текст или рамка и да направите прилагодувања за да ја разубавите вашата фотографија.

- 1. Одете во **Галерија** > **Фотографии**.
- 2. Изберете фотографија.
- 3. Допрете на  $\mathbb Z$  за да ја уредите фотографијата.
- 4. Изберете **Основно** или **AI** за да примените различни ефекти.
	- Допрете на  **Автоматски** за да примените автоматски ефекти на вашата слика.
	- Допрете на <sup>Ф</sup> Исечи за да ја исечете сликата во различна големина.
	- Допрете на **Филтер** за да додадете ефекти во боја.
	- Допрете на **Прилагоди** за да ја прилагодите изложеноста, осветленоста, контрастот, заситеноста, живоста, топлината, нијансата, нагласувањата, бледеењето, текстурата, острината и вињетата на видеото.
	- Допрете на **Цртање** за правење цртежи или додавање различни форми.
	- Допрете на **Текст** за додавање ознаки или текст.
	- Допрете на <sup>•</sup> Мозаик за да додадете мозаици на сликата.
	- Допрете на <sup>•</sup> Избриши за отстранување на визуелниот неред.
	- Допрете на **Небо** за да додадете позадина со небо.
	- Допрете на <sup>•</sup> Налепница за да ги украсите вашите селфи фотографии со многу смешни налепници.
	- Допрете на **Рамка** за да додадете рамка и да го промените соодносот.
- 5. Допрете на  $\mathcal V$  за да ги зачувате промените.
- 6. Допрете на **Зачувај**.
	- <sup>:</sup>ହି' Tip

Може да допрете и задржите на  $\mathbb{Q}$  за да ја видите оригиналната слика и да пуштите за да ја видите уредената слика.

## **Управување со фотографии**

Може да ги додавате фотографиите во албуми, да ја поставите фотографијата како позадина и да ги прегледувате или уредувате деталните информации за фотографијата.

- 1. Одете во **Галерија** > **Фотографии**.
- 2. Изберете фотографија.
- 3. Допрете на  $\odot$  за да управувате со фотографијата.
	- Допрете на **Додади во албум** за да ја преместите фотографијата во албум.
	- Допрете на **Прилагоди** за да направите документ од фотографијата.
	- Допрете на **Заштитен воден жиг** за да додадете водени жигови на фотографијата.
	- Допрете на **Постави како позадина** за да ја поставите фотографијата како позадина.
	- Допрете на **Започни слајдшоу** за прикажување на фотографијата во слајдшоу.
	- Допрете на **Преименувај** за да го промените името на фотографијата.
	- Допрете на **Google Lens** за идентификување на фотографијата. Функцијата можеби не е достапна за некои модели.
	- Допрете на **Детали** за да ги видите и уредите информациите за фотографијата.

## **Репродукција на видеа**

1. Одете во **Галерија** > **Фотографии**.

- 2. Изберете видео за репродукција.
- 3. Повлечете лево или десно за да пуштите други видеа.

#### **Уредување на видеа**

Можете да го намалите времетраењето на видеото, да додавате музика во позадина, филтри или текстуални ефекти и да правите други прилагодувања на вашите видеа.

- 1. Одете во **Галерија** > **Фотографии**.
- 2. Изберете видео.
- 3. Допрете на  $\infty$  за да го уредите видеото.
	- Допрете на  $\odot$  за да ја прилагодите брзината на видеото.
	- Допрете на **Уредувач** за да го поделите видеото на сегменти.
	- Допрете на **Филтри** за да додадете визуелни ефекти.
	- Допрете на **Подобри** за да ја прилагодите изложеноста, осветленоста, контрастот, заситеноста, живоста, топлината, нијансата, нагласувањата, бледеењето, текстурата, острината и вињетата на видеото.
	- Допрете на **Титлови** за додавање текст.
	- Допрете на **Тонски запис** за да додадете музика во позадина.
	- Допрете на **Сооднос** за да го промените соодносот.
	- Допрете на **Pro** за да се префрлите во **Уредувач на видеа** за да го прилагодите видеото. Видете [Уредување](#page-97-0) на видео со Video [editor](#page-97-0) за повеќе информации.

## 4. Допрете на **Зачувај**.

## **Управување со видеа**

Може да ги додавате видеата во албуми, да го поставите видеото како позадина, да ги компресирате видеата и да ги уредувате деталните информации за видеата.

- 1. Одете во **Галерија** > **Фотографии**.
- 2. Изберете видео.
- 3. Допрете на  $\odot$  за да управувате со видеото.
- Допрете на **Додади во албум** за да го додадете видеото во приватен или друг албум.
- Допрете на **Постави видео позадина** за да го поставите видеото како позадина.
- Допрете на **Компресирај видео** за да го компресирате видеото.
- Допрете на **Преименувај** за да го промените името на видеото.
- Допрете на **Детали** за да ги видите и уредите информациите за видеото.

### **Споделување на фотографии и видеа**

Може да ги споделувате фотографиите и видеата со вашето семејство, пријатели и други медиумски платформи.

- 1. Одете во **Галерија** > **Фотографии**.
- 2. Изберете фотографија или видео.
- 3. Допрете на  $\mathbf{\hat{\mathbf{\Omega}}}$ .
- 4. Изберете платформа за споделување на вашиот избор.

#### **Означување фотографија или видео како омилени**

Кога правите многу фотографии, може да ја користите функцијата за да ги означите вашите омилени фотографии или видеа. Сите ваши омилени ставки се зачувани во албумот **Избери најдобра фотографија** и може да ги прегледувате и уредувате.

- 1. Одете во **Галерија** > **Фотографии**.
- 2. Изберете фотографија или видео.
- 3. Допрете на  $\heartsuit$ .
	- **! Note**

Одете во **Галерија** > **Поставки** за да ги прегледате омилените фотографии и видеа во албумот **Избери најдобра фотографија**.

#### **Бришење на фотографии и видеа**

- 1. Одете во **Галерија** > **Фотографии**.
- 2. Изберете фотографија или видео.
- 3. Допрете на  $\overline{u}$ .

<span id="page-96-0"></span>4. Допрете на **Избриши** во прозорецот.

## **Tip**

Исто така, допрете и да задржете ставка за да изберете повеќе фотографии или видеа за бришење.

## **Албуми**

Вашите фотографии се организираат автоматски по категории, односно како Омилени, Камера, Снимки и слики од екранот и Видеа. Може да ги прегледувате организираните албуми или да креирате нови албуми.

## **Креирање на албум**

Можете да креирате албуми и да додавате фотографии во албумите за да ги категоризирате вашите фотографии и видеа.

- 1. Одете во **Галерија** > **Албуми**.
- 2. Допрете на  $\bigoplus$  во долниот десен агол на телефон.
- 3. Внесете име за албумот.
- 4. Следете ги упатствата за додавање фотографии или видеа во албумот.

## **Tip**

Може да изберете да не додавате фотографии или видеа во албумот.

## **Преименување на албум**

- 1. Одете во **Галерија** > **Албуми**.
- 2. Притиснете и задржете на албумот што сакате да го преименувате.
- 3. Допрете на **Преименувај**.
- 4. Внесете го новото име за албумот.
- 5. Допрете на **OK**.

## **! Note**

Не може да го преименувате стандардното име на албуми како **Сите фотографии** , **Омилени** , **Видеа** , и **Слики и снимки на екран**.

## **Сокривање на албуми**

Може да сокривате албуми за да ја заштитите вашата приватност. Скриените албуми не се прикажуваат на вашиот **Поставки** прозорец.

- <span id="page-97-0"></span>1. Одете во **Галерија** > **Албуми**.
- 2. Притиснете и задржете на албумот што сакате да го сокриете.
- 3. Допрете на **Сокриј**.
- 4. Допрете на **OK** во прозорецот.

## **! Note**

Ако сакате да ги прегледате скриените албуми, можете да видите [Преглед](#page-101-0) на [скриените](#page-101-0) албуми за повеќе информации.

## **Бришење на албуми**

- 1. Одете во **Галерија** > **Албуми**.
- 2. Притиснете и задржете на албумот што сакате да го избришете.
- 3. Допрете на **Избриши**.
- 4. Допрете на **OK** во прозорецот.

## **Управување со албуми**

Може да преместувате албуми во други албуми, да правите фотографии или видеа во албумите прикажани во **Стандардно споделување без инфо за локацијата** и да поставите корица за албумот.

- 1. Одете во **Галерија** > **Албуми**.
- 2. Притиснете и задржете на албумот што сакате да го измените.
- 3. Допрете на **Повеќе**.
	- Допрете на **Прикажи во фотографии** за да се прикажат сликите од албумот **Стандардно споделување без инфо за локацијата**.
	- Допрете на **Премести во други албуми** за да го преместите албумот во друг албум.
	- Допрете на **Промени корица на албум** за да изберете нова слика како корица на албумот.

## **Уредување на видео со Video editor**

Video editor ви овозможува да ги скратите вашите видеа, да правите прилагодувања на контрастот или осветленоста, да ја менувате брзината на репродукција и да применувате други функции и ефекти.

- 1. Отворете **Галерија**.
- 2. Допрете на: во горниот десен агол на телефон.
- 3. Допрете на **Уредувач на видеа**.
- 4. Изберете едно или повеќе видеа.
- 5. Допрете на  $\checkmark$  за да ги внесете видеата.
- 6. Користете ги алатките за уредување за да го уредите видеото.
	- Допрете на **Шаблони** за да изберете шаблон.
	- Допрете на **Уредувач** за да додадете транзиции или нови видеа и да го поделите видеото на сегменти.
	- Допрете на **Филтри** за да додадете филтер ефект на видеото.
	- Допрете на **Подобри** за да ја прилагодите изложеноста, осветленоста, контрастот, заситеноста, живоста, топлината, нијансата, нагласувањата, бледеењето, текстурата, острината и вињетата на видеото.
	- Допрете на **Титлови** за додавање текстови или заслуги.
	- Допрете на **Тонски запис** за да ги прилагодите нивоата на јачина на звук и да додадете музика или звук во позадината на видеото.
	- Допрете на **Сооднос** за да го прилагодите соодносот на видеото.
- 7. Допрете на **Зачувај**.

## **Креирање на колаж**

Може да комбинирате повеќе фотографии во една слика и да примените интересен распоред.

- 1. Отворете **Галерија**.
- 2. Допрете на: во горниот десен агол на телефон.
- 3. Допрете на **Колаж**.
- 4. Изберете од 1 до 6 фотографии.
- 5. Допрете на  $\checkmark$  за да ги внесете фотографиите.
- 6. Изберете стил на колаж.
	- Допрете на **Постер** за да изберете колаж во стил на постер.
- Допрете на **Распоред** за да изберете распоред. Потоа може да допрете на **Маргини** за да додадете маргини и допрете на **Сооднос** за да го промените соодносот на целиот колаж.
- Допрете на **Филмска ролна** за да изберете колаж во стил на филмска ролна.
- 7. Допрете на **Зачувај**.

## **Правење на клип**

Може да споделувате фотографии од **Галерија** преку креирање на слајдшоу од вашите слики со видео ефекти и музика.

- 1. Отворете **Галерија**.
- 2. Допрете на: во горниот десен агол на телефон.
- 3. Допрете на **Клип**.
- 4. Изберете од 3 до 20 фотографии и допрете на  $\checkmark$  за да ги внесете фотографиите.
- 5. Користете алатки за уредување за да го уредите клипот.
	- Допрете на **Шаблони** за да изберете шаблон.
	- Допрете на **Аудио** за да додадете музика во позадина или звук на клипот.
	- Допрете на **Уреди** за да додадете повеќе фотографии или да избришете некои фотографии.
- 6. Допрете на **Зачувај**.

#### **! Note**

Може да изберете да креирате видео за **10s** или **Подолго видео** во горниот средишен дел на телефонот.

## **Уредување на видео со видео ефекти**

Користете видео ефекти за да примените интересни ефекти на видеата.

Функцијата можеби не е достапна за некои модели.

- 1. Отворете **Галерија**.
- 2. Допрете на: во горниот десен агол на телефон.
- 3. Допрете на **Видео ефекти**.
- 4. Допрете на **Започни** и изберете 1 видео.
- 5. Допрете на **Следно** за да го внесете видеото.
- 6. Притиснете и задржете ги видео ефектите за да примените различни ефекти на видеото.
- 7. Допрете на **Зачувај**.

## **Ослободување простор**

Ослободи простор ги брише фотографиите во вашата галерија за да ослободи простор за складирање.

- 1. Отворете **Галерија**.
- 2. Допрете на: во горниот десен агол на телефон.
- 3. Допрете на **Ослободување простор**.

Системот започнува со скенирање на **Галерија** автоматски.

- 4. Допрете на **Прикажи** или **Прикажи детали**.
- 5. Изберете ги фотографиите кои сакате да ги избришете.
- 6. Допрете на **Избриши ги избраните фотографии**.
- 7. Допрете на **Избриши** во прозорецот.

## **Формат за сортирање на албуми**

Може да ги сортирате албумите по име, време на креирање или последно ажурирање.

- 1. Отворете **Галерија**.
- 2. Допрете на: во горниот десен агол на телефон.
- 3. Допрете на **Сортирај**.
- 4. Изберете од форматите за сортирање **По личен избор** , **Име** , **Датум на креирање** , или **Последно ажурирање**.

## **Формат за прикажување на албуми**

Може да го поставите форматот за прикажување на албумите како мрежа или листа.

1. Отворете **Галерија**.

- <span id="page-101-0"></span>2. Допрете на: во горниот десен агол на телефон.
- 3. Допрете на **Преглед како листа** за да ги видите албумите во формат на листа.
	- **! Note**

Одете во **Галерија** > **Поставки** > > **Преглед како мрежа** за да ги видите албумите во формат на мрежа.

## **Поставки за Галерија Вклучување на Избери најдобра фотографија**

MIUI анализира слични фотографии и ги означува најдобрите за вас.

**Избери најдобра фотографија** е овозможено како стандардна поставка. Исто така, може да ја исклучите функцијата за отстранување на ознаки од фотографиите.

- 1. Отворете **Галерија**.
- 2. Допрете на: во горниот десен агол на телефон.
- 3. Допрете на **Поставки**.
- 4. Допрете на за да овозможите **Избери најдобра фотографија**.

#### **Преглед на скриените албуми**

- 1. Отворете **Галерија**.
- 2. Допрете на: во горниот десен агол на телефон.
- 3. Допрете на **Поставки**.
- 4. Допрете на **Прикажи ги скриените албуми**.

## **Tip**

Ако сакате да сокриете албуми, може да видите [Сокривање](#page-96-0) на албуми за повеќе информации.

## **Поставување на времето за секој слајд**

Кога ги прикажувате фотографиите преку слајдови, може да го поставите интервалот за секој слајд.

- 1. Отворете **Галерија**.
- 2. Допрете на: во горниот десен агол на телефон.
- 3. Допрете на **Поставки**.
- 4. Допрете на **Прикажи го секој слајд за** за да внесете интервал.
- 5. Допрете на **OK**.

## **Повтори ги сите слајдови**

Кога пребарувате фотографии во слајд шоу, може да ги повторите сите слајдови.

- 1. Отворете **Галерија**.
- 2. Допрете на: во горниот десен агол на телефон.
- 3. Допрете на **Поставки**.
- 4. Допрете на за да овозможите **Повтори ги сите слајдови**.

## **Безбедно споделување**

Безбедното споделување ви овозможува да споделувате фотографии и видеа без приватни информации како локација, модел на телефон или метаподатоци.

- 1. Отворете **Галерија**.
- 2. Допрете на: во горниот десен агол на телефон.
- 3. Допрете на **Поставки**.
- 4. Допрете на **Безбедно споделување**.
- 5. Изберете да поставите безбедно споделување.
	- Допрете на **За да овозможите Стандардно споделување без инфо за локацијата** за отстранување на информациите за локацијата од фотографиите за споделување. **Стандардно споделување без инфо за локацијата** е овозможено како стандардна поставка.
	- Допрете на **30 за да овозможите Стандардно споделување без метаподатоци** за отстранување на моделот на уредот, метаподатоците и други информации. **Стандардно споделување без метаподатоци** е овозможено како стандардна поставка.

#### **HEIF конвертирање пред испраќање**

Системот ги конвертира HEIF сликите во JPEG пред да ги испрати.

- 1. Отворете **Галерија**.
- 2. Допрете на: во горниот десен агол на телефон.
- 3. Допрете на **Поставки**.
- 4. Допрете на за да овозможите **Конвертирај HEIF пред испраќање**. Оваа функција е овозможена како стандардна.

# **Поглавје 10 Апликации**

## **! Note**

Кога користите апликации, треба да се потврдат одредени дозволи како што се пристапот до информациите за локацијата и камерата. Може да дадете ограничени дозволи на апликациите и да ја повлечете согласноста во кое било време.

## **Управувач со датотеки**

**Управувач со датотеки** е едноставен и моќен истражувач на датотеки. Ви помага лесно да управувате со складирањето на вашиот уред, мрежното складирање и складирањето на облак. Исто така, може да дознаете колку датотеки и апликации имате на вашиот уред веднаш по отворањето на апликацијата.

#### **Приказ на документ**

Може да допрете на  $\odot$  за да ги видите документите. Тие се подредени во различни категории, како што се слики, видеа, документи, музика, APK, Bluetooth и преземања и архиви. Може да допрете на соодветната категорија за да најдете документ.

#### **Статистика за складирање**

Може да допрете на  $\Box$  за да проверите кои датотеки зафаќаат од внатрешниот простор на вашиот уред и да ги прегледате сите ставки во основните папки.

#### **Споделување датотеки**

- 1. Отворете **Управувач со датотеки**.
- 2. Изберете датотека, потоа допрете на датотеката.
- 3. Допрете на **Испрати** за да ја споделите датотеката на различни платформи.

#### **Преместување на датотеки во друга папка**

- 1. Отворете **Управувач со датотеки**.
- 2. Изберете датотека, потоа допрете на датотеката.
- 3. Допрете на **Премести** за да ја преместите датотеката во друга папка.

### **Бришење на датотеки**

- 1. Отворете **Управувач со датотеки**.
- 2. Изберете датотека, потоа допрете на датотеката.
- 3. Допрете на **Избриши** за да ја избришете датотеката.

### **Управување со датотеки**

Може да ги направите датотеките приватни, да ги додавате датотеките во **Омилени** папката, да ги копирате, преименувате и да правите други прилагодувања.

- 1. Отворете **Управувач со датотеки**.
- 2. Изберете датотека, потоа допрете на датотеката.
- 3. Допрете на **Повеќе** за да управувате со датотеката.
	- Допрете на **Копирај** за да ја копирате датотеката во други папки.
	- Допрете на **Направи приватно** за да ја направите датотеката приватна.
	- Допрете на **Додади во омилени** за да ја додадете датотеката во **Омилени** папката во **Додади во омилени** на **Интернет складирање**.
	- Допрете на **Преименувај** за да ја преименувате датотеката.
	- Допрете на **Отвори во друга апликација** за да ја отворите датотеката со други апликации.
	- Допрете на **Детали** за да ги видите деталните информации за датотеката.

## **Преглед на приватни датотеки**

- 1. Отворете **Управувач со датотеки**.
- 2. Допрете на  $\equiv$  во горниот лев агол на телефонот.
- 3. Допрете на **Приватни датотеки**.
- 4. Внесете ја лозинката за заштита на приватноста.

### **! Note**

Кога ќе внесете приватни датотеки за прв пат, треба да се најавите на вашата Mi или Google сметка и да поставите лозинка за заштита на приватноста.

#### **Расчистување на простор**

- 1. Отворете **Управувач со датотеки**.
- 2. Допрете на  $\equiv$  во горниот лев агол на телефонот.
- 3. Допрете на **Длабоко чистење**.

Системот автоматски ги скенира датотеките за отпад од **Кеширани датотеки** , **Застарени датотеки** , **Пакети** , **Остатоци** , и **Меморија**.

- 4. Изберете ги датотеките што сакате да ги исчистите.
- 5. Допрете на **Исчисти сега**.

#### **Вклучување на Затемнет режим**

Може да вклучите **Затемнет режим** за да го направите вашиот екран погоден за читање во средина со слаба осветленост.

- 1. Отворете **Управувач со датотеки**.
- 2. Допрете на  $\equiv$  во горниот лев агол на телефонот.
- 3. Допрете на за да овозможите **Затемнет режим**.

## **Google**

#### **Помошник**

Може да користите **Помошник** за побрзо да ги завршите задачите. Наместо рачно да ги извршувате задачите преку допирање со прстот на екранот безброј пати, можете да ја завршите работата со користење на гласовни команди. Помошникот е паметен и многу добро запознаен со Android.

Видете [assistant.google.com](https://assistant.google.com) за повеќе информации.

#### **Календар**

Може да користите **• Календар** за прегледување на информации за распоредот, поставување потсетници и додавање задачи или настани.

## **Контакти**

Може да користите <sup>8</sup> Контакти за да ги чувате сите ваши контактни информации на едно место и да повикате неколку луѓе одеднаш. Може да ги организирате, прегледувате и спојувате вашите контакти, да креирате лични мејлинг листи и брзо да испраќате пораки до групи луѓе со кои најмногу контактирате, без поединечно да мора да ги внесувате нивните адреси.

#### **Drive**

Со **Drive**, можете да отворате, прегледувате, преименувате и споделувате датотеки зачувани на вашата Drive cloud сметка.

Видете [support.google.com/drive](https://support.google.com/drive) за повеќе информации.

#### **Duo**

Можете лесно да остварувате видео повици еден-на-еден со **Duo**.

Видете [support.google.com/duo](https://support.google.com/duo) за повеќе информации.

#### **Gmail**

**Gmail** ви овозможува да испраќате и примате е-пошта преку вебуслугата за е-пошта на Google.

Видете [support.google.com/mail](https://support.google.com/mail) за повеќе информации.

#### **Google**

Со **Google**, може да најдете онлајн содржини што ве интересираат и да вклучите персонализирани вести за да добивате приспособена содржина.

Видете [support.google.com/websearch](https://support.google.com/websearch) за повеќе информации.

#### **Google One**

Со **Google One**, може автоматски да направите резервна копија од вашиот телефон и да управувате со информациите зачувани на облакот на Google.

• Може да ја користите Google сметката за автоматска резервна копија на фотографии, контакти, пораки и други важни работи. Ако го скршите, изгубите или надоградите вашиот телефон, може да повратите сè на вашиот нов Android уред.

## **! Note**

Секоја Google сметка има 15 GB слободен простор.

• Може да управувате со складирањето на вашата сметка на Google преку Drive, Gmail и Photos.

#### **Home**

Преку **Почетна страница**, може да контролирате и управувате со светла, камери, телевизори и други компатибилни уреди, од едно место.

#### **Maps**

Може да користите **Maps** за да добиете насоки и други информации засновани на локација.

## **! Attention**

Мора да ги овозможите услугите за локација, за користење на <sup>•</sup> Maps.

Видете [support.google.com/maps](https://support.google.com/maps) за повеќе информации.

## **Новости**

**• Новости** е персонализиран собирач на вести што организира и нагласува што се случува низ светот, за да можете да откриете повеќе за приказните што ви се важни.

Видете [support.google.com/news/publisher-center](https://support.google.com/news/publisher-center/) за повеќе информации.

## **Фотографии**

Може автоматски да ги складирате и да правите резервни копии од вашите фотографии и видеа на вашата Google сметка со **Фотографии**.

Видете [support.google.com/photos](https://support.google.com/photos) за повеќе информации.

## **Play Store**

Може да најдете нови апликации, филмови и ТВ емисии, музика, книги, списанија и игри во **Play Store**.

Видете [support.google.com/play](https://support.google.com/play) за повеќе информации.

## **Подкасти**

Со **Подкасти**, може да ги пуштите најновите епизоди од вашите омилени серии, да истражувате препораки за подкасти и да управувате со вашите активности за слушање.

Видете [support.google.com/googleplay/podcasts](https://support.google.com/googleplay/podcasts) за повеќе информации.
# **YouTube**

Може да користите **YouTube** за да гледате и прикачувате видеа директно од вашиот уред.

Видете [support.google.com/youtube](https://support.google.com/youtube) за повеќе информации.

### **YT Music**

Може да стримате и да пребарувате плејлисти, албуми и изведувачи од **YT Music**.

# **Датотеки**

**Датотеки** е апликација за управување со датотеки што зазема помалку простор на вашиот телефон. Со **Датотеки**, може да ги прегледувате датотеките по категории, да ослободувате простор и да правите резервна копија во облакот и да споделувате датотеки со други во близина кои ја имаат истата апликација.

# **Mi Пребарувач**

**Mi Пребарувач** е брз и безбеден веб-пребарувач со комплетна функционалност за мобилни уреди. Може да користите **Mi Пребарувач** за да сурфате на интернет, да пребарувате вести, да барате работи, да гледате видеа, да купувате онлајн и да играте онлајн игри. Исто така, може да користите **Mi Пребарувач** за да преземате слики и видеа од социјални медиуми, да користите алатки за управување со датотеки и да поставувате приватни папки.

# **Пребарување или отварање на веб-адреса**

- 1. Отворете **Mi Пребарувач**.
- 2. Допрете на **Почетна страница** за да ја отворите почетната страница.
- 3. Внесете податоци во лентата за пребарување за да пребарате или отворите веб-адреса.

# **Управување со датотеки**

Може да ги испраќате, криете, бришете и прегледувате деталните информации.

- 1. Отворете <sup>•</sup> Мі Пребарувач.
- 2. Допрете на **Датотеки** за да ги видите сите датотеки.
- 3. Допрете и задржете на датотека што сакате да ја измените.

# 4. Изберете **Испрати** , **Сокриј** , **Избриши** , или **Повеќе**.

# **Отворање на онлајн игри**

Може да играте игра онлајн без да мора да ја вчитувате како апликација.

# 1. Отворете <sup>•</sup> Мі Пребарувач.

- 2. Допрете на **Игри** за да ја отворите страницата со игри.
- 3. Допрете на игра за да ја играте.

# **Преглед на Обележувачи и Историја**

Може да ги прегледате вашите зачувани обележувачи и да ја пребарувате историјата.

- 1. Одете во > **Mi Пребарувач** > **Профил**.
- 2. Допрете на  $\Omega$  за да ги прегледате обележувачите и историјата.

# **Вклучување на Инкогнито режим, Затемнет режим или Десктоп режим**

- 1. Одете во > **Mi Пребарувач** > **Профил**.
- 2. Изберете за да вклучите **Инкогнито режим** , **Затемнет режим** , или **Десктоп режим**.
	- **Инкогнито режим**: Инкогнито режимот ви овозможува безбедно и приватно да пребарувате на интернет без да оставате историја на пребарување или прелистување.
	- **Затемнет режим**: Темната шема на бои може да го подобри визуелното искуство во околина со слаба осветленост.
	- **Десктоп режим**: Десктоп режимот ви овозможува да прелистувате веб-страници слично како на компјутер.

# **Mi Store**

Може да ги прегледате најновите маркетинг продажби, информациите за производите на Xiaomi, да ги купите најновите производи на Xiaomi и да побарате поддршка во **Mi Store**.

# **Најдете производи**

Може да пребарувате производи за кои сте заинтересирани.

- 1. Отворете **Mi Store**.
- 2. Допрете на **Mi Store** за да откриете Xiaomi производи.

# **! Note**

Може да допрете и на  $\Box$  за да го пребарате името на производот.

Може да прегледувате производи категоризирани како **Паметен телефон** , **Smart Home** , и **Животен стил**. На страницата може да ги прегледате и производите на попуст.

### **Купување на производ**

- 1. Отворете **Mi Store**.
- 2. Допрете на **Mi Store** за да откриете Xiaomi производи.

# **! Note**

Може да допрете и на  $\Box$  за да го пребарате името на производот.

- 3. Допрете на производот за да ја видите цената и другите информации.
- 4. Допрете на **КУПИ СЕГА** и изберете ги вашите параметри.
- 5. Најавете се на вашата Mi сметка и внесете ја вашата адреса и други информации.
- 6. Допрете на **Плати сега** и потврдете ја вашата лозинка.

# **Добијте корисничка поддршка**

Може да добиете корисничка поддршка кога имате прашања за вашите нарачки.

- 1. Отворете **Mi Store**.
- 2. Допрете на **Поддршка** за да ја отворите **Xiaomi центар за услуги** страницата.
- 3. Изберете да започнете разговор во живо или да остварите повик за да ја контактирате услугата.

# **Управувајте со вашите нарачки**

Може да го проверите статусот на нарачката и да измените или откажете постоечка нарачка.

- 1. Отворете **Mi Store**.
- 2. Допрете на **Сметка** за да ги проверите информациите за вашата нарачка.

Може да ги видите информациите **Неплатено** , **Испорака** , **Критики** , и **Враќање** за нарачка.

3. Допрете на категориите за нарачки за да управувате со вашите нарачки.

# **Mi Видео**

**Mi Видео** е моќен локален видео плеер. Со **Mi Видео**, може да репродуцирате, преземате, стримате и управувате со вашите видеа од едно место. Може лесно да ги зумирате и одзумирате видеата.

# **Репродукција на видеа**

- 1. Отворете  **Мі Видео**.
- 2. Допрете на **Локално** за прикажување на локални датотеки.
- 3. Допрете на за да ја отворите страницата со видеа.

Може да ги прегледате вашите локални видеа во **Видеа**,

**Папки**, и **Плејлисти** категориите.

4. Допрете на видео за репродукција.

### **Репродукција на музика**

- 1. Отворете  **Мі Видео**.
- 2. Допрете на **Локално** за прикажување на локални датотеки.
- 3. Допрете на за да ја отворите страницата за музика.
- 4. Допрете на музика за репродукција.

# **Корисни функции во страничните панели**

Кога репродуцирате видео, на располагање имате корисни функции за додавање на повеќе ефекти на вашето видео.

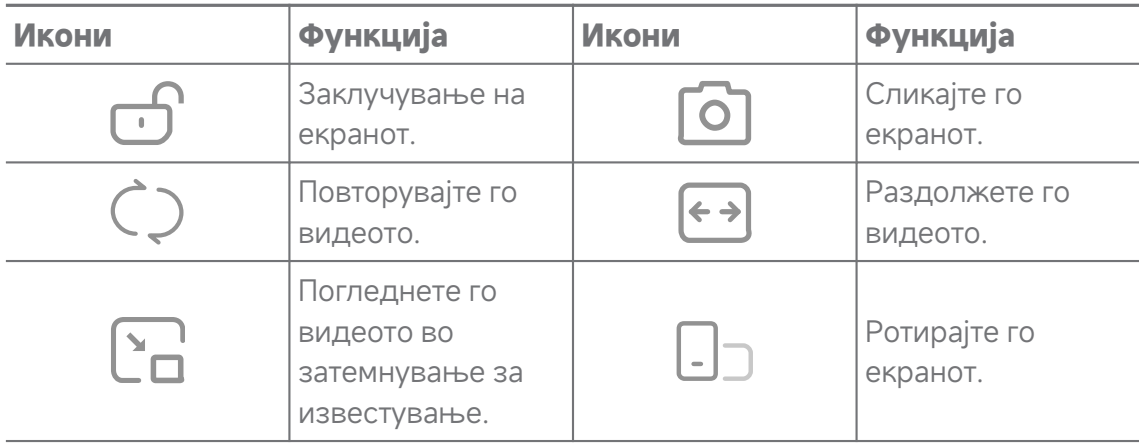

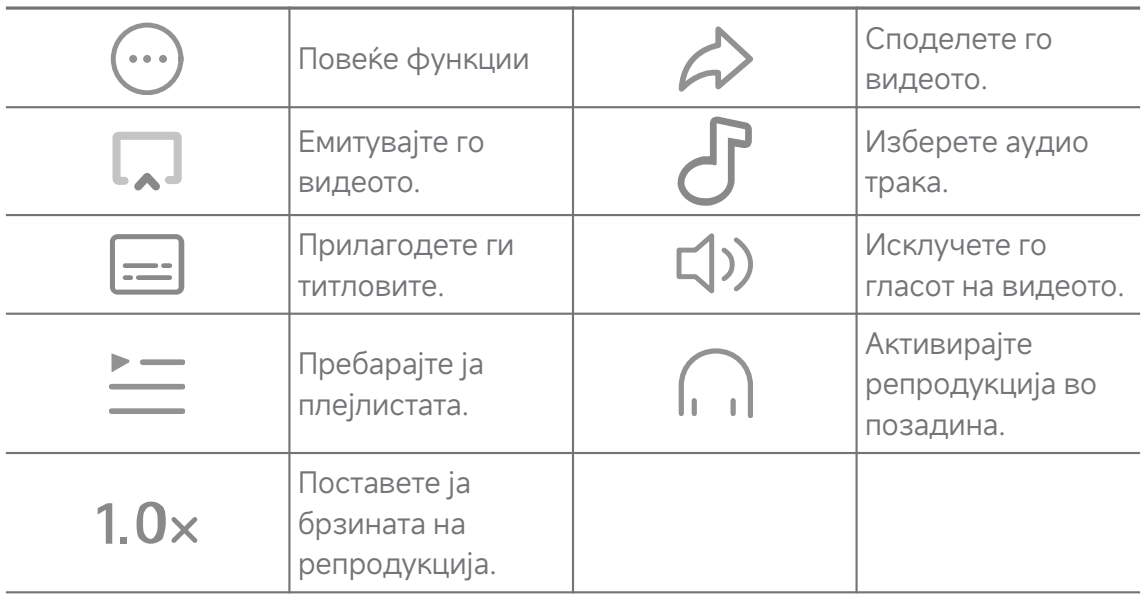

# **Гледајте ТВ емисии на интернет**

- 1. Отворете **Mi Видео**.
- 2. Допрете на **Филмови** за да ја отворите страницата со програмите.
- 3. Допрете на ТВ емисија или филм за да ги гледате.

# **Кратенки за гестови во Mi Видео**

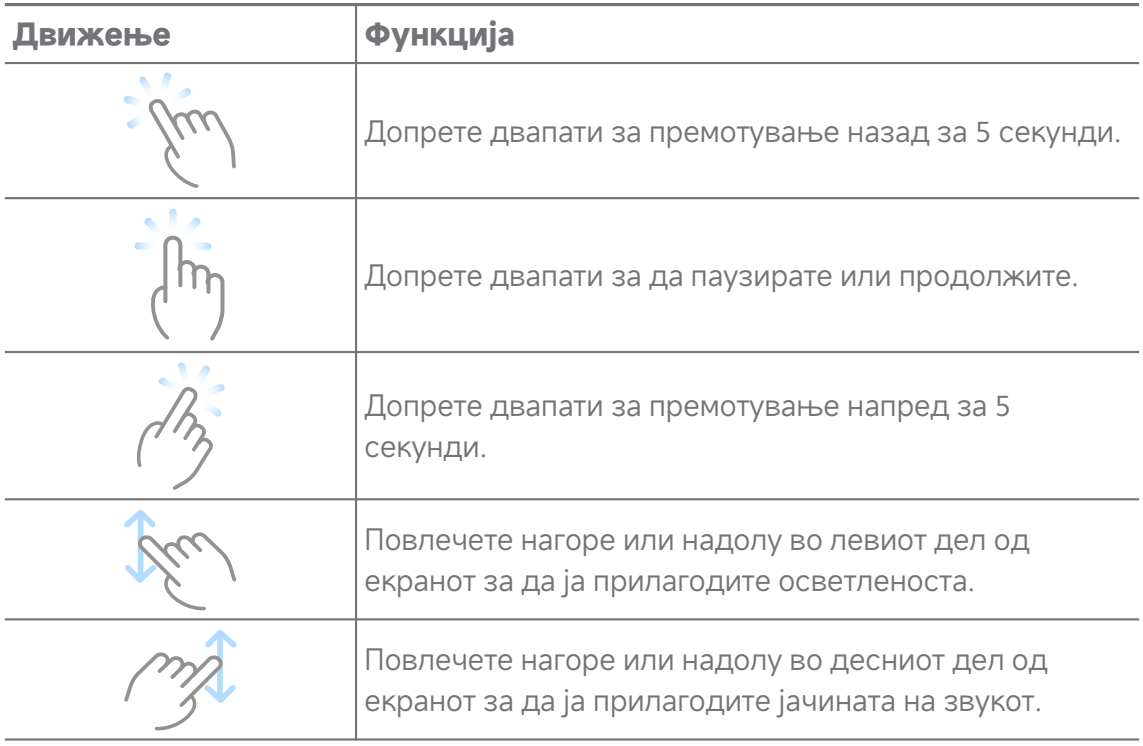

# **Управување со видеа**

Може да споделувате, преименувате, бришете и сокривате видеа.

1. Отворете <sup>•</sup> Мі Видео.

- 2. Изберете видео, допрете и задржете на видеото.
- 3. Управувајте со видеа.
	- Допрете на **Сподели** за да го споделите видеото на различни платформи.
	- Допрете на **Преименувај** за да го преименувате видеото.
	- Допрете на **Својства** за да ги видите деталните информации за видеото.
	- Допрете на <sup>65</sup> Сокриј за да го направите видеото приватно.
	- Допрете на **Избриши** за да го избришете видеото.

# **Музика**

Може да користите **Музика** за да стримате и пребарувате плејлисти, албуми и изведувачи. Исто така, може да репродуцирате музика зачувана на вашиот телефон.

### **Репродукција на музика**

- 1. Отворете **Музика**.
- 2. Пребарувајте песни од **Песни** , **Изведувачи** , **Албуми** , или **Папки** страницата.
- 3. Изберете музика за репродукција.

#### **Најавување на вашата Xiaomi сметка**

Може да се најавите на вашата Xiaomi сметка за да ги синхронизирате вашите музички информации и параметри.

- 1. Отворете **Музика**.
- 2. Допрете на ≂ за да ги отворите поставките за сметката.
- 3. Допрете на **Најави се** за да се најавите на вашата Xiaomi сметка.

# **Поставување на Музика**

Може да поставите тајмер за спиење, да ги филтрирате датотеките и да правите други поставки.

- 1. Отворете **Музика**.
- 2. Допрете на ≂ за да ги отворите поставките за сметката.
- 3. Одете во **Поставки** > **Напредни нагодувања** за да најдете услуга и поставки.
	- Допрете на **за да овозможите Тајмер за спиење** да запре после одредено време.
	- Допрете на **Слушалки и аудио ефекти** за да овозможите **Dolby Atmos** и да го прилагодите графичкиот еквилајзер.
	- Допрете на **За да овозможите По големина или По должина** и повлечете го лизгачот за филтрирање на аудио датотеките.

#### **Вклучување на Затемнет режим**

Затемнетиот режим создава комфорен визуелен ефект во околина со слаба осветленост.

- 1. Отворете **Музика**.
- 2. Допрете на ≂е за да ги отворите поставките за сметката.
- 3. Допрете на за да овозможите **Затемнет режим**.

# **Белешки**

Може да правите белешки со текст, слики, аудио и умствени мапи.

#### **Креирање на белешка**

- 1. Отворете **Белешки**.
- 2. Допрете на  $\bigcirc$  во  $\Box$  за да креирате белешка.
- 3. Внесете текст.
- 4. Допрете на  $\checkmark$  за да ја зачувате белешката.
	- **Tip** 
		- Може да додавате аудио, слики, скици, списоци за проверка и други ставки во белешка.
		- Исто така може да применувате стил на наслов, задебелен или закривен фонт, листа со точки или нумерирања и повеќе ставки за да го промените форматирањето.

#### **Правење на гласовна белешка**

- 1. Отворете **Белешки**.
- 2. Допрете на  $\bigoplus$  за додавање на белешка.
- 3. Допрете на <sup>ији</sup> и зборувајте на вашиот телефон.
- 4. Допрете на за да го прекинете снимањето.
- 5. Внесете го насловот на гласовната белешка.
- 6. Допрете на  $\checkmark$  за да ја зачувате гласовната белешка.

# **Tip**

Притиснете и задржете на  $\bigoplus$  за да креирате гласовна белешка.

# **Бришење на белешка**

- 1. Отворете **Белешки**.
- 2. Допрете и задржете ја белешката во  $\Box$ .
- 3. Допрете на **Избриши**.

# **Управување со белешки**

Може да сокриете, закачите, избришете, преместувате белешка и да креирате папка за категоризација на белешките.

- 1. Отворете **Белешки**.
- 2. Допрете и задржете на белешка за да изберете една или повеќе белешки.
- 3. Изберете да управувате со белешките.
	- Допрете на **Сокриј** за да ја скриете белешката.
	- Допрете на **Закачи** за да ја закачите белешката.
	- Допрете на **Избриши** за да ја избришете белешката.
	- Допрете на **Премести во** за да ја преместите белешката во нова папка.
	- Допрете на **Креирај папка** за додавање на белешки во папка кога избирате повеќе белешки.

# **Враќање на избришани белешки**

- 1. Отворете **Белешки**.
- 2. Допрете на од почетната страница.
- 3. Допрете на **Ѓубре**.
- 4. Допрете на белешката што сакате да ја повратите.

#### 5. Допрете на **Обнови**.

#### **Креирање на нова папка**

- 1. Отворете **Белешки**.
- 2. Допрете на  $\blacksquare$  од почетната страница.
- 3. Допрете на **Нова папка**.
- 4. Внесете име за папката.
- 5. Допрете на **OK**.

### **Tip**

Исто така може да притиснете и да задржите на белешка и потоа да ја повлечете преку друга белешка за да креирате папка.

### **Пребарување белешки**

- 1. Отворете **Белешки**.
- 2. Допрете на лентата за пребарување на страницата  $\Box$  за да внесете клучни зборови од белешката.
- 3. Изберете за лоцирање на белешката.

#### **Преглед на скриените белешки**

- 1. Отворете **Белешки**.
- 2. Повлечете надолу од горниот дел на екранот и потоа отпуштете.
- 3. Внесете ја лозинката за заштита на приватноста.
- 4. Допрете на скриените белешки за да ги видите деталите.

#### **Креирање на листа со подзадачи**

Може да користите Белешки како потсетник за секојдневните рутини и задачи.

- 1. Отворете **Белешки**.
- 2. Лизгајте на лево или допрете на  $\odot$  на врвот на почетната страница.
- 3. Допрете на  $\bigoplus$  за да креирате листа со подзадачи.
- 4. Внесете го текстот за подзадачата.
- 5. Допрете на **Готово**.

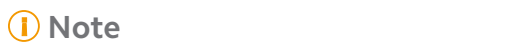

- Може да поставите потсетник и интервал за повторување на секоја листа со подзадачи.
- Доколку сакате да додадете повеќе подзадачи, допрете на  $\vee$ .

# **Безбедност**

Може да користите **Безбедност** за ослободување простор на вашиот телефон, за да управувате со апликациите и дозволите, за филтрирање и блокирање спам повици и пораки и за заштита на вашиот телефон од скриени вируси или штетни апликации.

#### **Заклучување на апликации**

**Заклучување на апликации** помага да се заштити вашата приватност. Видете [Заклучување](#page-154-0) на апликации за повеќе информации.

### **Батерија и перформанси**

Користете **Батерија и перформанси** за тестирање на потрошувачката на енергија и оптимизирање на ставките поврзани со батеријата. Видете Поглавје 4 Батерија и [Одржување](#page-41-0) за повеќе информации.

#### **Листа на блокирани повици**

**Листа на блокирани повици** автоматски ги филтрира сите видови на спам, фишинг и маркетинг повици и пораки. **Листа на блокирани повици** ја прикажува историјата на вашите филтрирани SMS пораки и дојдовни повици.

# **! Note**

Означените телефонски броеви укажуваат на непрочитани пораки или повици. Телефонските броеви преминуваат од црвено во црно откако ќе ги прочитате соодветните пораки или историјата на повици.

#### **Вклучување на Листа на блокирани повици**

Може да додавате телефон броеви во листата.

- 1. Одете во **Безбедност** > **Листа на блокирани повици**.
- 2. Допрете на  $\textcircled{9}$  во горниот десен агол на телефон.
- 3. Допрете на за да овозможите **Листа на блокирани повици**.

# **Управување со блокирани дојдовни повици**

Може да ја видите историјата на блокирани дојдовни повици или да одблокирате блокиран дојдовен повик.

- 1. Одете во **Безбедност** > **Листа на блокирани повици**.
- 2. Изберете блокиран повик.
- 3. Допрете на телефонскиот број за да ја видите историјата на повикот.
- 4. Управувајте со блокираните дојдовни повици.
	- Допрете на повик во историјата на повици за да се јавите или да испратите порака.
	- Допрете на **Одблокирај** за да го одблокирате бројот.

∙े*T***ip** 

Може да допрете и да задржите на телефонски број за да избришете повеќе ставки.

### **Управување со листа на блокирани повици**

Користете телефонски броеви, префикси и локации за да воспоставите состојба на блокирање.

Треба прво да овозможите **Листа на блокирани повици**.

- 1. Одете во **Безбедност** > **Листа на блокирани повици**.
- 2. Допрете на  $\bigcircledcirc$  во горниот десен агол на телефон.
- 3. Управувајте со листата на блокирани повици
	- Допрете на **Блокирани броеви** за да блокирате повици и пораки од одредени броеви.
	- Допрете на **Исклучоци** за да дозволите повици и пораки од одредени броеви.

# **Поставки за блокирање повици**

Може да изберете да блокирате повици од различни групи луѓе и контакти.

1. Одете во **Безбедност** > **Листа на блокирани повици**.

2. Допрете на  $\bigcircledcirc$  во горниот десен агол на телефон.

- 3. Допрете на **Листа на блокирани повици** за да блокирате повици.
	- Допрете на **За да овозможите Блокирај повици од непознати**.
	- Допрете на **За да овозможите Блокирај препратени повици**.
	- Допрете на **За да овозможите Блокирај повици од контакти**.
	- Допрете на **Седа да овозможите <b>Блокирај повици од скриени броеви**.

#### **Зголемување на брзина**

Користете **Зголемување на брзина** за да ви помогне вашиот телефон да работи побрзо. Функцијата ги брише кешот и меморијата на активните апликации од трети страни, активните системски апликации и заклучените апликации.

#### **Чистач**

Користете **Чистач** за да ги избришете бескорисните зачувани ставки на вашиот телефон и да му овозможите на вашиот телефон да работи брзо и ефективно.

#### **Чистење на ѓубре**

Апликацијата **Чистач** скенира ѓубре од кеш-датотеки, застарени датотеки, инсталациони пакети, остатоци и кеш меморија. Можете да ги исчистите ставките.

- 1. Безбедност **Безбедност**.
- 2. Допрете на **Чистач** за да започнете автоматско скенирање за ѓубре.
- 3. Изберете ставки што сакате да ги исчистите.
- 4. Допрете на копчето подолу за да ги исчистите избраните ставки.

#### **Поставување на потсетник**

Може да добиете предупредување за користење на **Чистач** кога ѓубрето ќе го достигне лимитот.

- 1. Одете во **Безбедност** > **Чистач**.
- 2. Допрете на  $\bigcircledcirc$  во горниот десен агол на телефон.
- 3. Допрете на за да овозможите **Потсети за чистење**.

4. Поставете лимит за големината на ѓубрето и закажете фреквенција за предупредувања.

# **Користење на податоци**

Користете **Користење на податоци** за да управувате со вашиот план за податоци. Го следи користењето на податоци и помага да се ограничат мобилните податоци, податоците во позадина или користењето на Wi-Fi од страна на апликациите.

# **Длабоко чистење**

# **Бришење на непотребна фотографија**

Користете **Длабоко чистење** за откривање дупликат фотографии и слики со слаб квалитет во вашата **Галерија**. Може да изберете да ги избришете непотребните ставки.

# **Деинсталирање на апликација која не се користи**

Користете **Длабоко чистење** за бришење на ретко користените апликации за да ослободите простор.

### **Бришење на податоци од апликации**

Користете **Длабоко чистење** за чистење на небитни податоци за секоја апликација.

# **Бришење на голема датотека**

Користете **Длабоко чистење** за да ги избришете небитните големи датотеки.

# **Бришење на непотребно видео**

Користете **Длабоко чистење** за да ги видите сите видеа што се зачувани на вашиот телефон. Може да ги избришете непотребните и да ослободите простор.

# **Поставки за длабоко чистење**

- 1. Одете во **Безбедност** > **Длабоко чистење**.
- 2. Допрете на: во горниот десен агол на телефон.
- 3. Изберете да управувате со поставките за **Длабоко чистење**.
	- Допрете на **33 да овозможите Потсети за чистење**, а потоа за да поставите лимит и распоред за големината на ѓубрето.
- Допрете на  $\circledcirc$  за да овозможите Скенирај меморија на **апликации**.
- Допрете на **За да овозможите Прикажи кратенка за почетен екран**.

#### **Копии на апликации**

**• Копии на апликации** ви овозможува да клонирате постоечка апликација на вашиот уред и да ја користите независно со друга сметка. Видете Копии на [апликации](#page-153-0) за повеќе информации.

#### **Facebook чистач**

Користете **Facebook чистач** за да исчистите слики, видеа, GIF датотеки или кеш-датотеки.

#### **Game Turbo**

**Game Turbo** ја подобрува мрежната стабилност за игрите преку ограничување на преземањата во позадината и намалување на доцнењето на мрежата. Оваа функција ја брише меморијата резервирана за процесите во позадината и ги спречува известувањата за да даде поголем простор за играта.

#### **Отворање на игри со Game Turbo**

- 1. Одете во **Безбедност** > **Game Turbo**.
- 2. Повлечете нагоре или надолу во левиот дел од екранот за да изберете игра.
- 3. Допрете на **Почни со играње** за да ја отворите играта со **Game Turbo**.

#### **Додавање на игри во Game Turbo**

- 1. Одете во **Безбедност** > **Game Turbo**.
- 2. Допрете на + за прикажување на игрите.
- 3. Допрете на до игрите за ги додадете во **Game Turbo**.

#### **Управување со општи поставки за Booster**

- 1. Одете во **ФБезбедност** >  **Game Turbo** > •.
- 2. Допрете на **Општи поставки**.
- 3. Изберете да управувате со општите поставки за Booster.
- Допрете на <u>наза да овозможит</u>е **Game Turbo** за подобрување на играчкото искуство.
- Допрете на **в за да овозможите Кратенки во играта**. Може да повлечете од горниот страничен раб на екранот за да ги видите игрите.
- Допрете на **в за да овозможите Препораки за содржина** за да добивате препораки за содржини поврзани со игри.
- Допрете на за да овозможите **Отстранување игри од почетниот екран**.
- Допрете на **Деинсталирај игри** за да ги деинсталирате игрите наеднаш.
- Допрете на за да овозможите **Кратенка за почетен екран**.
- Допрете на **Додај игра** за да додадете игри во **Game Turbo**.

#### **Поставување на режим на високи перформанси**

- 1. Одете во **ФБезбедност** > **Game Turbo** > <sup>.</sup>
- 2. Допрете на **Режим на високи перформанси** за да поставите режим на високи перформанси.
	- Допрете на **Режим на високи перформанси** за да овозможите **Wi-Fi оптимизација** , **Оптимизирани контроли на допир** , или **Подобрено аудио** . **Wi-Fi оптимизација** го намалува доцнењето на Wi-Fi мрежата. **Оптимизирани контроли на допир** ја зголемува реакцијата и чувствителноста на допир. **Подобрено аудио** го подобрува звукот и го намалува амбиенталниот звук во разговорите.
	- Допрете на **в за да овозможите Оптимизација на перформанси** за да избегнете прегревање и проблеми поврзани со хардверот.
	- Допрете на **Мемориски исклучоци** за да додавате апликации во исклучоци и да спречите нивно оптимизирање.
	- Допрете на за да овозможите **Mi WiFi зголемување на брзината** за да ја зголемите брзината на поврзувањето за 10% до 20% кога телефонот е поврзан на Mi/Redmi рутери.
	- Допрете на за да овозможите **Автоматско намалување на осветленоста на екранот**.

# **Поставување DND за игри**

Функцијата ги ограничува избраните системски функции, копчиња и гестови на цел екран кога играте игри.

- 1. Одете во **ФБезбедност** > **Game Turbo** > <sup>0</sup>.
- 2. Допрете на **DND за игри** за да поставите DND за игра.
	- Допрете на **Подобрено искуство** за да овозможите **Исклучи автоматска осветленост** , **Исклучи режим за читање** , **Ограничи гестови од екранот** , или **Не отворај затемнување на известувања**.
	- Допрете на за да овозможите **Ограничи ги копчињата и гестовите**.

# **Управување со графички поставки**

Поставките за графиката помагаат да се изберат или приспособат перформансите помеѓу **Квалитет на слика**, **Највисока брзина на слики**, и **Гејминг перформанси** кога играте игра.

- 1. Одете во **Безбедност** > **Game Turbo**.
- 2. Допрете на **Стандардно** на долниот дел од телефон.
- 3. Допрете на **Графички поставки** за да изберете графички режими како **Стандардно** , **Заштеда на енергија** , **Балансирано** , **Висок квалитет** , или **По личен избор**.
	- **! Note**

**По личен избор** ви овозможува прилагодување на **Брзина на слики** , **Резолуција** , **Анизотропско филтрирање** , **Квалитет на филтрирање на текстура** , **Mipmap LOD bias** , и **Обработка со повеќе нишки**.

# **Поставување на контроли за допир**

**Контроли за допир** помага да се изберат или прилагодат перформансите помеѓу **Класичен режим (стандардно)** , **Pro режим** , **Точност на насочување** , и **Стабилност на допир**.

- 1. Одете во **Безбедност** > **Game Turbo**.
- 2. Допрете на **Стандардно** на долниот дел од телефон.
- 3. Допрете на **Дополнителни нагодувања** за да изберете режими за **КОНТРОЛИ ЗА ДОПИР**.
- Допрете на **Класичен режим (стандардно)**.
- Допрете на **Pro режим** . **Pro режим** е наменет за професионални играчи.
- Допрете на **Приспособете** за да ги персонализирате **Одговор на лизгање** , **Чувствителност на континуирано допирање** , **Точност на насочување**, и Стабилност на допир.

### **Поставување на област отпорна на допир**

Функцијата ја намалува чувствителноста на допир во близина на рабовите за да се избегне активирање на контролите на допир.

- 1. Одете во **Безбедност** > **Game Turbo**.
- 2. Допрете на **Стандардно** на долниот дел од телефон.
- 3. Допрете на **Дополнителни нагодувања** за да изберете **Област отпорна на допир**.

### **Поставување на подобрени визуелни слики**

Функцијата помага да се зголеми контрастот и да се подобрат деталите за игрите.

- 1. Одете во **Безбедност** > **Game Turbo**.
- 2. Допрете на **Стандардно** на долниот дел од телефон.
- 3. Допрете на **Дополнителни нагодувања** за да изберете перформанси за **Подобрени визуелни слики**.

### **Ресетирање на стандардни поставки**

- 1. Одете во **Безбедност** > **Game Turbo**.
- 2. Допрете на **Стандардно** на долниот дел од телефон.
- 3. Допрете на **Дополнителни нагодувања** за да изберете **Врати на стандардни поставки**.
- 4. Допрете на **Ресетирај**.
- 5. Допрете на **OK**.

#### **Управување со кратенките на лебдечки прозорец**

- 1. Отворете игра во **Game Turbo**.
- 2. Повлечете на десно за да отворите **Странична лента**.
- 3. Допрете на + во листата со апликации.
- 4. Уредете ги кратенките за апликации на лебдечкиот прозорец.
	- Допрете на  $\bullet$  за да ја додадете апликацијата во кратенките на лебдечкиот прозорец.
	- Допрете на  $\bigcirc$  за да ја отстранете апликацијата од кратенките на лебдечкиот прозорец.
- 5. Допрете на **Готово**.

#### **! Note**

- Може да додадете до 10 апликации.
- Може да притиснете и да ја задржите иконата на апликацијата за да ги преуредите позициите.

### **Кутија со алатки**

Може да користите **Странична лента** за брзи поставки кога влегувате во игра.

#### **! Note**

- Некои модели имаат помоќни и разновидни функции за **Странична лента**. Може да проверите дали функциите се достапни за вашите модели.
- Името на UI елементот на функцијата може да да биде **Странична лента** или **Кутија со алатки** во зависност од вашиот уред.

#### **Подобрување на перформанси**

- 1. Отворете игра во **Game Turbo**.
- 2. Повлечете на десно за да отворите **Странична лента**.
- 3. Допрете на **Boost** за да ги подобрите перформансите.

#### **Користење на Менувач на глас**

Може да го користите менувачот на глас за да ги зачините вашите разговори.

Треба да му дадете дозвола на **Менувач на глас** за снимање на аудио.

- 1. Отворете игра во **Game Turbo**.
- 2. Повлечете на десно за да отворите **Странична лента**.
- 3. Допрете на **Менувач на глас** да го промените вашиот глас при зборување.
- 4. Изберете тип на глас од **Оригинал** , **Девојка** , **Жена** , **Цртан филм** , **Робот** , или **Маж**.
	- **! Note**

Може да допрете и задржите на  $\bullet$  за да зборувате од 1 до 10 секунди, потоа пуштете го копчето за да ја преслушате гласовната демонстрација.

#### **Поставување тајмери**

Може да поставите четири тајмери за мерење на вашите сесии.

- 1. Отворете игра во **Game Turbo**.
- 2. Повлечете на десно за да отворите **Странична лента**.
- 3. Допрете на **Тајмер** за да се прикажат четири тајмери.
- 4. Допрете на В за да го вклучите тајмерот.
- 5. Допрете на времето за да го запрете тајмерот.

#### **! Note**

Може да ги вклучувате тајмерите во различно време.

#### **Отворање на апликација во лебдечки прозорец**

Може да отворите апликација во лебдечки прозорец без да го прекинувате играњето.

- 1. Отворете игра во **Game Turbo**.
- 2. Повлечете на десно за да отворите **Странична лента**.
- 3. Допрете на икона за да ја отворите апликацијата во лебдечки прозорец.

#### **! Note**

Доколку сакате да научите како да преместувате лебдечки прозорци, да прегледувате лебдечки прозорци во режим на цел екран, да ги минимизирате лебдечките прозорци или да минимизирате апликација, видете [Научете](#page-167-0) за [лебдечките](#page-167-0) прозорци за повеќе информации.

#### **Користење на функции од Кутија со алатки**

1. Отворете игра во **Game Turbo**.

- 2. Повлечете на десно за да отворите **Странична лента**.
- 3. Изберете да користите функции од кутијата со алатки
	- Допрете на **Исчисти меморија** за да ослободите повеќе простор за игри.
	- Допрете на **Ослободи простор** за да извршите длабоко чистење.
	- Допрете на **Слика од екран** за да направите слика од екранот за време на играње.
	- Допрете на **Сними** за да снимате видео од екранот додека играте.
	- Допрете на **DND** за да ги ограничите лебдечките известувања.

#### **Сокривање апликации**

Користењето на **Сокривање апликации** ви овозможува да ги сокриете иконите на апликациите за да не се појавуваат повеќе на вашиот почетен екран.

- 1. Одете во **Безбедност** > **Сокривање апликации**.
- 2. Допрете на Од покрај апликација за да ја сокриете иконата за апликацијата.

#### **Отворање на скриени апликации**

1. Раширете со два прста на почетниот екран.

Ќе се прикаже папка со скриени апликации.

2. Допрете на скриена апликација.

### **! Note**

Ако имате овозможено Заклучување на апликации, треба да ја внесете лозинката кога ќе ја отворите скриената папка.

#### **Управување со Сокривање апликации**

- 1. Одете во **Безбедност** > **Сокривање апликации**.
- 2. Допрете на  $\overline{\mathcal{O}}$  во горниот десен агол на телефон.
- 3. Управувајте со **Сокривање апликации**.
	- Допрете на **За да овозможите Сокривање на известувања** за да не се прикажуваат известувањата од скриените апликации.

• Допрете на **За да овозможите Заклучување на апликации** за заштита на приватни датотеки.

#### **Управување со апликации**

Одете во **Безбедност** > **Управување со апликации** за ажурирање и деинсталирање на апликации или управување со дозволите. Видете [Управување](#page-151-0) со апликации, Копии на [апликации](#page-153-0), и [Дозволи](#page-153-0) за повеќе информации.

#### **Приватност**

Користете **Приватност** за да управувате со апликациите што бараат чувствителни дозволи, да следите како апликациите ги користат чувствителните дозволи и да управувате со други дозволи поврзани со приватноста. Видете Заштита на [приватност](#page-150-0) за повеќе информации.

### **Посебен кориснички профил**

Одете во **Безбедност** > **Посебен кориснички профил** за да креирате посебен кориснички профил, за да ги одвоите и обезбедите вашите податоци.

За да вклучите посебен кориснички профил видете [Вклучување](#page-168-0) на посебен [кориснички](#page-168-0) профил за повеќе информации.

#### **Безбедносно скенирање**

Користете **Безбедносно скенирање** за да го скенирате вашиот телефон за опасни апликации и вируси. Функцијата навремено ги решава проблемите поврзани со Wi-Fi, плаќања, приватноста и вирусите.

#### **Користење на Безбедносно скенирање**

Користете го безбедносното скенирање за да го скенирате системот и да добивате предлози за чистење на непотребни датотеки и проверка на новите функции.

# 1. Одете во **Безбедност** > **Безбедносно скенирање**.

2. Допрете на предлозите за да ослободите простор или да ги прегледате новите функции.

#### **Скенирање пред инсталирање**

Апликациите се проверуваат за вируси и штетен софтвер пред да се инсталираат.

1. Одете во **Безбедност** > **Безбедносно скенирање**.

- 2. Допрете на  $\bigcirc$  во горниот десен агол на телефон.
- 3. Допрете на за да овозможите **Скенирај пред инсталирање**. **Решавање проблеми**

Користете **Решавање проблеми** за скенирање и решавање на проблеми со перформанси, мрежа, поставки, батерија и други проблеми на вашиот телефон.

### **! Note**

Ако наидете на проблеми, допрете на **Испрати** за да пријавите проблеми или предлози во **Услуги и повратни информации**.

# **Тестирање на мрежа Најдете и решете ги проблемите поврзани со мрежата**

Користете **Тестирање на мрежа** за да извршите мрежен тест кога ќе наидете на проблеми со мрежата. Следете ги упатствата на екранот за да ги решите проблемите со мрежата откако ќе ги видите резултатите од тестот.

### **Затворање на поврзани апликации**

Сите апликации кои моментално се поврзани на интернет се прикажани во резултатите од тестот. Може да допрете на апликација за да присилите да запре.

# **Теми**

Функцијата **Теми** може да му даде нов изглед на вашиот телефон. Теми е официјална платформа за персонализација на MIUI со илјадници висококвалитетни теми. Покрај познатите теми, позадини, мелодии и фонтови, ќе можете да најдете многу други опции за персонализација за вашиот заклучен екран и почетен екран.

# **Алатки**

# **Дигитрон**

Користете **Дигитрон** за да вршите основни аритметички пресметки со стандардниот дигитрон. Може да го користите и научниот дигитрон за тригонометриски функции, аголни радијани, корени и финансиско и валутно мерење.

# **Користење на дигитрон**

1. Отворете **Дигитрон**.

- 2. Изберете го соодветниот дигитрон.
	- Допрете на  $\textcircled{\scriptsize{\exists}}$  за да го користите основниот дигитрон за основни аритметички пресметки.

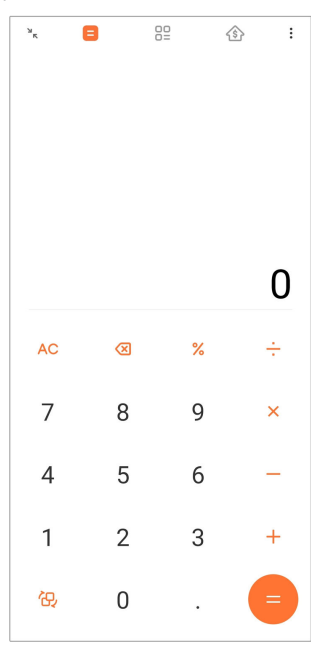

• Допрете на  $\overline{\mathbb{G}}$  за да се префрлите на научниот дигитрон за тригонометриски функции, аголни радијани и корени.

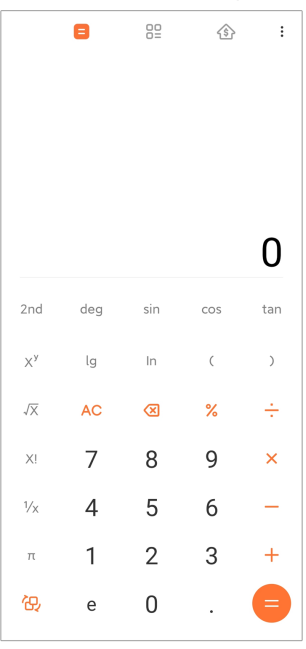

• Допрете на  $32$  за да го користите дигитронот со конвертер за конвертирање валути и повеќе мерни единици.

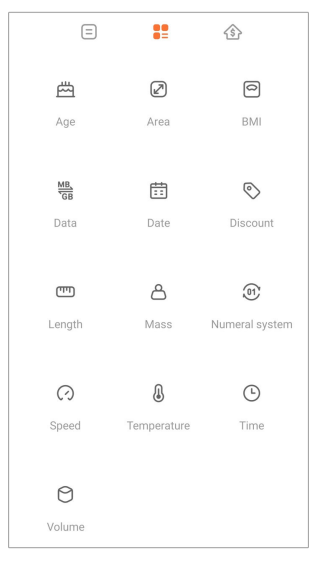

• Допрете на  $\hat{\mathbb{S}}$  за да го користите дигитронот за хипотека за да ви помогне да ги испланирате финансиите преку прилагодливи начини на отплата и каматни стапки.

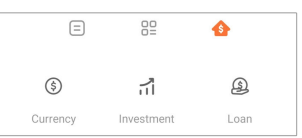

# **Копирање и бришење на броеви**

- 1. Отворете **Дигитрон**.
- 2. Допрете на броевите за да пресметате.
- 3. Изберете да копирате или бришете броеви.
	- Допрете и задржете на резултатот од пресметката на екранот, потоа допрете на **Копирај**. Сега можете да го залепите резултатот на друго место.
	- Допрете на  $\overline{\mathfrak{B}}$  за да ја избришете последната цифра ако направите грешка кога внесувате број.
	- Допрете на **C** за да ја избришете последната бројка или допрете на **AC** за да ги избришете сите бројки.

#### **Часовник**

#### **Додавање на аларм**

Може да поставувате аларми за кое било време од денот и да ги повторувате во еден или повеќе денови во неделата.

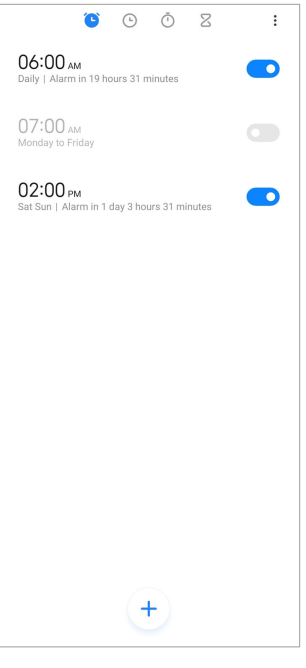

- 1. Отворете **Часовник**.
- 2. Допрете на  $\bigcirc$  на почетната страница за да додадете аларм.
- 3. Наместете го времето за алармот.
- 4. Поставете го тонот на ѕвонење, фреквенцијата на повторување и други ставки.
- 5. Допрете на  $\checkmark$ .

Знакот Со се прикажува до времето за алармот.

#### **Исклучување на аларм**

Може да го исклучите поставениот аларм или целосно да го исклучите алармот кој се повторува.

- 1. Отворете **Часовник**.
- 2. Допрете на  $\bullet$  до времето за алармот.
- 3. Изберете да го исклучите алармот еднаш или целосно да го исклучите алармот кој се повторува.

#### **Додавање на часовник по избор**

Може да додавате часовници за различни земји и региони, за да го споредите времето.

- 1. Отворете **Часовник**.
- 2. Допрете на  $\odot$ .
- 3. Допрете на  $\pm$ .
- 4. Пребарајте земја или град.
- 5. Допрете на локацијата за да додадете соодветен часовник на почетната страница.

#### **Користење на штоперица**

Може да ја користите штоперицата за мерење на времетраењето на активност како натпревар или настан.

- 1. Отворете **Часовник**.
- 2. Допрете на  $\bar{O}$ .
- 3. Допрете на Э за да започнете.
- 4. Допрете на <sup>в</sup> за да ја паузирате штоперицата.

#### **! Note**

Може да допрете на  $\odot$  за означување на различни временски интервали, на  $\odot$ за да продолжите, или на  $\bullet$  за да ја ресетирате штоперицата.

#### **Поставување тајмер**

Може да го користите тајмерот за одбројување од поставено време. Може да поставите времетраења од една секунда до 99 часа 59 минути и 59 секунди.

- 1. Отворете **Часовник**.
- 2. Допрете на  $Z$ .
- 3. Поставете го временскиот период.
- 4. Допрете на  $\bullet$  за почеток на одбројувањето.

#### **! Note**

Тајмерот запира автоматски кога ќе заврши времето. Исто така, може да допрете на  $\mathbb U$ за да го паузирате тајмерот, на  $\mathbb U$ за да продолжите, или на  $\mathbb U$ за да го ресетирате тајмерот.

# **Tip**

Може да допрете на  $\ell$  за да додадете амбиентален звук. Исто така, може да изберете да го исклучите алармот на крајот од тајмерот со амбиентален звук.

#### **Компас**

Може да користите **Компас** за да ја покаже вашата насока, локација и височина.

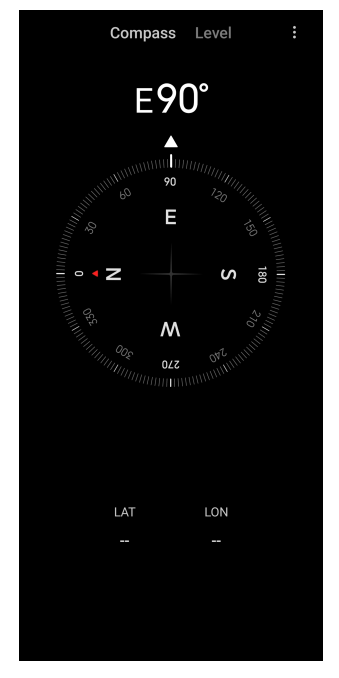

#### **Користење на компас**

- 1. Отворете **И Компас**.
- 2. Поставете го телефонот на хоризонтална или вертикална површина за да го видите компасот.

#### **Tip**

Може да го видите приказот во реално време обезбеден од камерата кога го држите телефонот вертикално.

#### **Користење на либела**

Може да ја користите либелата за да измерите дали површината е хоризонтална или вертикална.

- 1. Отворете **ИКомпас**.
- 2. Повлечете од лево на почетната страница за да го користите телефонот како либела.

3. Поставете го уредот на хоризонтална или вертикална површина за да проверите дали е рамна.

### **! Note**

Кога бојата на круговите станува зелена, тоа покажува дека телефонот е хоризонтално или вертикално на површината.

#### **Преземања**

Може да користите **Преземања** за да управувате со преземените апликации и други датотеки.

#### **Додавање на нова задача за преземање**

- 1. Отворете **Преземања**.
- 2. Допрете на  $\bigoplus$  во долниот десен агол.
- 3. Внесете HTTP или HTTPS линк во полето.

### 4. Допрете на **Преземи**.

# **Tip**

Може да лизгате налево од почетната страница за да ги видите завршените задачи за преземање.

#### **Бришење на преземена задача**

- 1. Отворете **Преземања**.
- 2. Допрете на  $\odot$  за да ја отворите страницата за преземања.
- 3. Изберете преземена задача за бришење.
	- Допрете и задржете ја ставката, потоа допрете на  $\vec{\mathsf{U}}$ .
	- Допрете на ставката, потоа допрете на  $\circledcirc$ .

#### **Mi Remote**

**Mi Remote** е универзална апликација за далечинско управување која работи преку IR уред (инфрацрвен уред) на вашиот телефон. Mi Remote поддржува Samsung, LG, Sony, Panasonic, Sharp, Haier, Videocon, Micromax, Onida и други брендови. Може да ги контролирате достапните уреди, како што се телевизори, рисивери, DVD плеери, паметни кутии, климатизери, проектори, камери и други уреди во вашиот дом.

# **Диктафон**

Може да користите **Диктафон** за да снимате настан, состанок, лични белешки или предавања во училница, креативни идеи и многу повеќе.

### **Снимање аудио**

- 1. Отворете **Диктафон**.
- 2. Допрете на <sup>О</sup> за да започнете.
- З. Допрете на  $\leq$  за да го прекинете снимањето.
- 4. Допрете на **OK** за да ја зачувате снимката.

### **Tip**

- Се генерира стандардно име за снимката. Може да го промените името.
- Допрете на  $\overline{\phantom{a}}$  за да означите одредени сегменти, допрете на  $\overline{\mathbf{0}}$  за да го паузирате снимањето и допрете на за да продолжите со снимањето.

#### **Преглед на снимки**

- 1. Отворете **Диктафон**.
- 2. Допрете на <sup>≡</sup> во долниот десен агол на телефонот.
- 3. Допрете на снимката која сакате да ја прегледате.

# **Поставување на диктафон**

- 1. Отворете **Диктафон**.
- 2. Допрете на  $\bigcirc$  во горниот десен агол на телефонот.
- 3. Изберете да управувате со поставките за диктафон.
	- Допрете на **Ф** за да овозможите Режим на слушалка да репродуцира аудио преку слушалката.
	- Допрете на **За да овозможите Известувања на заклучен екран** да прикажува син индикатор на заклучениот екран додека снимате.
	- Допрете на **За да овозможите Индикатор за почетен екран** да прикажува син индикатор на почетниот екран додека снимате.
	- Допрете на **33 да овозможите Исклучи го звукот на ѕвонење при снимање**.
- Допрете на **За да овозможите Рачно именувај снимка**.
- Допрете на **Формат за снимање** за да изберете **AAC** , **MP3** , или **WAV**.
- Допрете на **Дозволи за управување со датотеки** за да му дозволите на диктафонот да пристапи до складирани датотеки.
- Допрете на **Избриши ги синхронизираните снимки** за да ги избришете синхронизираните снимки.
- Допрете на **Неодамна избришани ставки** за да управувате со избришаните ставки. Избришаните ставки може да се чуваат во ѓубре до 30 дена.
- Допрете на **Избриши податоци** за бришење на кеширани ставки, податоци за апликации и избрани поставки.

#### **Скенер**

Отворете **Скенер** и поставете го QR-кодот во кадарот за да скенирате различни типови на QR-кодови и бар-кодови.

### **! Caution**

Не користите го скенерот за да фотографирате предмети што ги содржат вашите лични податоци.

#### <sup>:</sup>♡ Tip

Може да го вклучите блицот во темна средина.

#### **Услуги и повратни информации**

Проблемите на кои ќе наидете може да ги пријавите кај нашите програмери. Вашите предлози за тоа како да се подобри MIUI се добредојдени. Секогаш даваме се од себе за да ги поправиме проблемите што ги пријавувате во претстојните ажурирања.

#### **Отворање на Услуги и повратни информации**

Може да пристапите до **Услуги и повратни информации** преку еден од двата методи:

- Допрете на **Услуги и повратни информации** во **Алатки**.
- Допрете на **Услуги и повратни информации** во **Поставки**.

# **Испраќање повратни информации**

- 1. Отворете **Услуги и повратни информации**.
- 2. Допрете на **Испраќање повратни информации**.
- 3. Изберете **Проблеми** или **Предлози** за да ги опишете проблемите.
	- Допрете на **Проблеми** и опишете ги проблемите.
	- Допрете на **Предлози** и споделете како да се подобри MIUI.
- 4. Изберете ја ставката за вашите повратни информации.
- 5. Изберете ја репродуктивноста и времето.
- 6. Допрете на **Испрати**.

### **! Note**

Може да изберете да додадете слика или видео, да го внесете вашиот телефонски број или е-пошта или да додадете зачувани податоци кога испраќате повратни информации.

#### **ShareMe**

Може да користите **ShareMe** за да направите резервна копија или да префрлувате датотеки помеѓу Android уреди или помеѓу вашите мобилни уреди. Видете [Префрлување](#page-23-0) датотеки преку ShareMe апликацијата за повеќе информации.

# **Време**

Може да користите **Време** за да го проверите времето за вашата моментална локација и други локации. Може да ја прегледате претстојната часовна и 5-дневна прогноза, да ја проверите загаденоста на воздухот и други информации.

# **Преглед на информации за времето**

Отворете **Време** за да ги видите тековните и 5-дневните информации за временската прогноза за вашата локација. Можете исто така да ја проверите 24-часовната прогноза, брзината и насоката на ветерот, вистинската температура, УВ индексот и притисокот, на почетната страница.

# **Додавање град во вашата временска листа**

Може да додавате и прегледувате временски информации за различни градови во вашиата временска листа.

- 1. Отворете **Време**.
- 2. Допрете на  $\oplus$  во горниот лев агол на почетната страница.
- 3. Пребарајте град.
- 4. Допрете на  $\bullet$  за да го додадете градот на почетната страница.

# **Бришење на град**

- 1. Отворете **Време**.
- 2. Допрете на  $\oplus$  во горниот лев агол на почетната страница.

Ќе се прикаже временската листа.

- 3. Допрете и задржете на град.
- 4. Допрете на **Избриши**.

### **Споделување на информации за време**

- 1. Отворете **Време**.
- 2. Допрете на: во горниот десен агол на почетната страница.
- 3. Допрете на **Сподели**.

Системот автоматски ќе креира слика со информации за времето.

4. Изберете платформа за споделување на сликата.

# **Поставки за Време**

Може да ги поставите претпочитаните временски единици, времето на ажурирање на информациите за времето и да ги менувате звучните ефекти кога времето се менува.

- 1. Отворете **Време**.
- 2. Допрете на: во горниот десен агол на почетната страница.
- 3. Допрете на **Поставки** за да управувате со поставките за Време.
	- Поставете ги претпочитаните температурни единици, единиците за брзина на ветерот или единиците за атмосферски притисок.
	- Допрете на за да овозможите **Ажурирај автоматски ноќе** за да дозволите апликацијата да ги ажурира информациите за времето помеѓу 23:00 и 7:00 часот.

• Допрете на **за да овозможите Звучни ефекти** кога времето се менува.

# **Xiaomi Community**

**Xiaomi Community** е официјален форум за Xiaomi корисници. Помага и ги обезбедува најновите вести за производите на Xiaomi и ажурирањата на MIUI. Може да разговарате со обожавателите на Xiaomi во заедницата Xiaomi.

# **Преглед на најновите вести**

Може да ги прегледате најновите вести и коментари за Xiaomi и MIUI од официјалните сметки или корисници во заедницата.

- 1. Отворете **Xiaomi Community**.
- 2. Допрете на **ПОЧЕТНА СТРАНИЦА** за да ги прегледате најновите вести.
- 3. Допрете на вестите што ве интересираат за да видите повеќе детали.

### **Tip**

Исто така, може да дадете коментари под веста.

# **Постирање**

Може да објавите сè што сакате да кажете и да ги споделите вашите идеи со други корисници од ист интерес во заедницата.

- 1. Отворете **Xiaomi Community**.
- 2. Допрете на  $\bullet$  за да изберете да објавите пост, линк, видео, анкета или Q&A.
- 3. Внесете го текстот што сакате да го споделите.
- 4. Допрете на **Испрати**.

# **Tip**

Може да изберете форум, да додадете тема, да додавате фотографии, видеа и други медиумски датотеки на вашата објава. Другите корисници со ист интерес би можеле лесно да ја најдат вашата објава.

# **Приклучување на форум**

Може да се приклучите на форумот за кој сте заинтересирани и да ги прегледате најновите вести и информации на форумот.

- <span id="page-141-0"></span>1. Отворете **Xiaomi Community**.
- 2. Допрете на **ФОРУМ** за да ги прегледате сите форуми.
- 3. Допрете на **Придружи се** за да ги видите сите форуми.
- 4. Изберете го форумот на кој сакате да се придружите, потоа допрете на **Придружи се** покрај форумот.

# **Поглавје 11 Безбедност и заштита**

# **Лозинки и безбедност**

Може да поставите лозинка за да го заштитите вашиот телефон. Кога ќе го вклучите или разбудите вашиот телефон, треба да ја внесете лозинката за да го отклучите вашиот телефон.

# **Заклучување на екран**

- 1. Одете во **Поставки** > **Лозинки и безбедност** > **Заклучување на екран**.
- 2. Изберете тип на заклучување на екранот.
	- Допрете на **Шема** за да нацртате едноставна шема со прстот за да го заклучите вашиот телефон. Видете Поставување шема за отклучување за повеќе информации.
	- Допрете на **Pin** за да внесете од 4 до 16 броеви за да го заклучите вашиот телефон. Видете [Отклучување](#page-142-0) со PIN за повеќе информации.
	- Допрете на **Лозинка** за да внесете 4 или повеќе броеви за да го заклучите вашиот телефон. Видете [Отклучување](#page-143-0) со лице за повеќе информации.

#### **Поставување шема за отклучување**

- 1. Одете во **Поставки** > **Лозинки и безбедност** > **Заклучување на екран**.
- 2. Допрете на **Шема**.
- 3. Нацртајте шема за отклучување и потоа допрете на **Наредно**.
- 4. Нацртајте ја шемата за отклучување повторно и потоа допрете на **Потврди**.

# <span id="page-142-0"></span>**! Note**

Доколку не сакате да поставувате други методи за заклучување, допрете на **Откажи**.

# **Отклучување со PIN**

- 1. Одете во **Поставки** > **Лозинки и безбедност** > **Заклучување на екран**.
- 2. Допрете на **Pin**.
- 3. Внесете од 4 до 16 бројки.
- 4. Допрете на **Продолжи** и потоа на **OK** за да ја потврдите лозинката.
	- **! Note**

Доколку не сакате да поставувате други методи за заклучување, допрете на **Откажи**.

### **Отклучување со лозинка**

- 1. Одете во **Поставки** > **Лозинки и безбедност** > **Заклучување на екран**.
- 2. Допрете на **Лозинка**.
- 3. Внесете 4 или повеќе цифри или букви.
- 4. Допрете на **Продолжи** и потоа на **OK** за да ја потврдите лозинката.

**! Note**

Доколку не сакате да поставувате други методи за заклучување, допрете на **Откажи**.

# **Отклучување со отпечаток од прст**

Треба прво да поставите **Заклучување на екран** пред да поставите **Отклучување со отпечаток од прст**. Видете [Заклучување](#page-141-0) на екран за повеќе информации.

- 1. Одете во **Поставки** > **Лозинки и безбедност** > **Отклучување со отпечаток од прст**.
- 2. Потврдете го вашиот идентитет преку отклучување на екранот.
- 3. Ставете го прстот на скенерот за отпечатоци.
- 4. Допрете на **Готово**.

# <span id="page-143-0"></span>**Tip**

Проверете дали прстот и екранот се чисти.

# **! Note**

Местоположбата на сензорот за отпечатоци може да се разликува кај различни модели. Сензорот за отпечатоци од прсти може да се наоѓа на страните од вашиот телефон или на долниот дел од екранот.

# **Отклучување со лице**

Треба прво да поставите **Шема** пред да поставите **Отклучување со лице**. Видете [Заклучување](#page-141-0) на екран за повеќе информации.

- 1. Одете во **Поставки** > **Лозинки и безбедност** > **Отклучување со лице**.
- 2. Потврдете го вашиот идентитет преку отклучување на екранот.
- 3. Допрете на **Почни** за да ги додадете податоците за вашето лице.
- 4. Допрете на **Готово**.

# **Отклучување со Bluetooth уред**

Може да го отклучите вашиот телефон со Bluetooth уреди, како што се уреди за носење од Xiaomi.

Треба прво да поставите заклучување на екран пред да поставите **Отклучување со Bluetooth уред**. Видете [Заклучување](#page-141-0) на екран за повеќе информации.

- 1. Одете во **Поставки** > **Лозинки и безбедност** > **Отклучување со Bluetooth уред**.
- 2. Допрете на за да овозможите **Отклучи уред**.
- 3. Потврдете го вашиот идентитет преку отклучување на екранот.
- 4. Допрете на **Дозволи** за да вклучите Bluetooth во скокачкиот прозорец.
- 5. Допрете на достапен уред за поврзување.

#### **Користење на лозинка за заштита на приватност**

Лозинката за заштита на приватноста се користи за апликациите што може да содржат чувствителни информации.
- 1. Одете во **Поставки** > **Лозинки и безбедност** > **Лозинка за заштита на приватност**.
- 2. Допрете на за да овозможите **Користи лозинка за заштита на приватност**.

### **Пронајди го мојот уред**

Може да овозможите **Користи Пронајди го мојот уред** за да го пронајдете, заклучите или ресетирате вашиот телефон доколку го изгубите.

- 1. Одете во **Поставки** > **Лозинки и безбедност** > **Приватност**.
- 2. Допрете на **Пронајди го мојот уред**.
- 3. Допрете на за да овозможите **Користи Пронајди го мојот уред** . **Користи Пронајди го мојот уред** обично е овозможено како стандардна поставка.
- 4. Допрете на **Апликација пронајди го мојот уред** или **Пронајди го мојот уред на веб** за да го пронајдете телефон.

**! Note**

**Апликација пронајди го мојот уред** не работи додека не додадете сметка на Google.

# **Безбедносен статус**

Одете во **Поставки** > **Безбедносен статус** за да ги прегледате информациите за **Пронајди уред** , **Безбедносно ажурирање** , и **Google Play Protect**.

#### **! Note**

**Google Play Protect** редовно ги проверува вашите апликации и телефон за штетно однесување. Ќе бидете известени за сите пронајдени безбедносни ризици.

# **Безбедност и итни случаи**

При итен случај, може да го искористите вашиот телефон за брзо и лесно да повикате помош и да ги предупредите вашите контакти за итни случаи.

### **Податоци за итни случаи**

Медицинските информации и контактите за итни случаи може да им помогнат на првите што доаѓаат на помош.

#### **Додавање на медицински информации**

Додајте идентификација, име, адреса, крв, алергии и други медицински информации за да им помогнете на првите што доаѓаат на помош брзо да ги дознаат потребните информации.

- 1. Одете во **Поставки** > **Безбедност и итни случаи** > **Податоци за итни случаи**.
- 2. Допрете на **Додај информации**.
- 3. Допрете на **Име** , **Адреса** , **Крвна група** , **Алергии** , **Лекови** , **Донатор на органи** , или **Медицински забелешки** за да додадете медицински информации.

#### **! Note**

Исто така може да одите во **Поставки** > **Безбедност и итни случаи** > **ОТВОРИ ПОДАТОЦИ ЗА ИТНИ СЛУЧАИ** за да додадете медицински информации.

#### **Додавање на контакт за итни случаи**

Може да додадете контакти за итни случаи за да им помогнете на првите што доаѓаат на помош да контактираат со вашето семејство и пријатели.

- 1. Одете во **Поставки** > **Безбедност и итни случаи** > **Податоци за итни случаи**.
- 2. Допрете на **Додај контакт**.
- 3. Изберете контакт.
- 4. Допрете го контактот за да го додадете во списокот со контакти за итни случаи.

**Tip** 

Допрете на  $\mathsf Q$  за да пребарате контакт.

# **Итен повик SOS Користење на итен повик SOS**

Откако ќе ја овозможите функцијата, може брзо да го притиснете копчето за вклучување 5 пати или повеќе, за да пуштите гласен звук кога ќе се стартува Итен повик SOS.

- 1. Одете во **Поставки** > **Безбедност и итни случаи** > **Итен повик SOS**.
- 2. Допрете на за да овозможите **Користи итен повик SOS** . **Користи итен повик SOS** обично е овозможено како стандардна поставка.

### **Пушти аларм за одбројување**

Откако ќе ја вклучите функцијата, вашиот телефон пушта гласен звук кога се стартува **Пушти аларм за одбројување**.

- 1. Одете во **Поставки** > **Безбедност и итни случаи** > **Итен повик SOS**.
- 2. Допрете на за да овозможите **Пушти аларм за одбројување**.

### **Додавање на повик за помош**

- 1. Одете во **Поставки** > **Безбедност и итни случаи** > **Итен повик SOS**.
- 2. Допрете на **Повикај помош**.
- 3. Внесете телефонски број.
- 4. Допрете на **Зачувај**.

#### **! Note**

Доколку внесете број кој не е за итни случаи, вашиот телефон мора да се отклучи за да се користи Итен повик SOS и на вашиот повик можеби нема да биде одговорено.

# **Испраќање на локација при итен случај**

Кога повикувате или испраќате пораки до број за итни случаи, вашиот телефон може автоматски да ја испрати локацијата до партнерите за одговор при итни случаи.

1. Одете во **Поставки** > **Безбедност и итни случаи** > **Служба за лоцирање при итен случај**.

# 2. Допрете на за да овозможите **Испрати ELS локација** . **Испрати ELS локација** обично е овозможено како стандардна поставка.

# **Безжични предупредувања за итни случаи Вклучување на Безжични предупредувања за итни случаи**

Може да добивате предупредувања за закани по вашиот живот и имот, билтени за киднапирање деца и информации за тестирање од безбедносниот систем за предупредување.

- 1. Одете во **Поставки** > **Безбедност и итни случаи** > **Безжични предупредувања за итни случаи**.
- 2. Допрете на за да овозможите **Дозволи предупредувања** . **Дозволи предупредувања** обично е овозможено како стандардна поставка.
- 3. Изберете од видовите на предупредување.
	- Допрете на **1 за да овозможите Екстремни закани**. Функцијата предупредува за екстремни закани по животот и имотот.
	- Допрете на  $\Box$  за да овозможите **Озбилни закани**. Функцијата предупредува за озбилни закани по животот и имотот.
	- Допрете на **Овада овозможите AMBER предупредувања**. Функцијата ги предупредува итните билтени за киднапирање деца.
	- Допрете на **Ова да овозможите <b>Тестирај предупредувања**. Функцијата овозможува да се примаат кориснички тестови и месечни тестови од безбедносниот систем за предупредување.

# **! Note**

Може да допрете на **Историја на итни предупредувања** за да ги видите претходните предупредувања.

#### **Поставки за предупредувања**

- 1. Одете во **Поставки** > **Безбедност и итни случаи** > **Безжични предупредувања за итни случаи**.
- 2. Изберете ги поставките за предупредување.
	- Допрете на  $\Box$  за да овозможите **Вибрација** во случај на предупредување. **Вибрација** обично е овозможено како стандардна поставка.

• Допрете на **Потсетник за предупредување** за да изберете фреквенција на потсетникот за предупредување.

# **Приватност**

### **Преглед на Контролна табла за приватност**

Може да ја видите временската линија кога апликациите користеле дозвола во изминатите 24 часа.

- 1. Одете во **Поставки** > **Приватност**.
- 2. Допрете на **Контролна табла за приватност** за да ги видите последно користените дозволи.
- 3. Допрете на дозвола за да ја видите временската линија.

### **! Note**

Функцијата можеби не е достапна за некои модели.

#### **Управување со дозволи**

- 1. Одете во **Поставки** > **Приватност**.
- 2. Допрете на **Управувач со дозволи** за да го контролирате пристапот на апликациите до вашите податоци.
- 3. Допрете на дозвола за да видите кои апликации имаат пристап до дозволата.
- 4. Допрете на апликација за да ја промените дозволата за апликацијата.

#### **Прикажување на лозинки**

**Прикажи лозинки** ги прикажува знаците на кратко време додека пишувате.

- 1. Одете во **Поставки** > **Приватност**.
- 2. Допрете на за да овозможите **Прикажи лозинки**.

#### **Користење на Autofill со Google**

Автоматското пополнување со Google зачувува и пополнува со лозинки, кредитни картички или адреси кога е потребно.

- 1. Одете во **Поставки** > **Приватност** > **Autofill услуга од Google**.
- 2. Допрете на **Ов** за да овозможите **Користи Autofill со Google**.

### **Вклучување на Историја на локации од Google**

Треба да додадете една сметка на Google или да користите [myaccount.google.com](http://myaccount.google.com) за да управувате со некои поставки без сметка.

- 1. Одете во **Поставки** > **Приватност**.
- 2. Допрете на **Историја на локации од Google** за прикажување на **Контроли за активност** страницата.
- 3. Допрете на **Вклучи**.

#### **Контроли за активност**

Податоците зачувани во вашата сметка помагаат да ви овозможиме повеќе персонализирани искуства за сите услуги на Google. Може да изберете кои поставки да зачувуваат податоци во вашата сметка на

Google. Може да отидете до **Поставки** > **Приватност** > **Контроли за активност** за да управувате со **Активност на веб и апликации** , **Историја на локација** , **Историја на YouTube** , и **Персонализација на реклами**.

#### **Ресетирај ID за рекламирање**

Генерирајте нов ID за рекламирање што апликациите ќе можат да го користат понатаму.

- 1. Одете во **Поставки** > **Приватност** > **Реклами**.
- 2. Допрете на **Ресетирај ID за рекламирање**.
- 3. Допрете на **ПОТВРДИ**.

#### **! Note**

Исто така, може да допрете на **Избриши ID за рекламирање** за да гледате реклами што не се засноваат на вашите интереси.

#### **Вклучување на Користење и дијагностика**

Функцијата споделува податоци за подобрување на искуството со Android уредот.

- 1. Одете во **Поставки** > **Приватност**.
- 2. Допрете на **Користење и дијагностика** за да видите информации за Користење и дијагностика.
- 3. Допрете на за да овозможите **Користење и дијагностика**.

#### **Заштита на приватност**

Одете во **Поставки** > **Заштита на приватност** за да управувате со апликациите што бараат чувствителни дозволи, да следите како апликациите ги користат чувствителните дозволи и да управувате со други дозволи поврзани со приватноста.

#### **Управување со сите дозволи**

Може да управувате со апликации кои бараат чувствителни дозволи. Видете [Управување](#page-153-0) со дозволи за повеќе информации.

#### **Посебни дозволи**

Може да следите како апликациите ги користат чувствителните дозволи:

- **Пристап до сите датотеки:** Дозволете апликацијата да ги чита, менува и брише сите датотеки на уредот или која било поврзана меморија.
- **Апликации за администратор:** Дозволете главната апликација да ги брише сите податоци, да го менува заклучувањето на екранот, да го заклучува екранот или да оневозможи некои функции за заклучување екран.
- **Приказ врз други апликации:** Дозволете апликацијата да се прикажува врз другите апликации што ги користите.
- **Пристап до** "Не вознемирувај": Дозволете апликацијата да го овозможи "Не вознемирувај" режимот.
- **Апликации за управување со содржини:** Дозволете апликацијата да менува или брише медиумски датотеки креирани со други апликации, без да ве прашува.
- **Менување системски поставки:** Дозволете апликацијата да ги менува системските поставки.
- **Известувања за уреди и апликации:** Дозволете апликацијата да пристапува до известувањата.
- **Слика во слика:** Дозволете апликацијата да креира прозорец слика во слика додека апликацијата е отворена или откако ќе излезете од неа. На пример, за да продолжите да гледате видео.
- **Пристап до премиум SMS:** Дозволете апликацијата да пристапува до премиум SMS.
- **Неограничен мобилен интернет:** Дозволете апликацијата да користи податоци неограничено.
- **Инсталирај непознати апликации:** Дозволете апликацијата да инсталира непознати апликации. Но, функцијата може да го направи вашиот телефон ранлив на напади од непознати апликации.
- **Аларми и потсетници:** Дозволете апликацијата да поставува аларми и да закажува временски дејства. Функцијата дозволува апликацијата да работи во позадина, што може да користи повеќе батерија.
- **Пристап за користење:** Дозволете апликацијата да следи кои други апликации и колку често ги користите, како и вашиот оператор, поставките за јазикот и други детални информации.
- **VR помошни услуги:** Дозволете апликацијата да работи како помошна услуга за VR.
- **Контрола на Wi-Fi:** Дозволете апликацијата да вклучува или исклучува Wi-Fi, да скенира и да се поврзува со Wi-Fi мрежи, да додава или отстранува мрежи или да стартува само локален хотспот.

#### **Други дозволи**

Може да управувате со други дозволи поврзани со приватноста. Видете [Управување](#page-154-0) со други дозволи за повеќе информации.

# **Апликации**

Одете во **Поставки** > **Апликации** за да управувате со апликациите и нивните дозволи, да креирате копии и да заклучувате апликации.

#### **Управување со системски апликации**

Може да управувате со услугите и поставките на системска апликација. Системските апликации вклучуваат **Музика** , **Диктафон** , **Поставки за повици** , **Камера** , **Галерија** , **Безбедност** , **Ажурирање на системски апликации** , и **Xiaomi Cloud**.

- 1. Одете во **Поставки** > **Апликации** > **Поставки на системски апликации**.
- 2. Допрете на системска апликација за да управувате со поставките.

#### **Управување со апликации Деинсталирање апликации**

1. Одете во **Поставки** > **Апликации** > **Управувај со апликации**.

- 2. Допрете на **Деинсталирај**.
- 3. Изберете една или повеќе апликации
- 4. Допрете на **Деинсталирај** на долниот дел од вашиот телефон.

#### **Поставување на стандардни апликации**

Поставете стандардни апликации за основна употреба како повикување, пораки и камера.

- 1. Одете во **Поставки** > **Апликации** > **Управувај со апликации**.
- 2. Допрете на: во горниот десен агол на телефон.
- 3. Допрете на **Стандардни апликации**.
- 4. Изберете основна функција за да поставите стандардна апликација за функцијата.

На пример, можете да допрете **Пребарувач** за да изберете **Chrome** или **Mi Пребарувач** како стандардна апликација за пребарување вебстраници.

#### **Ресетирај параметри на апликации**

Ги ресетира сите поставки за исклучените апликации, известувања за апликации, стандардни апликации и ограничувања за податоци во позадина за апликации.

- 1. Одете во **Поставки** > **Апликации** > **Управувај со апликации**.
- 2. Допрете на: во горниот десен агол на телефон.
- 3. Допрете на **Ресетирај параметри на апликации**.
- 4. Допрете на **Ресетирај апликации**.

#### **! Note**

Функцијата не брише никакви податоци од апликациите.

#### **Управување со кратенки на Почетен екран**

Може да изберете да ги овозможите кратенките за системски апликации на почетниот екран како што се **Теми** , **Управувач со датотеки** , **Услуги и повратни информации** , **Преземања** , **Музика** , или **Mi Видео**.

1. Одете во **Поставки** > **Апликации** > **Управувај со кратенки на почетен екран**.

<span id="page-153-0"></span>2. Допрете на Опокрај апликација за да ја вклучите кратенката на почетниот екран.

Иконата за апликација се прикажува на почетниот екран.

#### **Копии на апликации**

**Копии на апликации** ви овозможува да клонирате постоечка апликација на вашиот уред и да ја користите независно со друга сметка.

- 1. Одете во **Поставки** > **Апликации** > **Копии на апликации**.
- 2. Допрете на **Креирај**.
- 3. Допрете на Опокрај апликација за да креирате копија на апликацијата.
- 4. Допрете на **Вклучи**.

#### **! Note**

Копираната апликација се наоѓа веднаш до името на апликацијата. Секогаш кога системот ќе побара дејство од апликација која е копирана, ќе бидете прашани која апликација се користи.

#### **Дозволи**

#### **Вклучување на автоматски старт**

Функцијата им овозможува на апликациите автоматски да стартуваат кога ќе го вклучите вашиот телефон.

Некои апликации може по грешка да покажат дека MIUI ги спречува да се стартуваат. Може да ги проверите дозволите што се доделени на поединечните апликации.

- 1. Одете во **Поставки** > **Апликации** > **Дозволи**.
- 2. Допрете на **Автоматски старт**.
- 3. Допрете на покрај апликација за да вклучите автоматски старт.

**! Note**

Може и да допрете на апликацијата за да изберете да вклучите **Дозволи автоматско стартување на апликации** и **Дозволи апликацијата да биде стартувана од други апликации**.

#### **Управување со дозволи**

1. Одете во **Поставки** > **Апликации** > **Дозволи**.

<span id="page-154-0"></span>2. Допрете на **Дозволи** за да влезете во **Управувач со дозволи**.

Дозволите како што се календар, камера или контакти се прикажани во форма на список со дозволи.

- 3. Допрете на ставка за да проверите кои апликации ја користат дозволата.
- 4. Допрете на апликација за да управувате со дозволата.

#### **Управување со други дозволи**

- 1. Одете во **Поставки** > **Апликации** > **Дозволи**.
- 2. Допрете на **Други дозволи** за да управувате со другите дозволи.
	- Допрете на апликација за да ги проверите или измените дозволите во страницата **Апликации**.
	- Допрете на дозвола за да ги проверите или измените системските нагодувања во страницата **Дозволи**.

#### **Инсталирај преку USB**

Функцијата овозможува инсталирање на апликација на вашиот уред преку USB

- 1. Одете во **Поставки** > **Апликации** > **Дозволи**.
- 2. Допрете на **Инсталирај преку USB** и следете ги упатствата на екранот.

#### **Заклучување на апликации**

#### **Заштита на апликации со Заклучување на апликации**

**Заклучување на апликации** ги проверува апликациите инсталирани на вашиот уред и ги препорачува апликациите за кои е потребна првобитна заштита.

- 1. Одете во **Поставки** > **Апликации** > **Заклучување на апликации**.
- 2. Допрете на **Вклучи**.
- 3. Поставете ја лозинката со **Шема**.
- 4. Изберете да додадете или да не додадете Mi сметка.
- 5. Изберете апликации и допрете на **Користете заклучување на апликации**.

**! Note**

Може да изберете да вклучите отклучување со отпечаток од прст.

#### **Заклучување на апликации**

Користете **Заклучување на апликации** за да ги заштитите податоците од поединечни апликации и вашата приватност.

- 1. Одете во **Поставки** > **Апликации** > **Заклучување на апликации**.
- 2. Внесете ја лозинката за отворање на **Заклучување на апликации**.
- 3. Изберете апликација и допрете на  $\bullet$  за да ја заклучите апликацијата.

**Tip** 

Допрете на полето за пребарување во горниот дел од екранот за да пребарувате апликации.

#### **Оневозможување на заклучување на апликации**

Отстранете ја заштитата за сите апликации заедно со лозинката за заклучување на апликации.

- 1. Одете во **Поставки** > **Апликации** > **Заклучување на апликации**.
- 2. Допрете на © во горниот десен агол на телефон.
- 3. Допрете на за да исклучите **Заклучување на апликации**.
- 4. Допрете на **OK**.

#### **Поставување на време за заклучување на апликации**

Може да поставите кога да се применува заклучување на апликации. Треба да ја потврдите лозинката за заклучување кога ќе отворите заштитена апликација во поставеното време.

- 1. Одете во **Поставки** > **Апликации** > **Заклучување на апликации**.
- 2. Допрете на  $\bigcircledcirc$  во горниот десен агол на телефон.
- 3. Допрете на **Поставки за заклучување** да изберете кога да се примени **Заклучување на апликации**.
- Допрете на **Кога уредот е заклучен**.
- Допрете на **Кога уредот е заклучен или по излегување од апликацијата**.
- Допрете на **Кога уредот е заклучен или по 1 минута од излегување од апликацијата**.

#### **Сокривање на содржината на известувањата**

Функцијата не ја прикажува содржината на известувањата за заштитените апликации, на заклучен екран и во сенката за известувања.

- 1. Одете во **Поставки** > **Апликации** > **Заклучување на апликации**.
- 2. Допрете на  $\bigcirc$  во горниот десен агол на телефон.
- 3. Допрете на **Сокриј ја содржината на известувањето**.
- 4. Допрете на Опокрај апликација.

Може да видите **Имате нова порака** наместо содржината кога ќе примите известување.

#### **Отклучување на сите апликации одеднаш**

Внесете еднократна лозинка за да ги отклучите сите заштитени апликации.

- 1. Одете во **Поставки** > **Апликации** > **Заклучување на апликации**.
- 2. Допрете на  $\bigcircledcirc$  во горниот десен агол на телефон.
- 3. Допрете на за да овозможите **Отклучи ги сите апликации одеднаш**.

#### **Заклучи ги сите апликации**

Функцијата ви овозможува да ги заклучите сите апликации одеднаш.

- 1. Одете во **Поставки** > **Апликации** > **Заклучување на апликации**.
- 2. Допрете на  $\bigcirc$  во горниот десен агол на телефон.
- 3. Допрете на за да овозможите **Заклучи ги сите апликации**.

#### **Промена на тип на лозинка**

Може да го промените типот на лозинката за заклучување апликации и лозинката, поради безбедност.

- 1. Одете во **Поставки** > **Апликации** > **Заклучување на апликации**.
- 2. Допрете на  $\bigcircledcirc$  во горниот десен агол на телефон.
- 3. Допрете на **Променете тип на лозинка** за да го промените типот на лозинката за заклучување апликации и самата лозинка.

#### **Отклучување со отпечаток од прст**

Може да додадете отклучување со отпечаток за отклучување на заклучени апликации.

- 1. Одете во **Поставки** > **Апликации** > **Заклучување на апликации**.
- 2. Допрете на  $\bigcirc$  во горниот десен агол на телефон.
- 3. Допрете на за да овозможите **Отклучи со отпечаток од прст**.
- 4. Додајте го вашиот отпечаток од прст. Видете [Отклучување](#page-142-0) со [отпечаток](#page-142-0) од прст за повеќе информации.

#### **Отклучување со лице**

Може да додадете отклучување со лице за заклучување на апликации.

- 1. Одете во **Поставки** > **Апликации** > **Заклучување на апликации**.
- 2. Допрете на  $\odot$  во горниот десен агол на телефон.
- 3. Допрете на за да овозможите **Отклучување со лице**.

#### **Додавање на Mi сметка**

Се препорачува да ја додадете вашата Mi сметка пред да користите **Заклучување на апликации**. Доколку ја заборавите лозинката за заклучување апликации, можете да ја ресетирате преку Mi сметката. Во спротивно, можете да извршите само ресетирање на фабрички поставки.

# 1. Одете во **Поставки** > **Апликации** > **Заклучување на апликации**.

2. Допрете на  $\odot$  во горниот десен агол на телефон.

3. Допрете на за да овозможите **Додај Mi сметка**.

# **Локација**

Локацијата може да користи извори како GPS, Wi-Fi, мобилни мрежи и сензори за да помогне да се процени локацијата на вашиот уред.

### **Вклучување на Пристап до локацијата**

Дозволете апликациите што имаат дозвола за локација да ги добиваат информациите за вашата локација.

- 1. Одете во **Поставки** > **Локација**.
- 2. Допрете на за да овозможите **Пристап до локацијата**.
	- **Tip**

Исто така, може да повлечете надолу од горниот десен агол на телефон за да овозможите **Локација** на Контролен центар.

#### **Промени на дозволи за локација за апликации**

Може да дозволите апликацијата да пристапува до дозволата за локација цело време или само додека е во употреба, или да не и биде дозволено.

- 1. Одете во **Поставки** > **Локација** > **Дозволи за локација за апликации**.
- 2. Допрете апликација за да ја видите дозволата за локација.
- 3. Променете ги дозволите за локација за апликацијата.

#### **! Note**

На некои модели, допрете на **Пристап на апликации до локација** за да ги промените дозволите за локација за апликацијата.

#### **Управување со услуги за локација**

- 1. Одете во **Поставки** > **Локација**.
- 2. Допрете на **Пристап до локацијата** за да управувате со услугите за локација.
	- Допрете на **Служба за лоцирање при итен случај** за да ја користите услугата за локација за итни случаи.
	- Допрете на **Точност на локации од Google** за подобрување на точноста на локацијата.
- Допрете на **Историја на локации од Google** за да ја видите историјата на локација во Google Apps.
- Допрете на **Споделување на локации од Google** за да го видите споделувањето локација во Google Apps.
- Допрете на **Wi-Fi скенирање** за да дозволите апликациите и услугите да скенираат за Wi-Fi мрежи во кое било време, дури и кога Wi-Fi е исклучено.
- Допрете на **Bluetooth скенирање** за да дозволите апликациите и услугите да скенираат за уреди во близина во кое било време, дури и кога Bluetooth е исклучен.
- **! Note**

На некои модели, можете да допрете на **Сподели локација со оператор** за сите оператори да дознаат за вашата локација преку базна станица.

# **Поглавје 12 Пристапност**

Функциите за пристапност им помагаат на луѓето со потешкотии во гледањето, движењето, слушањето и други потреби.

# **Општо**

# **Вклучување на Кратенка за мени за пристапност**

Менито за пристапност нуди практични кратенки кои ви дозволуваат да го контролирате вашиот телефон.

- 1. Одете во **Поставки** > **Дополнителни нагодувања** > **Пристапност**.
- 2. Допрете на **Мени за пристапност** во **Општо**.
- 3. Допрете на за да овозможите **Кратенка за мени за пристапност**.

#### **Поставување на копче за пристапност**

- 1. Одете во **Поставки** > **Дополнителни нагодувања** > **Пристапност**.
- 2. Допрете на **Копче за пристапност** во **Општо**.
- 3. Изберете за поставување на копче за пристапност.
	- Допрете на **3** за да овозможите **Копче за пристапност**.
- Допрете на **Локација** за да ја поставите локацијата на копчето за пристапност.
- Допрете на **Големина** за да ја поставите големината на копчето за пристапност.
- Допрете на за да овозможите **Избледува кога не се користи**.
- Повлечете го лизгачот лево или десно за прилагодување на **Провидно кога не се користи**.

#### **Вклучување на Кратенка од заклучен екран**

Дозволeте кратенките за функции да се вклучуваат од заклучен екран. Држете ги двете копчиња за јачина на звук неколку секунди.

- 1. Одете во **Поставки** > **Дополнителни нагодувања** > **Пристапност**.
- 2. Допрете на за да овозможите **Кратенка од заклучен екран**.

# **Вид**

#### **Користење на TalkBack**

TalkBack нуди говорни повратни информации за да можете да го користите вашиот телефон без да гледате во екранот. TalkBack е наменет за ситуации или луѓе кои имаат потешкотии при гледање во екранот.

- 1. Одете во **Поставки** > **Дополнителни нагодувања** > **Пристапност**.
- 2. Допрете на **Вид** за прилагодување на читачите на екранот и приказот во страницата **Вид**.
- 3. Допрете на **TalkBack**.
- 4. Допрете на за да овозможите **Користи TalkBack**.
- 5. Допрете на **Дозволи** и следете ги упатствата на екранот или слушајте го разговорот за да превземете дејства.

#### **! Note**

За да го исклучите TalkBack, притиснете ги истовремено копчињата за јачина на звук.

Може да допрете на вашиот телефон за гласно да ги слушате зборовите или ставките.

### **Вклучување на кратенка за TalkBack**

- 1. Одете во **Поставки** > **Дополнителни нагодувања** > **Пристапност**.
- 2. Допрете на **Вид** за прилагодување на читачите на екранот и приказот во страницата **Вид**.
- 3. Допрете на **TalkBack**.
- 4. Допрете на за да овозможите **Кратенка за TalkBack**.
- 5. Допрете на **Вклучи**.
	- **! Note**

Сега може да ги притиснете и задржите двете копчиња за јачина на звук истовремено за да го вклучите или исклучите TalkBack.

#### **Поставување на Talkback**

- 1. Одете во **Поставки** > **Дополнителни нагодувања** > **Пристапност**.
- 2. Допрете на **Вид** за прилагодување на читачите на екранот и приказот во страницата **Вид**.
- 3. Одете во **TalkBack** > **Поставки**.
- 4. Изберете за поставување на Talkback.

Може да поставувате **Поставки за ''од текст во говор''** , **Излишност на зборови** , **Звук и вибрации** , и да изменувате **Индикатор за фокус**, движења, менија и други ставки.

#### **Вклучување на кратенка за Избери за говор**

Кога е вклучено Избери за говор, може да допрете одредени ставки на екранот за да ги слушнете гласно прочитаните зборови.

- 1. Одете во **Поставки** > **Дополнителни нагодувања** > **Пристапност**.
- 2. Допрете на **Вид** за прилагодување на читачите на екранот и приказот во страницата **Вид**.
- 3. Допрете на **Избери за говор**.
- 4. Допрете на за да овозможите **Кратенка за избери за говор**.
- 5. Допрете на **Дозволи** и следете ги упатствата на екранот за да превземете дејства.

#### **Поставување на Избери за говор**

- 1. Одете во **Поставки** > **Дополнителни нагодувања** > **Пристапност**.
- 2. Допрете на **Вид** за прилагодување на читачите на екранот и приказот во страницата **Вид**.
- 3. Одете во **Избери за говор** > **Поставки**.
- 4. Изберете за поставување на Избери за говор.
	- **Допрете на Поставки за "од текст во говор"** за да го поставите претпочитаниот софтвер, јазик, брзина на говор и ниво на звук.
	- Допрете на  $\Box$  за да овозможите **Читај во позадина**.
	- Допрете на **Овада овозможите Читај текст во слики**.

#### **Управување со Резултати за текст во говор**

- 1. Одете во **Поставки** > **Дополнителни нагодувања** > **Пристапност**.
- 2. Допрете на **Вид** за прилагодување на читачите на екранот и приказот во страницата **Вид**.
- 3. Допрете на **Резултати за текст во говор**.
- 4. Изберете за да управувате со **Резултати за текст во говор**.
	- Допрете на **Претпочитан софтвер** за да го поставите софтверот за текст во говор.
	- Допрете на **Јазик** за да го изберете јазикот за текст во говор.
	- Повлечете го лизгачот лево или десно за прилагодување на **Брзина на говор**.
	- Повлечете го лизгачот лево или десно за прилагодување на **Висина на звук**.

#### **Управување со приказ**

1. Одете во **Поставки** > **Дополнителни нагодувања** > **Пристапност**.

- 2. Допрете на **Вид** за прилагодување на читачите на екранот и приказот во страницата **Вид**.
- 3. Изберете за да управувате со приказот
	- Допрете на **Големина на приказ** за да ја изберете големината на иконите на екранот.
	- Допрете на **Зголемување** за да овозможите **Кратенка за зголемување** . **Кратенка за зголемување** ви овозможува брзо да зумирате на екранот за да ја зголемите содржината.
	- Допрете на **Корекција на бои** за да ги поставите боите што одговараат на вашите очи.
	- Допрете на **Инверзија на бои** за да ги затемните светлите екрани или да ги осветлите темните екрани.
	- Допрете на **За да овозможите Отстрани анимации**.

# **Слух**

### **Вклучување на Моно аудио**

Функцијата комбинира канали при репродукција на аудио.

- 1. Одете во **Поставки** > **Дополнителни нагодувања** > **Пристапност**.
- 2. Допрете на **Слух** за подесување на аудио во **Слух** страницата.
- 3. Допрете на за да овозможите **Моно аудио**.

#### **Прилагодување на аудио баланс**

- 1. Одете во **Поставки** > **Дополнителни нагодувања** > **Пристапност**.
- 2. Допрете на **Слух** за подесување на аудио во **Слух** страницата.
- 3. Повлечете го лизгачот лево или десно за прилагодување на **Аудио баланс**.

#### **Управување со Поставки за титлови**

- 1. Одете во **Поставки** > **Дополнителни нагодувања** > **Пристапност**.
- 2. Допрете на **Слух** за подесување на аудио во **Слух** страницата.
- 3. Допрете на **Поставки за титлови**.
- 4. Управувајте со пооставките за титлови.
	- Допрете на **За да овозможите Прикажи титлови**.
	- Допрете на **Големина и стил на титлови** за прилагодување на големината на текстот и стилот на титловите.

#### **! Note**

Не сите апликации ја поддржуваат референцата за титлови.

#### **Физички**

#### **Вклучување на Промени пристап**

**Промени пристап** ви овозможува да комуницирате со вашиот Android уред преку еден или повеќе прекинувачи наместо екранот на допир. **Промени пристап** може да биде корисно ако не можете директно да комуницирате со вашиот телефон. Користете прекинувачи за да избирате ставки, да скролувате, да пишувате и многу повеќе.

- 1. Одете во **Поставки** > **Дополнителни нагодувања** > **Пристапност**.
- 2. Допрете на **Физички** за да ги прилагодите контролите за интеракција и влезниот уред во **Физички** страницата.
- 3. Допрете на **Промени пристап**.
- 4. Допрете на за да овозможите **Користи Промени пристап**.
- 5. Допрете на **Дозволи** и следете ги упатствата на екранот за да превземете дејства.

#### **Вклучување на Кратенка за Промени пристап**

- 1. Одете во **Поставки** > **Дополнителни нагодувања** > **Пристапност**.
- 2. Допрете на **Физички** за да ги прилагодите контролите за интеракција и влезниот уред во **Физички** страницата.
- 3. Допрете на **Промени пристап**.
- 4. Допрете на за да овозможите **Кратенка за промени пристап**.

#### **Управување со контроли за интеракција**

1. Одете во **Поставки** > **Дополнителни нагодувања** > **Пристапност**.

- 2. Допрете на **Физички** за да ги прилагодите контролите за интеракција и влезниот уред во **Физички** страницата.
- 3. Управувајте со контролите за интеракција.
	- Допрете на **Должина на допир и задржување** за да изберете време за континуиран допир да се регистрира како допир и задржете.
	- Допрете на **Време за дејство (крај на пристапноста)** за да изберете време на прикажување пораки кои бараат од вас да преземете дејство.
	- Допрете на **За да овозможите Прекини повик со копче за вклучување**.
	- Допрете на за да овозможите **Автоматско ротирање на екран**.
	- Допрете на **Јачина на вибрации и допир** за да вклучите повратни информации за ѕвонења, известувања и дејство при допир.

#### **Управување со влезен уред**

- 1. Одете во **Поставки** > **Дополнителни нагодувања** > **Пристапност**.
- 2. Допрете на **Физички** за да ги прилагодите контролите за интеракција и влезниот уред во **Физички** страницата.
- 3. Управувајте со влезен уред.
	- Допрете на **Автоматско кликнување (време на задржување)** за да изберете време кога курсорот на глувчето ќе кликне автоматски откако ќе престане да се движи одредено време.
	- Допрете на **За да овозможите Голем покажувач**.

# **Поглавје 13 Специјални функции**

#### **! Note**

Следните функции можеби не се достапни за вашите модели.

# **Вклучување на Странична лента**

Може да отворите втора апликација кога ќе поминете по страничната лента.

- 1. Одете во **Поставки** > **Специјални функции** > **Странична лента**.
- 2. Изберете ги сцените за да ја овозможите страничната лента.
	- Допрете на **3** за да овозможите Секогаш прикажувај.
	- **Допрете на За да овозможите Прикажувај при играње игри.**
	- Допрете на **3** за да овозможите **Прикажувај при репродукција на видео**.

### **Отворање на апликација преку страничната лента**

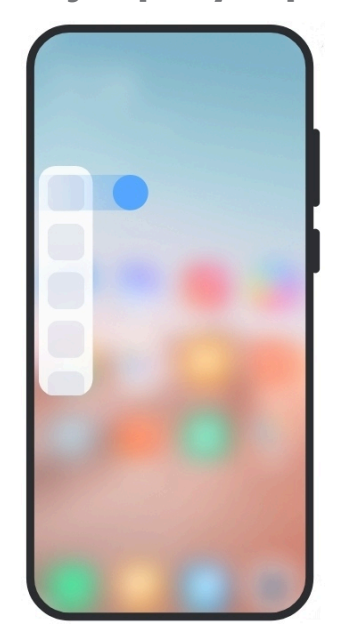

- 1. Повлечете го индикаторот за страничната лента надесно за да отворите **Странична лента**.
- 2. Допрете на апликација во страничната лента.

**Tip** 

Исто така, може да додадете апликација во **Странична лента**.

# **Поставување на помошник за предна камера**

Применувајте различни ефекти кога ја користите предната камера.

1. Одете во **Поставки** > **Специјални функции** > **Помошник за предна камера**.

- 2. Изберете за поставување на помошник за предна камера.
	- Допрете на за да овозможите **Помошник за предна камера** за прикажување на опциите за разубавување и светло за пополнување додека ја користите предната камера.
	- Повлечете го лизгачот лево или десно за да ја прилагодите осветленоста на предното светло за пополнување.
	- Допрете на **За да овозможите Разубави за видео повици**.

### **Научете за лебдечките прозорци**

Одете во **Поставки** > **Специјални функции** > **Лебдечки прозорци** за да научите како да отворате известувања во лебдечки прозорец.

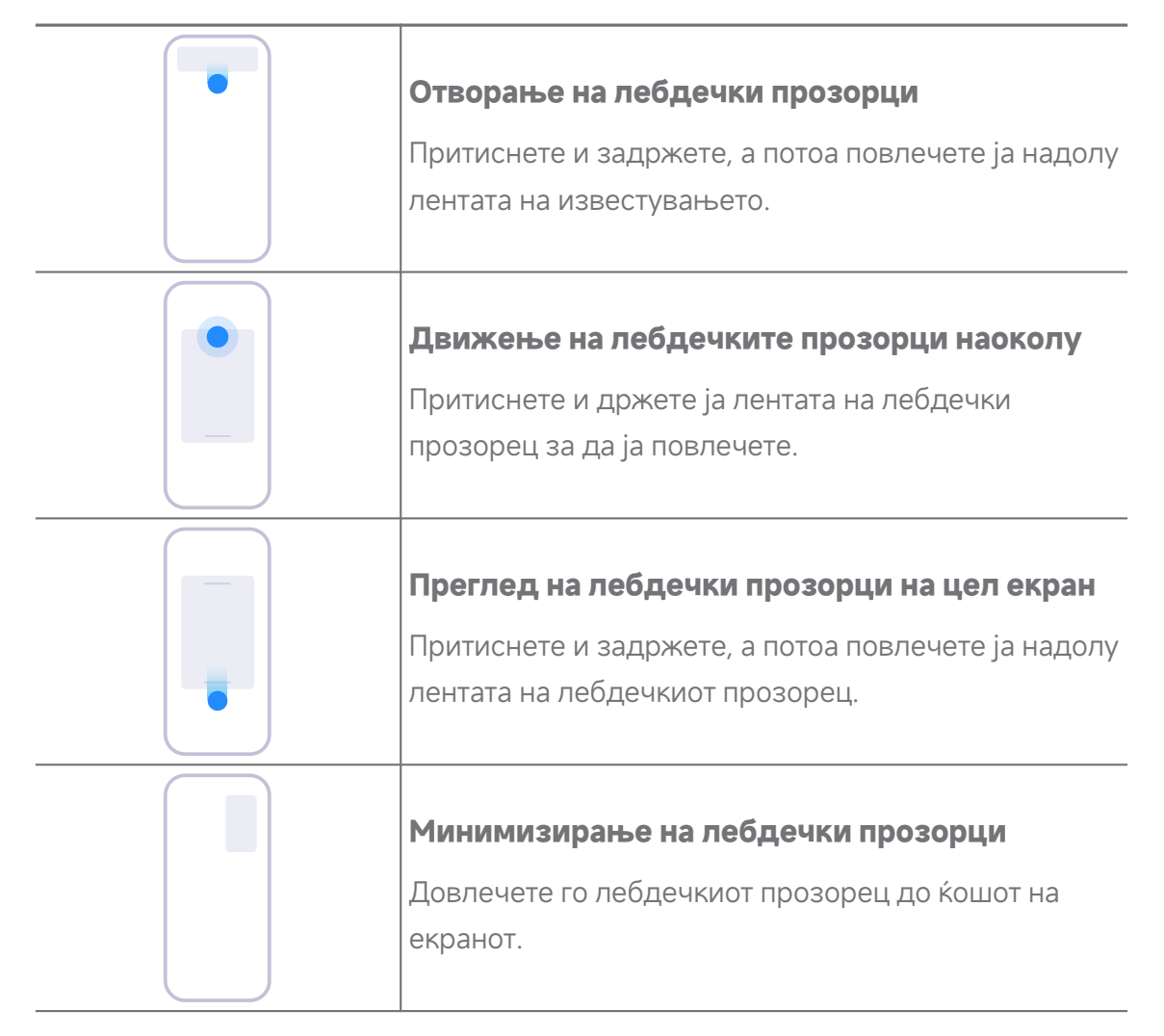

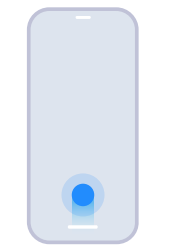

#### **Минимизирање на апликација \***

Притиснете и задржете го долниот дел на прозорецот и повлечете го во горниот десен агол.

# **! Note**

\* Оваа функција работи само кога системската навигација е поставена на гестови.

# **Вклучување на посебен кориснички профил**

Може да креирате посебен профил во вашиот телефон каде што можете да користите различни сметки и ID и да складирате податоци. Податоците од вториот профил не влијаат на примарниот профил.

- 1. Одете во **Поставки** > **Специјални функции** > **Посебен кориснички профил**.
- 2. Допрете на **Вклучи посебен кориснички профил**.
- 3. Допрете на **Продолжи**.
- 4. Изберете начин за префрлање помеѓу профилите.
	- Допрете на **Со лозинка**.
	- Допрете на **Со кратенка**.
- 5. Допрете на **Продолжи** за да поставите лозинка за другиот кориснички профил.

# **! Note**

- Лозинките за двата профили мора да бидат различни. Ако се наоѓате во примарниот профил, може да ја внесете лозинката за вториот профил на заклучениот екран за да го внесете вториот профил.
- Може да допрете на **Прескокни** доколку изберете да користите **Со кратенка** за да се префрлате помеѓу профили без лозинка.

Откако ќе овозможите **Посебен кориснички профил** , иконата за **Замени** се појавува на Почетен екран од вашиот телефон. Може да допрете на  $\bullet$  за да се префрлите на примарниот профил.

# **Вклучување на Lite режим**

Lite режимот применува поконцизен распоред за лесна навигација и ги зголемува иконите и фонтовите за подобра прегледност.

### 1. Одете во **Поставки** > **Специјални функции** > **Lite режим**.

2. Допрете на **Вклучи Lite режим**.

# **Мерење на срцев ритам**

Може да го користите сензорот за отпечатоци за мерење на пулсот.

### 1. Одете во **Поставки** > **Специјални функции** > **Срцев ритам**.

2. Покријте го сензорот за отпечатоци <sup>16</sup> со прстот 15 секунди.

Резултатот се прикажува на екранот.

# **Поглавје 14 Рестартирање, ажурирање, ресетирање и обновување Исклучување на вашиот телефон**

- 1. Притиснете и задржете на **Копче за вклучување** додека не се прикаже менито за функции.
- 2. Изберете **Исклучување**.
	- **! Note**

Кога телефонот не може да се користи нормално, притиснете и задржете на **Копче за вклучување** 15 секунди за да го принудите уредот да се рестартира.

# **Рестартирање на вашиот телефон**

- 1. Притиснете и задржете на **Копче за вклучување** додека не се прикаже менито за функции.
- 2. Изберете **Рестартирање**.

# **Ажурирање на MIUI верзија**

Ажурирајте го MIUI системот на најновата MIUI верзија за да ги користите најновите функции.

1. Одете во **Поставки** > **Инфо за телефонот**.

- 2. Притиснете на информациите за **MIUI верзија**.
- 3. Допрете на **Провери за ажурирања** за ажурирање на најновата верзија на MIUI.

### **! Note**

Системот ве известува за најновите информации за ажурирање на MIUI верзијата. Исто така, може да влезете во страницата за ажурирање преку известувањето и да изберете дали да се ажурира или не.

# **Ажурирање на системски апликации**

- 1. Одете во **Поставки** > **Ажурирање на системски апликации**.
- 2. Проверете ги информациите за ажурирање на апликациите и ажурирајте ги системските апликации.

# **Управување со Ажурирање на системски апликации**

Може да изберете да се ажурираат апликациите само кога ќе се поврзете на Wi-Fi мрежа.

- 1. Одете во **Поставки** > **Ажурирање на системски апликации** > > **Поставки**.
- 2. Управувајте со **Ажурирање на системски апликации**.
	- Допрете на за да овозможите **Прикажи известувања за ажурирање**.
	- Допрете на **Автоматско ажурирање** за да изберете **Не ажурирај** , **Ажурирања преку Wi-Fi** , или **Ажурирања преку Wi-Fi и мобилни податоци**.

# **Резервна копија и обнова**

Може да направите резервна копија и да ги обновите податоците зачувани на вашиот уред и компјутер. Вашите податоци може да ги зачувате и на **Xiaomi cloud**.

- 1. Одете во **Поставки** > **Инфо за телефонот**.
- 2. Допрете на **Резервна копија и обнова**.
- 3. Изберете да направите резервна копија и да ги обновите локалните ставки и ставките во облакот.

# **! Note**

Функцијата треба да се поврзе со интернет и бара одредени дозволи за нормално да работи.

# **Фабричко ресетирање**

Може да ги отстраните сите податоци од вашиот телефон и да го ресетирате вашиот телефон на фабрички поставки.

- 1. Одете во **Поставки** > **Инфо за телефонот**.
- 2. Допрете на **Фабричко ресетирање** и следете ги упатствата на екранот.

# **! Note**

Треба да направите резервна копија на сите важни ставки како што се сметки, контакти, фотографии и видеа, апликации, резервни копии, податоци од SD картичка и други ставки.

# **Поглавје 15 Инфо за уред и сметки**

# **За телефон**

Може да пристапите до **Поставки** > **Инфо за телефонот** за да ги видите информациите како што се информации за MIUI верзија, важни безбедносни информации, информации за сертификација и други информации.

# **Зголемување на меморија**

Одете во **Поставки** > **Дополнителни нагодувања** > **Зголемување на меморија** за да додадете повеќе RAM преку окупирање на простор за складирање.

# **! Note**

Користете ја оваа функција само кога има доволно простор за складирање на вашиот уред.

# **Mi сметка**

Xiaomi сметка, е метод за автентикација што се користи за уредите на Xiaomi. Работи со MIUI, Xiaomi Cloud, Xiaomi Community и други услуги. Одете во **Поставки** > **Mi сметка** за да се најавите со вашата Mi сметка.

# **Google**

Може да одите во **Поставки** > **Google** за да се најавите со вашата сметка на Google и да ги поставите претпочитаните услуги како што се реклами, автоматско пополнување и уреди и споделување на телефонот.

# **Сметки и синхронизација**

Може да ги синхронизирате календарот, контактите, уредот, поштата и другите информации на Google и другите сметки.

#### **Вклучување на Автом. синхронизирање податоци**

Сите промени што ќе ги направите на вашите сметки на интернет, автоматски ќе се копираат на вашиот уред.

- 1. Одете во **Поставки** > **Сметки и синхронизација**.
- 2. Допрете на за да овозможите **Автом. синхронизирање податоци**.
- 3. Допрете на **Потврди**.
- 4. Допрете на **Синхронизирај** во прозорецот.

#### **! Note**

Може да допрете на **Синхронизирај сега** на долниот дел од телефон за рачно да ги синхронизирате податоците.

#### **Вклучување на Само Wi-Fi**

Сметката синхронизира податоци само кога ќе се поврзете на Wi-Fi мрежата.

- 1. Одете во **Поставки** > **Сметки и синхронизација**.
- 2. Допрете на за да овозможите **Само Wi-Fi**.

#### **! Note**

Треба да вклучите **Автом. синхронизирање податоци** пред да вклучите **Само Wi-Fi**.

# **Услуги и повратни информации**

Одете во **Поставки** > **Услуги и повратни информации** за да пребарате за можни проблеми и да испратите повратни информации. Видете Услуги и повратни [информации](#page-137-0) за повеќе информации.

# **Одрекување од одговорност**

Ова генеричко упатство за корисници е објавено од Xiaomi или нејзината локална поврзана компанија. Компанијата Xiaomi може да направи подобрувања и измени во ова упатство за корисници во секое време и без претходно известување поради печатни грешки, неточни тековни информации или подобрувања на програмите и/или опремата. Меѓутоа, таквите промени ќе бидат вклучени во новите онлајн изданија на упатството за корисници (повеќе информации може да најдете на [www.mi.com/global/service/userguide](https://www.mi.com/global/service/userguide)).

Бидејќи ова генеричко упатство за корисници ги опишува сеопфатните функции на моделите на телефони Xiaomi или Redmi, изгледот на телефонот, карактеристиките, функциите, оперативните процедури и параметрите за конфигурација може да не се достапни за вашите модели на телефони. Илустрациите, вклучувајќи, но не ограничувајќи се на бојата, големината, сликите и иконите, може да отстапуваат од вашиот уред. Сите илустрации во овој прирачник се само за референца.